# 桃園市教育局 「市立國中小雲端學務整 合系統」 學務功能操作介紹

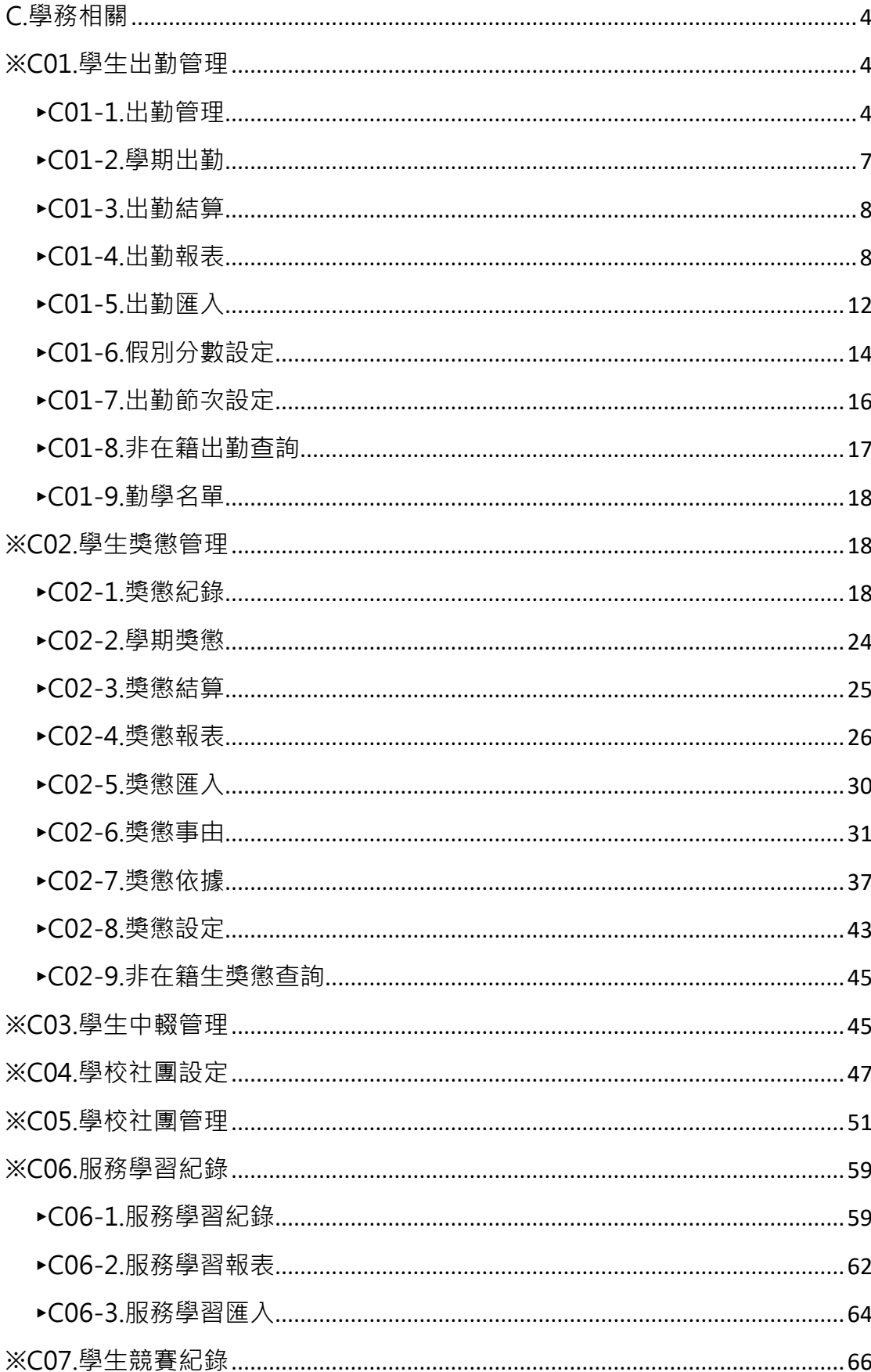

## 目錄

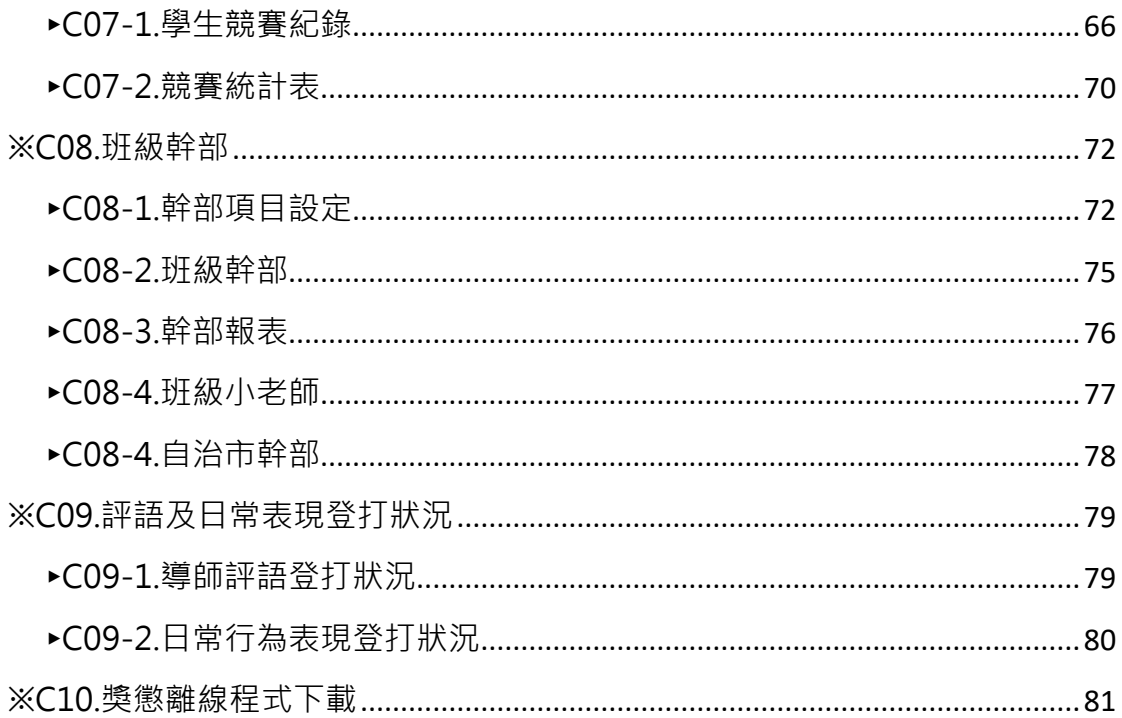

## <span id="page-3-0"></span>C.學務相關

#### <span id="page-3-1"></span>**※C01.學生出勤管理**

<span id="page-3-2"></span>►C01-1.出勤管理

#### 國小輸入方式

步驟一:選擇要查看的年級+班級、姓名、缺勤日期、登錄日期、缺勤類型、缺勤原因 ,至少擇一輸入,並按下「查詢」

" / 學務相關 / 出勤管理 ◎

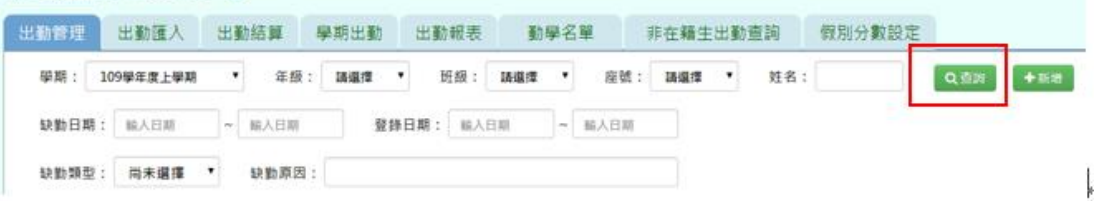

步驟二:若需新增資料,請點選「新增」

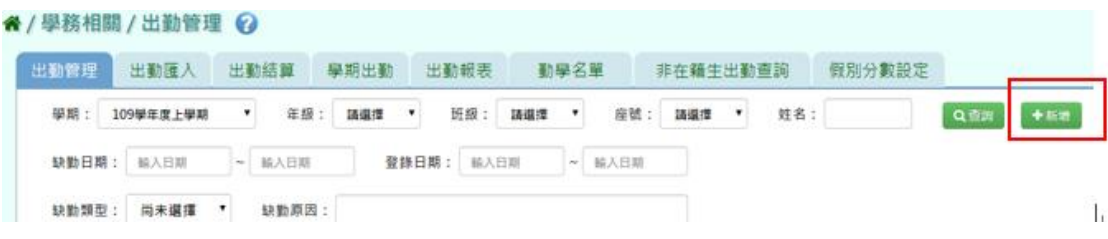

必填項目有:缺勤日期、缺勤類型、節次、學生

輸入資料後,按下「儲存」

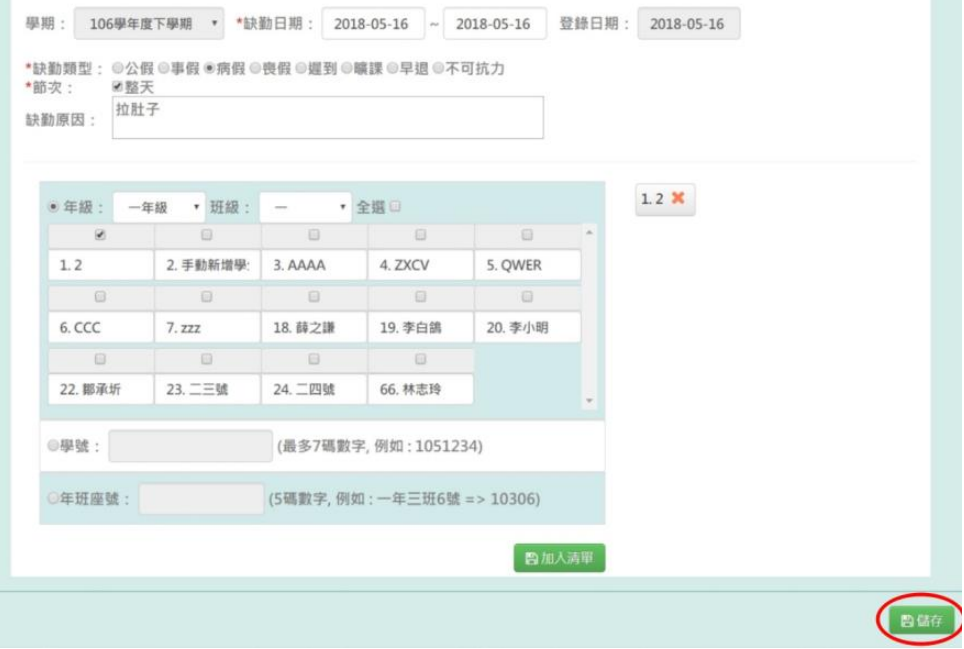

出現「儲存成功」訊息即表示此筆資料儲存成功。

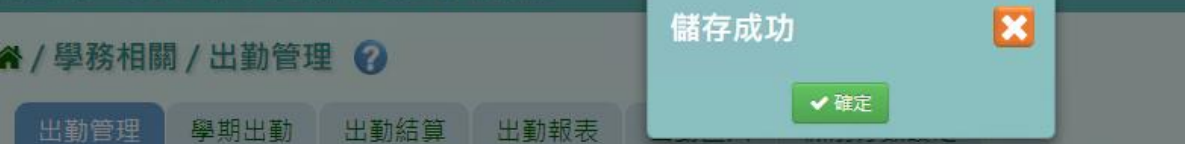

#### 國中輸入方式

步驟一:若需新增資料,請點選「新增」

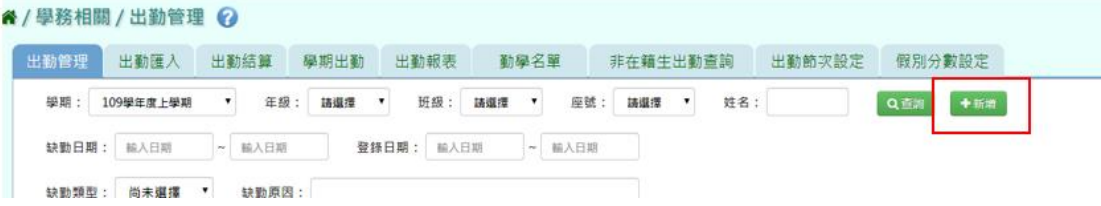

國中節次可選擇整天,也可節次選擇,輸入完畢後,再點選「儲存」。

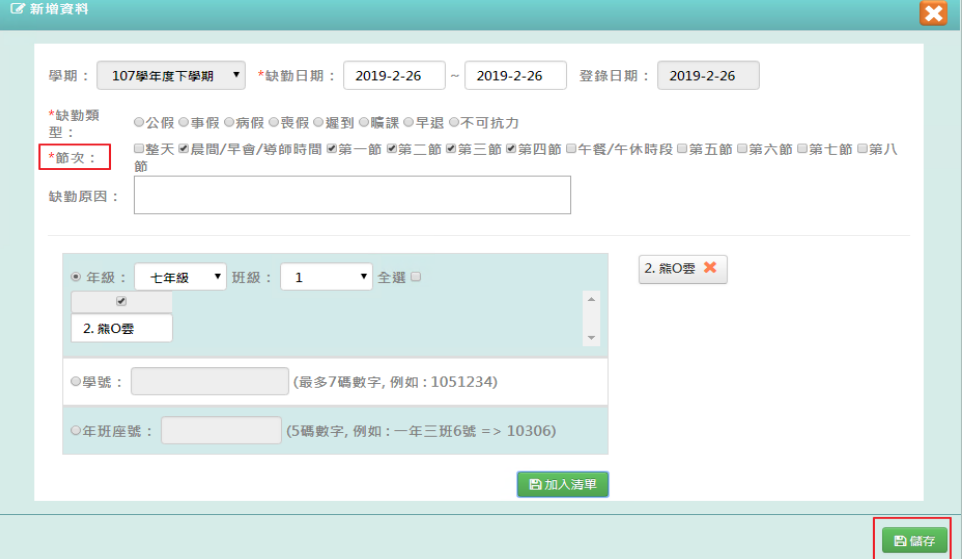

出現「儲存成功」訊息即表示此筆資料儲存成功。

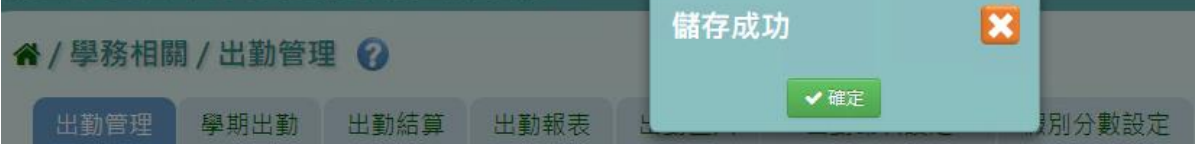

#### 步驟二:若需修改資料,請點選「修改」

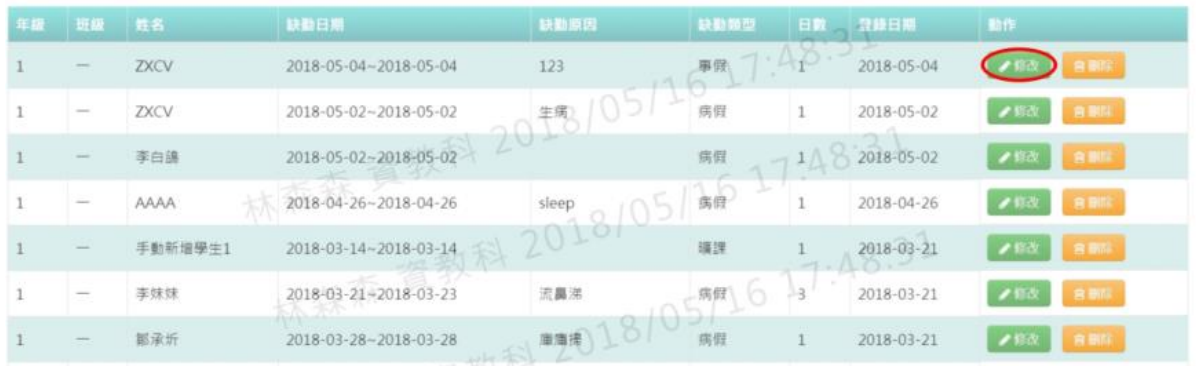

### 修改資料後,按下「儲存」

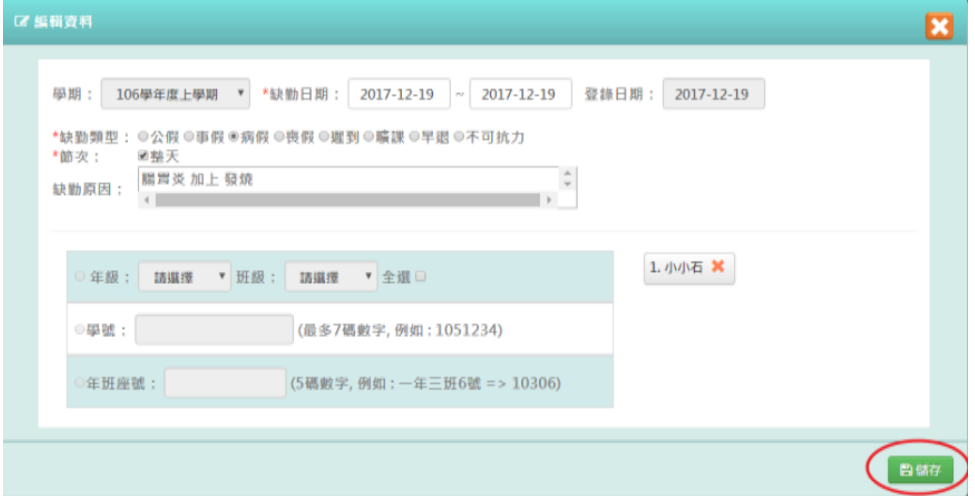

出現「儲存成功」訊息即表示此筆資料儲存成功。

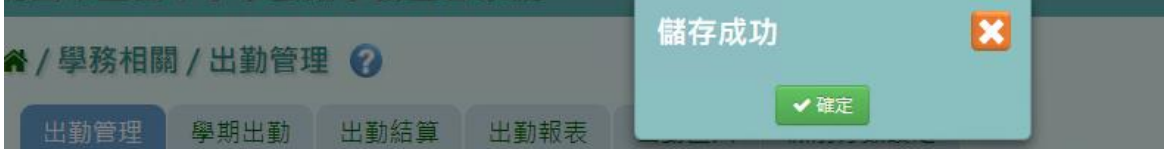

步驟四:若需刪除資料,請點選「刪除」

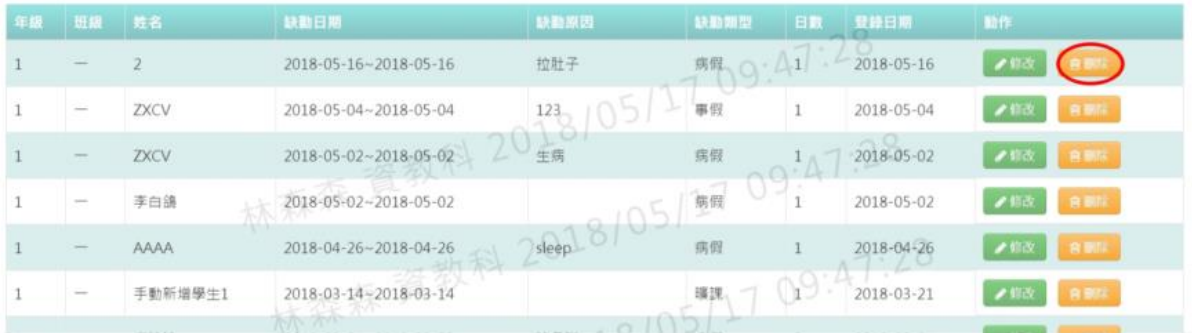

出現〈確定要刪除該資料?〉提示訊息,點選確定。

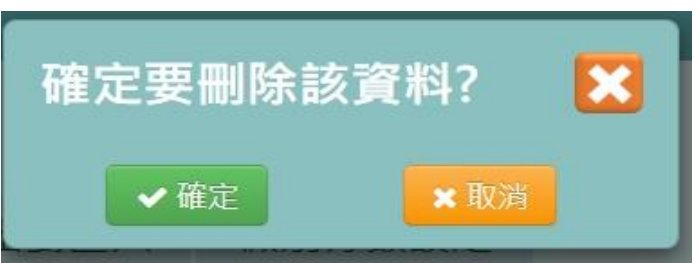

出現「刪除資料成功!」訊息即表示此筆資料刪除成功。

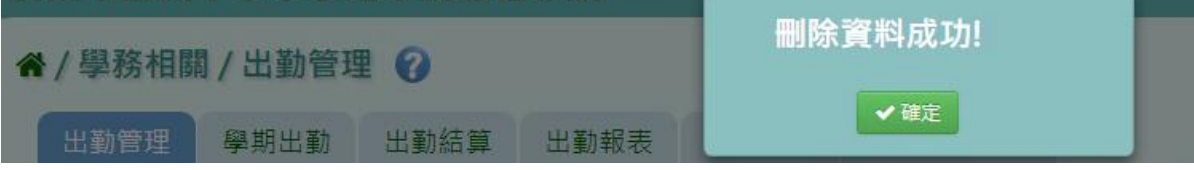

<span id="page-6-0"></span>►C01-2.學期出勤

一般輸入方式

步驟一:選擇要查看的年級與班級,並點選「查詢」

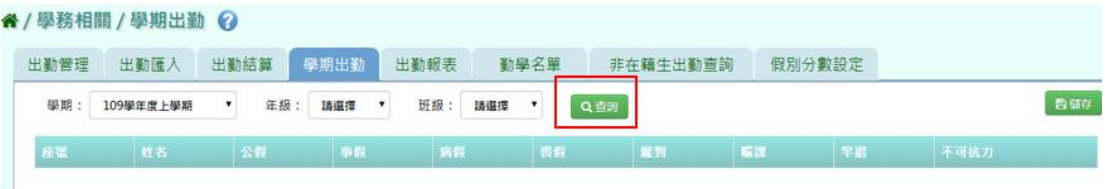

#### 步驟二:若需在此補上學期出勤資料,修改好後點選「儲存」。

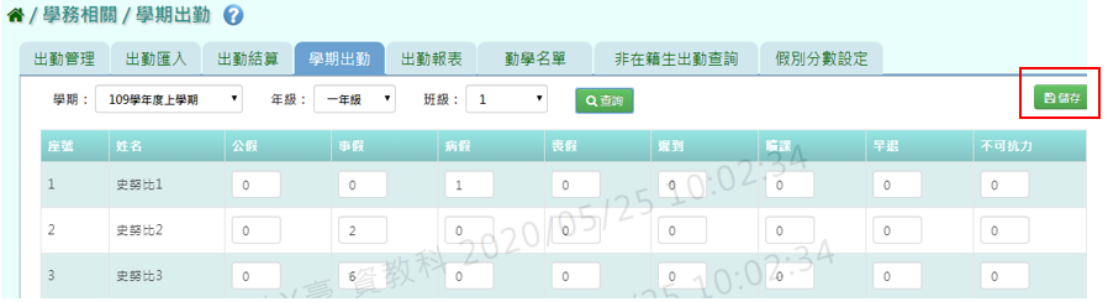

出現「儲存資料成功」畫面,表示資料已儲存完畢。

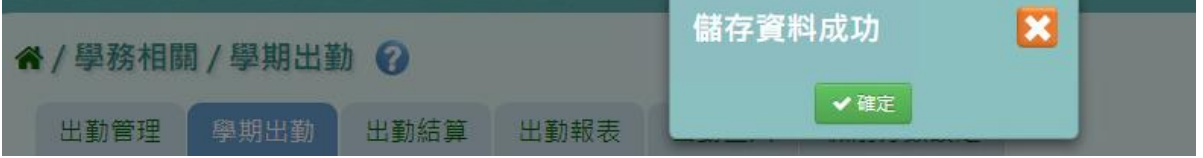

#### 其他注意事項

若在「學期出勤」修改資料儲存後→請至「出勤管理」或「出勤匯入」將新增 的資料輸入進系統中。

進行結算的學期,未使用本系統輸入獎懲資料,而學期出勤已經輸入,請勿結

算,否則學期出勤資料將重新結算為 0。

<span id="page-7-0"></span>►C01-3.出勤結算

一般輸入方式

步驟一:選擇要結算的年級或年級+班級,並按下「結算」

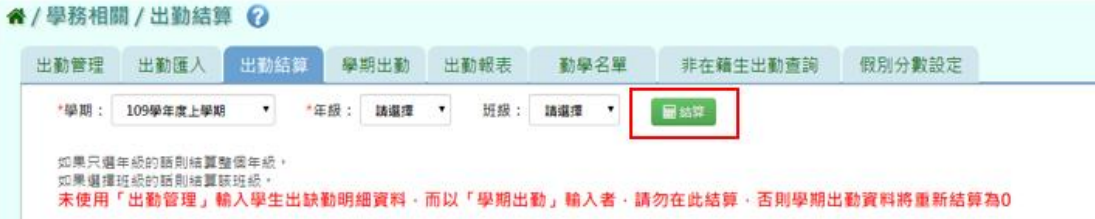

出現「確定結算缺勤資料?」訊息進行再次確認,點選「確定」按鈕。

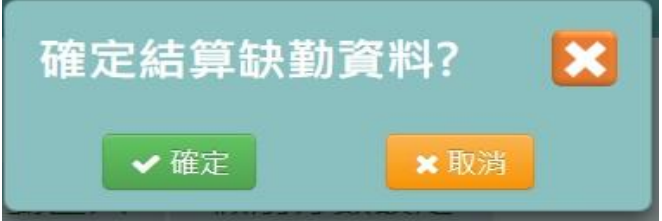

出現「結算缺勤資料成功」訊息即表示資料結算成功。

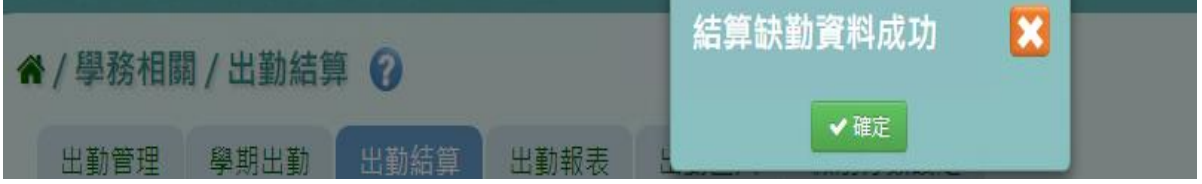

#### <span id="page-7-1"></span>►C01-4.出勤報表

#### 國小輸入方式

點選需要產出的報表種類,「出缺勤紀錄表」或「班級出缺勤統計表」

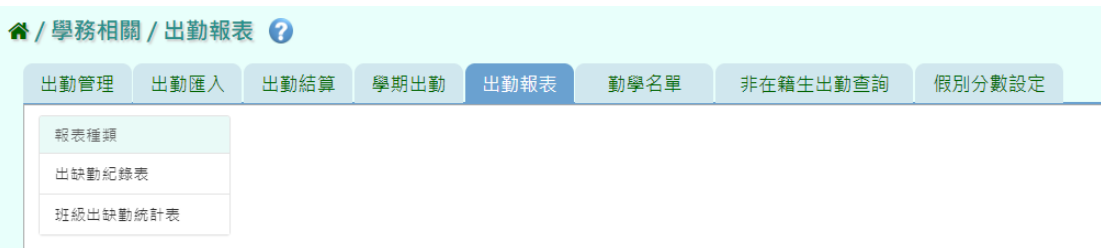

步驟一:「出缺勤紀錄表」選擇要產出的年級必填項目:學生選擇部分若選擇為「班級」,

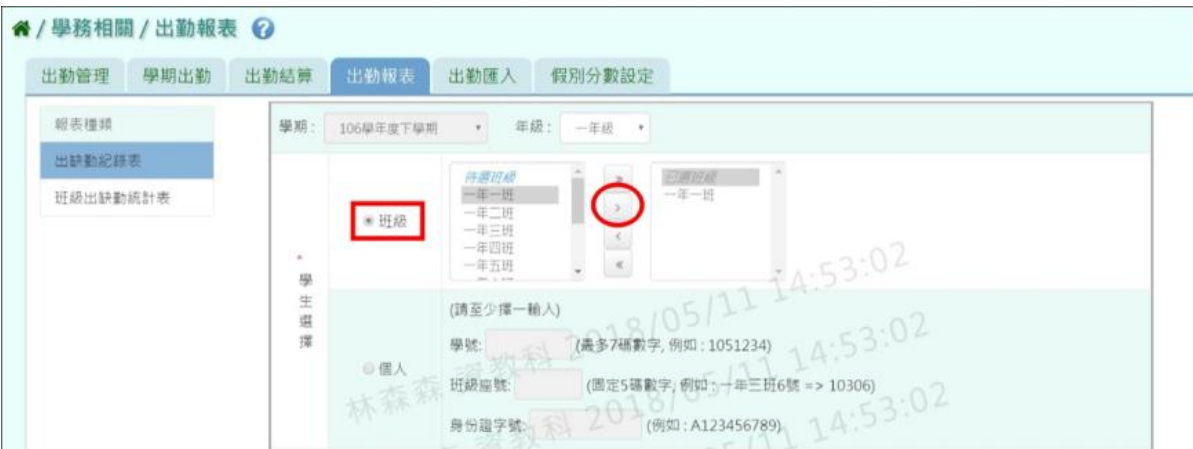

可在待選班級中點選班級後,按下「>」,所選之班級就會移動到右方的已選班級

或可以點選「>>」,將該年級所有班級移至已選班級

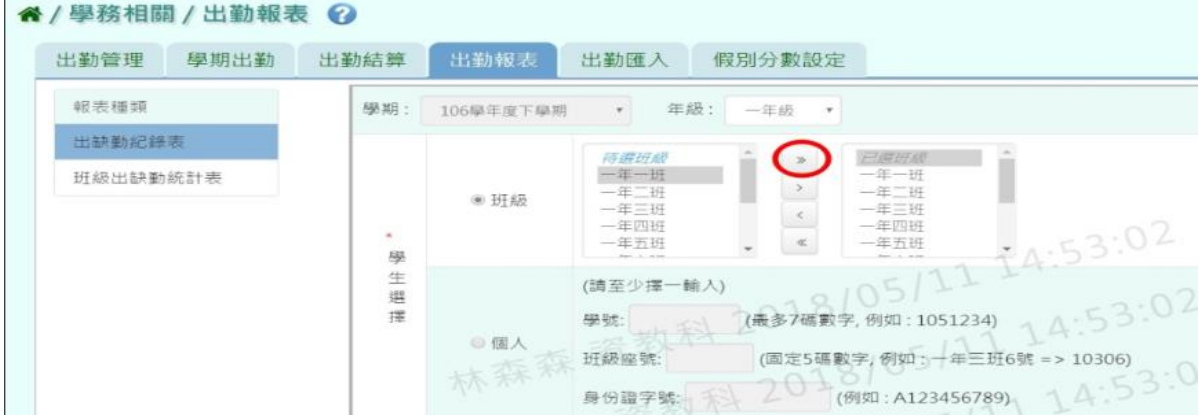

若選擇為「個人」,請至少在學號、班級座號、身分證字號中,擇一輸入

| 出勤管理     | 學期出勤 | 出勤結算               | 出勤報表      | 出勤匯入                                                | 假別分數設定                          |                                                                                    |
|----------|------|--------------------|-----------|-----------------------------------------------------|---------------------------------|------------------------------------------------------------------------------------|
| 報表種類     |      | 學期:                | 106學年度下學期 | 年级:<br>۰                                            | 一年級<br>$\overline{\phantom{a}}$ |                                                                                    |
| 出缺勤紀錄表   |      |                    |           | 待遇班级                                                |                                 | 巴爾所經                                                                               |
| 班級出缺勤統計表 |      | $\sim$<br>學<br>生選擇 | ●班級       | 一年一時<br>一年二班<br>一年三班<br>一年四班<br>一年五班                |                                 | 一年一班<br>一年二班<br>一年三班<br>一年四班<br>14:53:0<br>一年五班                                    |
|          |      |                    | ※個人       | (請至少擇一軸入)<br>學號:<br>106120<br><b>开级座號:</b><br>身份證字號 | 7Ĥ.                             | $05 -$<br>(最多7碼數字, 例如: 1051234)<br>(固定5碼數字,例如:一年三班6號 => 10306)<br>(例如:A123456789)。 |

步驟二:必填項目:日期選擇部分請在出缺勤日期、登錄日期、日期(一)、日期(二) 、日期(三)

#### ,擇一選擇,選擇好條件後,點選「匯出」

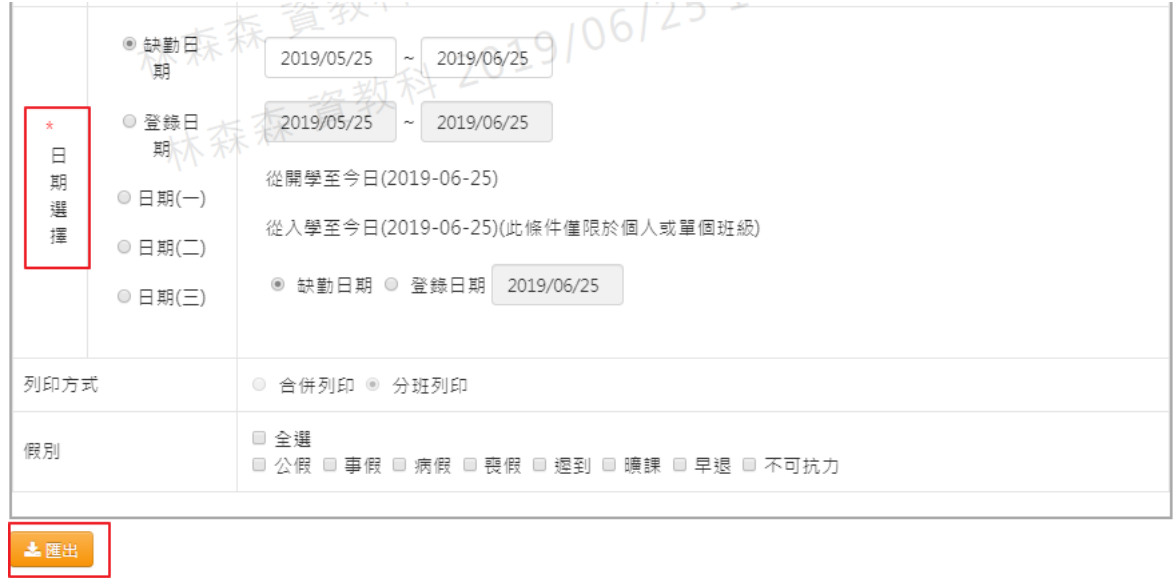

#### 會下載出缺勤紀錄表-國小 PDF 檔至電腦中

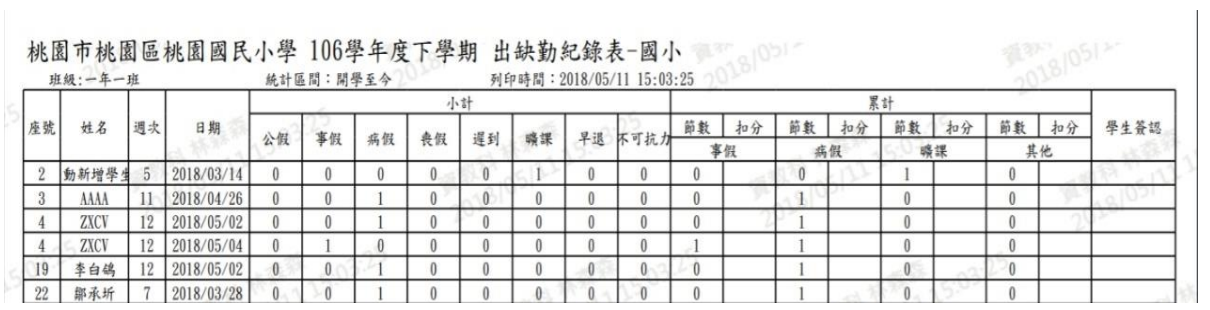

#### 步驟三:「班級出缺勤統計表」

輸入方式同出缺勤紀錄表相同,選擇完所需條件後,點選「匯出」

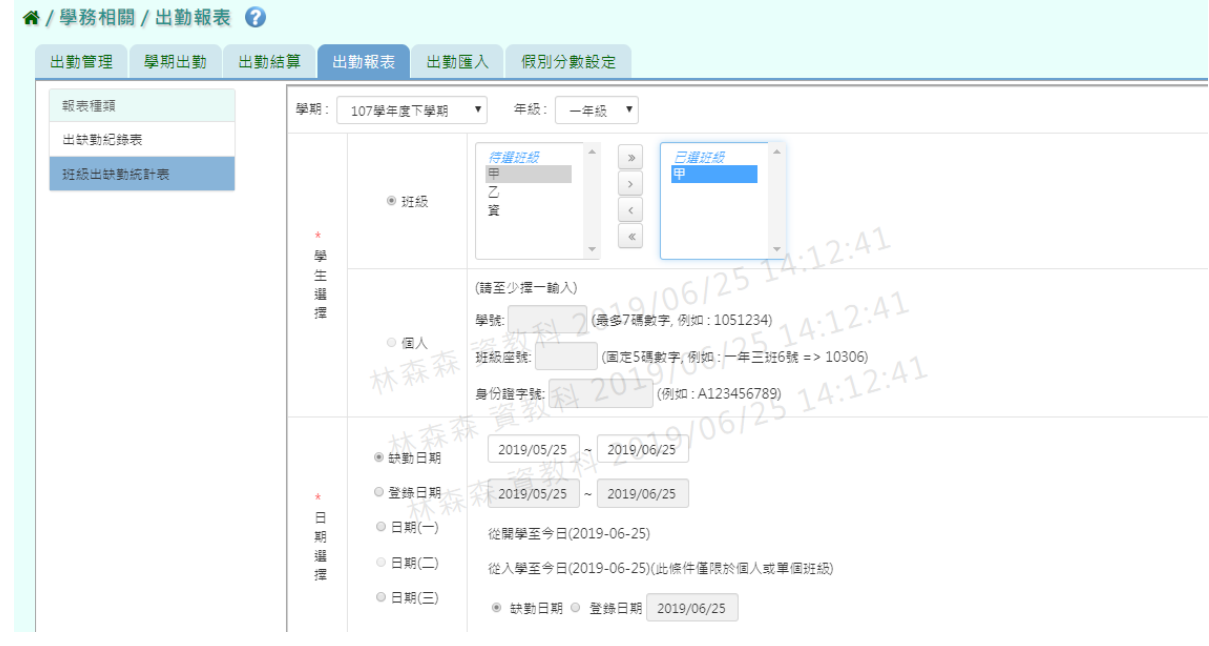

![](_page_10_Picture_64.jpeg)

#### 土匯出

會下載班級出缺勤統計表 PDF 檔至電腦中

![](_page_10_Picture_65.jpeg)

#### 國中輸入方式

國中報表比國小報表多出一個「出勤週報表」 步驟一: 選擇要產出的年級必填項目:學生選擇部分若選擇為「班級」, 可在待選班級中點選班級後,按下「>」,所選之班級就會移動到右方的已選班級

![](_page_10_Figure_6.jpeg)

若選擇為「個人」,請至少在學號、班級座號、身分證字號中,擇一輸入

![](_page_11_Picture_83.jpeg)

步驟二:必填項目:日期選擇部分請在出缺勤日期、登錄日期、日期(一)、日期(二) 、日期(三) ,擇一選擇

另外「出勤週次」也必須填寫,才可產出該週報表,再點選「匯出」。

![](_page_11_Picture_84.jpeg)

桃園市立大崗國民中學 107學年度下學期 第2週 出勤週報求 列印時間: 2019/02/26 14:41:20 日期  $108.02.06$  ( = 108, 02, 07(19) 108.02.08(五 簽名  $108, 02, 05$ <sup>c</sup>. 累計 班級 半统 座號 姓名 一時夜 博弈  $\frac{1}{R}$ 七年1班<br>107002 熊0雲  $\overline{2}$ 

<span id="page-11-0"></span>►C01-5.出勤匯入

一般輸入方式

土匯出

#### 步驟一:若有多筆出勤需大量匯入時,點選「範例下載」

#### 谷 / 學務相關 / 出勤匯入 ?

![](_page_12_Picture_33.jpeg)

#### 會下載缺勤記錄格式範例檔至電腦中

![](_page_12_Picture_34.jpeg)

#### 必填項目為:年級、班級編號、座號、姓名、缺勤日期

![](_page_12_Picture_35.jpeg)

#### 步驟二:點選「選擇檔案」,從電腦中選擇要上傳的檔案

#### 谷 / 學務相關 / 出勤匯入 ?

![](_page_12_Picture_36.jpeg)

![](_page_13_Picture_38.jpeg)

若檢核過後顯示資料有誤,請開啟 EXCEL 檔更改資料儲存後,再重新上傳。

![](_page_13_Picture_39.jpeg)

若檢核過後顯示資料正確,即可點選「資料匯入」。

![](_page_13_Picture_40.jpeg)

#### 出現「匯入資料成功!」訊息即表示此筆資料匯入成功。

![](_page_13_Picture_41.jpeg)

#### <span id="page-13-0"></span>▶C01-6.假別分數設定

#### 一般輸入方式

步驟一:選擇要設定的學期,點選「查詢」,會顯示該學期的分數設定資料

![](_page_14_Picture_36.jpeg)

#### 步驟二:輸入資料或修改資料後,點選「儲存」

![](_page_14_Picture_37.jpeg)

#### 出現「編輯資料成功」訊息即表示資料儲存成功。

![](_page_14_Picture_38.jpeg)

#### 複製前一學期

## 步驟一:點選「複製前一學期」

![](_page_14_Picture_39.jpeg)

![](_page_14_Picture_40.jpeg)

出現〈系統將複製前一學期資料,並清空本學期資料,是否確定執行?〉訊息 進行再次確認,點選「確定」

![](_page_15_Picture_0.jpeg)

出現「編輯資料成功」訊息即表示資料編輯成功。

![](_page_15_Picture_46.jpeg)

<span id="page-15-0"></span>▶C01-7.出勤節次設定

#### 國中輸入方式

步驟一: 選擇要設定的學期,點選「查詢」,會顯示該學期的出勤節次設定畫 面

| */學務相關/出勤節次設定 ?                                                     |                               |                                          |          |        |          |
|---------------------------------------------------------------------|-------------------------------|------------------------------------------|----------|--------|----------|
| 出勤結算<br>出勤匯入<br>出勤管理                                                | 學期出勤<br>出勤報表                  | 勤學名單                                     | 非在籍生出勤查詢 | 出勤節次設定 | 假別分數設定   |
| Qitm<br>109學年度上學期<br>學期:<br>$\mathbf{v}$<br>#膝學期尚未有資料,股定完請按「儘在 .!   |                               |                                          |          |        | 2 複製前一學期 |
| 節次                                                                  |                               | 超乾時間                                     |          | 計算缺職   |          |
| 晨間/早會/導師詩間                                                          |                               | 07:10~08:00                              |          | □ 啟用   |          |
| 第一節                                                                 |                               | 08:10~09:00                              |          | ■ 啟用   |          |
| 第二節                                                                 |                               | $09:10 - 10:00$                          |          | □ 啟用   |          |
| 第三節                                                                 |                               | $10:10 - 11:00$                          |          | ■ 啟用   |          |
| 第四節                                                                 |                               | $11:10 - 12:00$                          |          | □ 啟用   |          |
| 午餐/午休時段                                                             |                               | $12:00 - 13:00$                          |          | ■ 啟用   |          |
| 第五節                                                                 |                               | $13:10 - 14:00$                          |          | □ 啟用   |          |
| $\mathbf{r} = \mathbf{r} \mathbf{r} + \mathbf{r} \mathbf{r}$<br>--- | $x_1$ . And $x_2$ . And $x_3$ | $\ldots$ and $\Box$ $\Box$ $\Box$ $\Box$ |          |        |          |

步驟二:啟用計算缺曠節數後,點選「儲存」。

|            | N/學務相關/出動節次設定(2)                  |                     |      |      |                 |          |        |          |      |
|------------|-----------------------------------|---------------------|------|------|-----------------|----------|--------|----------|------|
| 出勤管理       | 出勤匯入                              | 出勤結算                | 學期出勤 | 出勤報表 | 勤學名單            | 非在籍生出勤查詢 | 出勤節次設定 | 假別分數設定   |      |
| 學期:        | 109學年度上學期<br>#腋學期尚未有資料,股定完請按「儲存」! | Q查询<br>$\mathbf{v}$ |      |      |                 |          |        | 2 複製前一學期 | B649 |
| 節次         |                                   |                     |      |      | 超吃時間            |          | 計算缺陷   |          |      |
| 晨間/早會/導師時間 |                                   |                     |      |      | $07:10 - 08:00$ |          | □ 啟用   |          |      |
| 第一節        |                                   |                     |      |      | 08:10~09:00     |          | ■ 啟用   |          |      |
| 第二節        |                                   |                     |      |      | $09:10 - 10:00$ |          | 日啟用    |          |      |
| 第三節        |                                   |                     |      |      | $10:10 - 11:00$ |          | ■ 啟用   |          |      |
| 第四節        |                                   |                     |      |      | $11:10 - 12:00$ |          | □ 啟用   |          |      |
| 午餐/午休時段    |                                   |                     |      |      | 12:00~13:00     |          | □ 啟用   |          |      |
| 第五筋        |                                   |                     |      |      | $13:10 - 14:00$ |          | 日啟用    |          |      |

出現「編輯資料成功」訊息即表示資料儲存成功。

![](_page_16_Picture_55.jpeg)

#### 複製前一學期

步驟一:若要複製前一學期出勤節次設定,點選「複製前一學期」

![](_page_16_Picture_56.jpeg)

出現〈系統將複製前一學期資料,並清空本學期資料,是否確定執行?〉訊息進 行再次確認,點選「確定」

![](_page_16_Picture_57.jpeg)

出現「編輯資料成功」訊息即表示資料複製成功。

![](_page_16_Picture_58.jpeg)

#### <span id="page-16-0"></span>►C01-8.非在籍出勤查詢

#### 一般輸入方式

步驟一:選擇該生畢業的年度或是轉出年度,證照號碼、學號、姓名擇一,點選 「查詢」。

![](_page_16_Picture_59.jpeg)

步驟二:查詢完畢後,若要將資料匯出,點選「匯出」。

![](_page_17_Picture_70.jpeg)

![](_page_17_Picture_71.jpeg)

會下載非在籍生出勤查詢 EXCEL 檔至電腦中

![](_page_17_Picture_72.jpeg)

<span id="page-17-0"></span>►C01-9.勤學名單

#### 一般輸入方式

步驟一:選擇班級及計算假別,點選「查詢」,此功能只能查詢六年級/九年級學 生。

![](_page_17_Picture_73.jpeg)

步驟一:選擇班級,點選「匯出」,可匯出六年級/九年級勤學名單。

![](_page_17_Picture_74.jpeg)

#### <span id="page-17-1"></span>**※C02.學生獎懲管理**

<span id="page-17-2"></span>►C02-1.獎懲紀錄

一般輸入方式

步驟一:選擇要查看的年級+班級、姓名、獎懲日期、登錄日期、獎懲類型、獎 懲事由,至少擇一輸入點選「查詢」

![](_page_18_Picture_35.jpeg)

步驟二:若需新增資料,請點選「新增」,出現「新增獎懲」可輸入資料

 $\frac{1}{2}$  ,  $\frac{1}{2}$  ,  $\frac{1}{2}$  ,  $\frac{1}{2}$  ,  $\frac{1}{2}$  ,  $\frac{1}{2}$  ,  $\frac{1}{2}$  ,  $\frac{1}{2}$  ,  $\frac{1}{2}$  ,  $\frac{1}{2}$ 

![](_page_18_Picture_36.jpeg)

步驟三:直接輸入資料或點選「代碼查詢」,出現「代碼查詢」視窗

![](_page_18_Picture_37.jpeg)

點選「查詢」

![](_page_19_Picture_16.jpeg)

選擇需要的資料後,點選「帶入」,就會自動帶入事由或依據

![](_page_19_Picture_17.jpeg)

可自行選擇年級+班級、學號、年班座號做輸入

![](_page_19_Picture_18.jpeg)

![](_page_20_Picture_20.jpeg)

點選「加入清單」,右側就會顯示所選之學生姓名,在點選「儲存」

出現「新增成功!」即表示此筆資料新增成功。

![](_page_20_Picture_21.jpeg)

#### 步驟四:若需修改資料,請點選「修改」,出現修改視窗

![](_page_20_Picture_22.jpeg)

![](_page_20_Picture_23.jpeg)

![](_page_21_Picture_26.jpeg)

修改資料後,發現需要還原成尚未修改前的資料,可點選「還原」

確定修改完資料後,點選「儲存」

![](_page_21_Picture_27.jpeg)

出現「修改成功!」即表示此筆資料修改成功。

![](_page_21_Picture_28.jpeg)

![](_page_21_Picture_29.jpeg)

![](_page_22_Picture_0.jpeg)

出現〈確定要刪除該筆紀錄?〉訊息進行再次確認,點選「確定」

出現「刪除成功!」即表示此筆資料刪除成功。

![](_page_22_Picture_38.jpeg)

步驟六:若老師要執行銷過,請點選「銷過」

![](_page_22_Picture_39.jpeg)

出現〈確定銷過?〉訊息進行再次確認,點選「確定」。

![](_page_22_Picture_7.jpeg)

![](_page_23_Picture_42.jpeg)

出現銷過原因視窗,輸入原因後點選「確定銷過」

出現「銷過成功!」即表示此筆資料成功銷過。

![](_page_23_Picture_43.jpeg)

#### 步驟七: 若老師要執行取消銷過,請點選「取消銷過」

![](_page_23_Picture_44.jpeg)

出現〈確定取消銷過?〉訊息進行再次確認,點選「確定」。

![](_page_23_Picture_7.jpeg)

出現「取消銷過成功!」即表示此筆資料成功取消銷過。

![](_page_23_Picture_45.jpeg)

<span id="page-23-0"></span>►C02-2.學期獎懲

#### 一般輸入方式

步驟一:選擇要查看的年級+班級,點選「查詢」,就可看到所選之年班資料。

![](_page_24_Picture_60.jpeg)

#### 步驟二:若需在此補上學期獎懲資料,修改好後點選「儲存」。

| 獎懲紀錄   | 獎懲結算<br>學期獎態          | 獎懲報表               | 獎懲匯入                   | 奖懲事由      | 獎懲依據     | 獎懲設定 |                 |          |
|--------|-----------------------|--------------------|------------------------|-----------|----------|------|-----------------|----------|
| 學期:    | 年级:<br>106型年度下型期<br>٠ | 一年級<br>$\pi$       | 班级:<br>$\qquad \qquad$ | Q查询       |          |      |                 | 昌留存      |
| 座弦     | 姓名                    | 大功                 | 小功                     | 嘉奖        | 大場       |      | 小追              | 整合       |
|        |                       | 1                  | 0                      | $\circ$   | 10       |      | $\circ$         | $\alpha$ |
| $\sim$ | 手動新増學生1               | $\dot{\mathbf{0}}$ | $\alpha$               | $\hat{U}$ | $\circ$  |      | $0 -$<br>$-100$ | $\theta$ |
|        | AAAA                  | $\overline{2}$     | $\overline{2}$         | $\circ$   | $\theta$ |      | $\circ$         | ö        |

出現「儲存資料成功」畫面,表示資料已儲存完畢。

![](_page_24_Picture_61.jpeg)

#### 其他注意事項

1.若在「學期獎懲」修改資料儲存後→請至「獎懲管理」或「獎懲匯入」將新增 的資料輸入進系統中。

進行結算的學期,未使用本系統輸入出勤資料,而學期獎懲已經輸入,請勿結算, 否則學期獎懲資料將重新結算為 0。

<span id="page-24-0"></span>►C02-3.獎懲結算

一般輸入方式

步驟一:選擇要結算的年級或年級+班級,點選「結算」

![](_page_25_Picture_1.jpeg)

出現〈確定結算獎懲資料?〉訊息進行再次確認,點選「確定」。

![](_page_25_Picture_52.jpeg)

出現「結算獎懲資料成功」即表示資料結算成功。

![](_page_25_Picture_53.jpeg)

#### <span id="page-25-0"></span>►C02-4.獎懲報表

一般輸入方式

選擇要產出的報表種類

![](_page_25_Picture_54.jpeg)

步驟一:[個人獎成明細表]選擇要產出的年級若選擇為班級,可在待選班級中 點選班級後,按下[)],所選之班級就會移動到右方的已選班級

![](_page_26_Picture_20.jpeg)

![](_page_26_Picture_21.jpeg)

![](_page_26_Picture_22.jpeg)

若選擇為個人,請至少在學號、班級座號、身分證字號中,擇一輸入

#### " / 學務相關 / 獎懲報表 ●

![](_page_26_Picture_23.jpeg)

#### 步驟二:必填項目:日期選擇部分 請在出缺勤日期、登錄日期、日期(一)、日期(二),擇一選擇

![](_page_27_Picture_33.jpeg)

#### 選擇是否含已銷過紀錄後,點選「匯出」

![](_page_27_Picture_34.jpeg)

#### 會下載個人獎懲明細表 PDF 檔至電腦中。

![](_page_27_Picture_35.jpeg)

#### 步驟三:[獎懲紀錄表] 可參考上敘步驟做操作,輸入完資料後,點選「匯出」

![](_page_28_Picture_59.jpeg)

#### 會下載獎懲紀錄表 PDF 檔至電腦中。

![](_page_28_Picture_60.jpeg)

#### 步驟四: [學生獎懲統計表]

#### 可參考上敘步驟做操作,輸入完資料後,點選「匯出」按鈕

![](_page_28_Picture_61.jpeg)

#### 土匯出

#### 會下載學生獎懲統計表 PDF 檔或是 EXCEL 檔至電腦中。

## 桃園市大園區潮音國民小學 107學年度下學期 學生獎懲統計

![](_page_28_Picture_62.jpeg)

#### <span id="page-29-0"></span>►C02-5.獎懲匯入

#### 一般輸入方式

步驟一:若要大量匯入獎懲紀錄,點選「範例下載」

![](_page_29_Picture_46.jpeg)

#### 會下載獎懲記錄 Excel 格式範例檔至電腦中

![](_page_29_Picture_47.jpeg)

可按照檔案中的注意事項和範例說明輸入資料後,儲存檔案。

必填項目為:年級、班級編號、座號、姓名、獎懲日期、獎懲事由、獎懲類型 (後面的嘉獎、警告等至少要填一個數字)

![](_page_29_Picture_48.jpeg)

#### 步驟二:點選「選擇檔案」,從電腦中選擇要上傳的檔案

![](_page_29_Picture_49.jpeg)

![](_page_30_Picture_47.jpeg)

若檢核過後顯示資料有誤,請開啟 EXCEL 檔更改資料儲存後,再重新上傳。

![](_page_30_Picture_48.jpeg)

出現「匯入資料成功!」訊息即表示此筆資料匯入成功。

![](_page_30_Picture_49.jpeg)

<span id="page-30-0"></span>►C02-6.獎懲事由

一般輸入方式

步驟一:選擇要設定的獎懲類別,或輸入事由內容,點選「查詢」

![](_page_30_Picture_50.jpeg)

步驟二:若需新增事由,點選「新增」

![](_page_31_Picture_19.jpeg)

#### 選擇獎懲類別、輸入事由內容後,點選「儲存」

![](_page_31_Picture_20.jpeg)

出現「新增成功!」訊息即表示此筆資料儲存成功。

![](_page_31_Picture_21.jpeg)

步驟三:若需修改資料,請點選「修改」,即出現該筆資料的修改畫面

![](_page_32_Picture_19.jpeg)

若要將內容清空,可點選「欄位清空」,重新輸入內容

![](_page_32_Picture_20.jpeg)

清空欄位後,再點選「儲存」

![](_page_32_Picture_21.jpeg)

出現「修改成功!」訊息即表示此筆資料修改成功。

![](_page_33_Picture_42.jpeg)

步驟四:若需刪除資料,請點選「刪除」

![](_page_33_Picture_43.jpeg)

出現〈確定要刪除該事由?〉訊息進行再次確認,點選「確定」。

![](_page_33_Picture_44.jpeg)

出現「刪除成功!」即表示此筆資料刪除成功。

![](_page_33_Picture_45.jpeg)

#### 複製前一學期

若與前一學期獎懲事由相同,可點選「複製前一學期」

![](_page_33_Picture_46.jpeg)

出現〈系統將複製前一學期資料,並清空本學期資料,是否確定執行?〉訊息進 行再次確認,點選「確定」。

![](_page_34_Picture_0.jpeg)

出現「複製成功!」即表示此筆資料成功複製。

![](_page_34_Picture_2.jpeg)

#### **EXCEL** 匯入

步驟一:點選「匯入」,出現匯入獎懲事由視窗

谷/學務相關/獎懲事由 ?

![](_page_34_Picture_49.jpeg)

步驟二:點選「範例下載」,會下載範例檔案至電腦中

![](_page_34_Picture_50.jpeg)

步驟三:點開「獎懲事由格式」檔案,輸入資料後儲存檔案 必填事項:事由代碼、獎懲類別、事由內容

![](_page_35_Picture_27.jpeg)

#### 步驟四:按下「選擇檔案」,選擇電腦中要匯入的檔案

![](_page_35_Picture_28.jpeg)

下方會出現資料檢核訊息,若出現錯誤資訊,請更改 EXCEL 檔並儲存後,再 次選擇檔案做上傳。

![](_page_35_Picture_29.jpeg)

步驟五:資料正確無誤後,點選「資料匯入」
| ■■及獎懲事由                                                          |                          |          |                                     |  |
|------------------------------------------------------------------|--------------------------|----------|-------------------------------------|--|
| 獎懲事由格式.xls                                                       |                          |          | Q選擇檔案<br>土資料匯入                      |  |
| 注意事項:<br>1. 範例檔欄位標題有※為必填欄位。<br>正常匯入,謝謝!<br>資料檢核皆正確,請點擊資料匯入按扭確認匯入 |                          |          | 2.請依照範例下載之檔案格式上傳,勿任意變更資料格式的順序,以確保資料 |  |
| 檢查結果                                                             | 事由代碼                     | 奬懲<br>類別 | 事由内容                                |  |
| 檢核正確                                                             | $\mathbf{1}$             | 遊        | 測試喔                                 |  |
| 檢核正確                                                             | $\overline{\phantom{a}}$ | 懲        | 測試                                  |  |

出現〈如匯入的事由代碼與現有重覆,以匯入的資料覆蓋現有,確定要匯入?〉 提示訊息,點選「確定」。

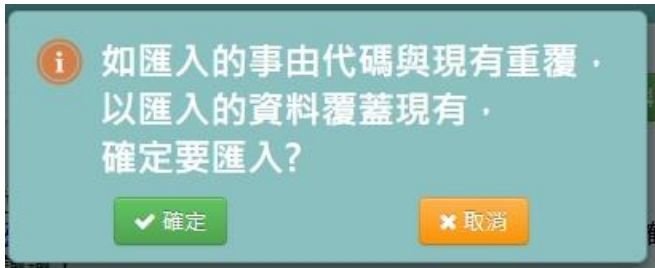

出現「匯入成功!」即表示此筆資料成功匯入。

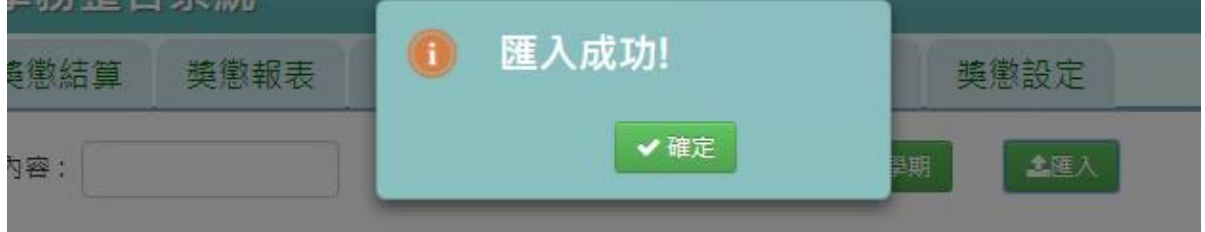

►C02-7.獎懲依據

一般輸入方式

步驟一:選擇要設定的獎懲類別,或輸入依據內容,點選「查詢」

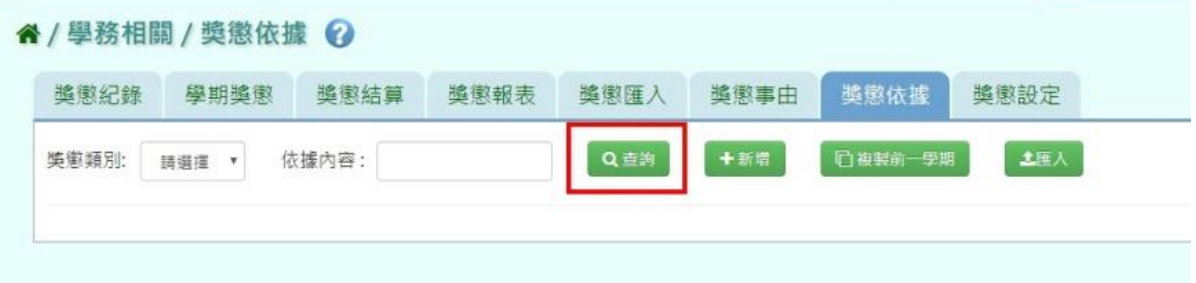

步驟二:若要新增依據,請點選「新增」

4 / 學務相關 / 遊徽依據 2

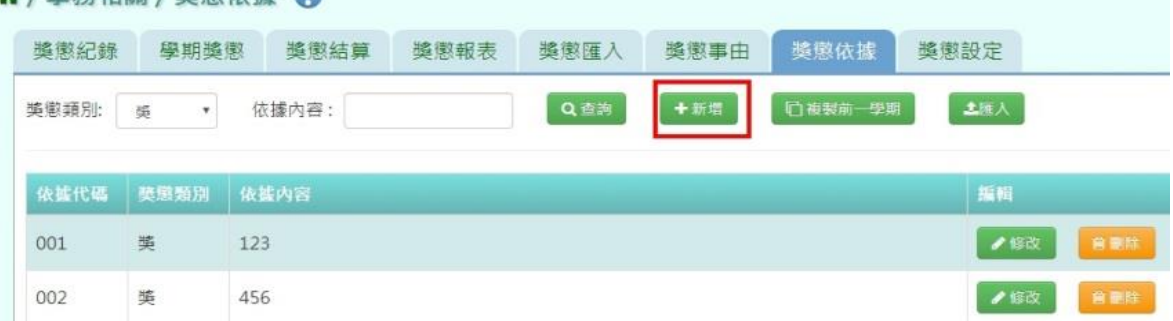

### 選擇獎懲類別、輸入依據內容後,點選「儲存」

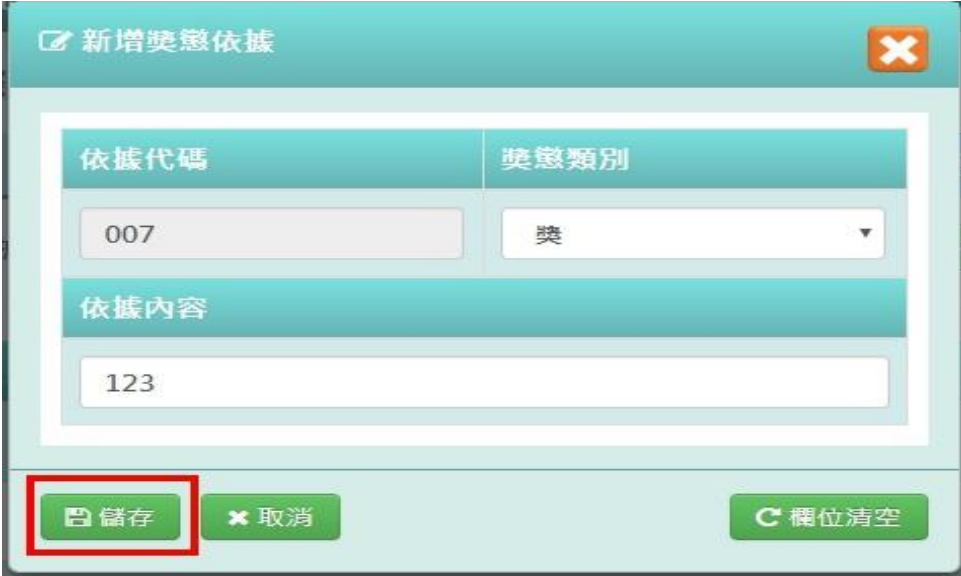

# 出現「新增成功!」訊息即表示此筆資料儲存成功。

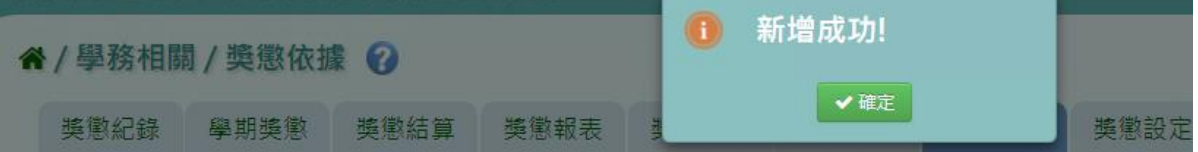

步驟三:若要修該依據內容,點選「修改」,即出現該筆資料的修改畫面

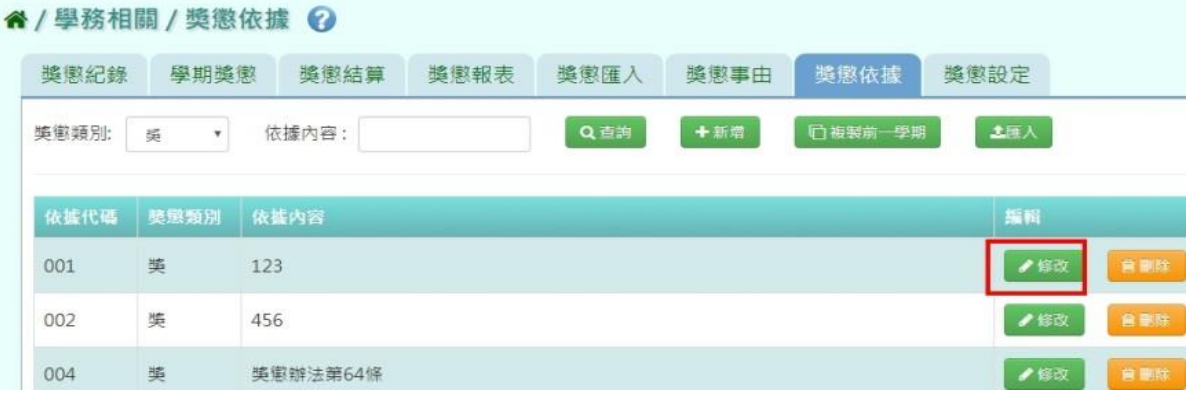

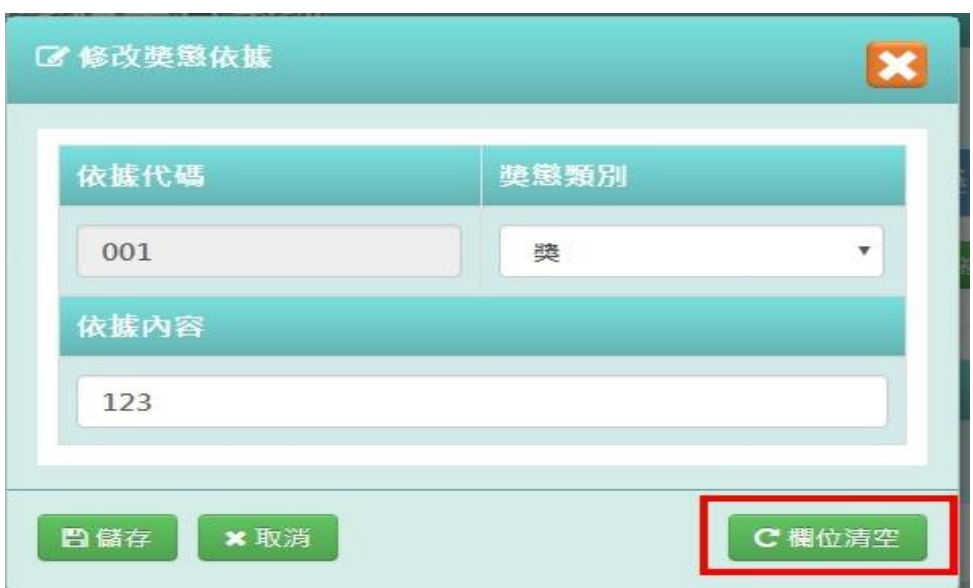

若要將內容清空,可點選「欄位清空」,重新輸入內容

# 輸入完畢後,點選「儲存」

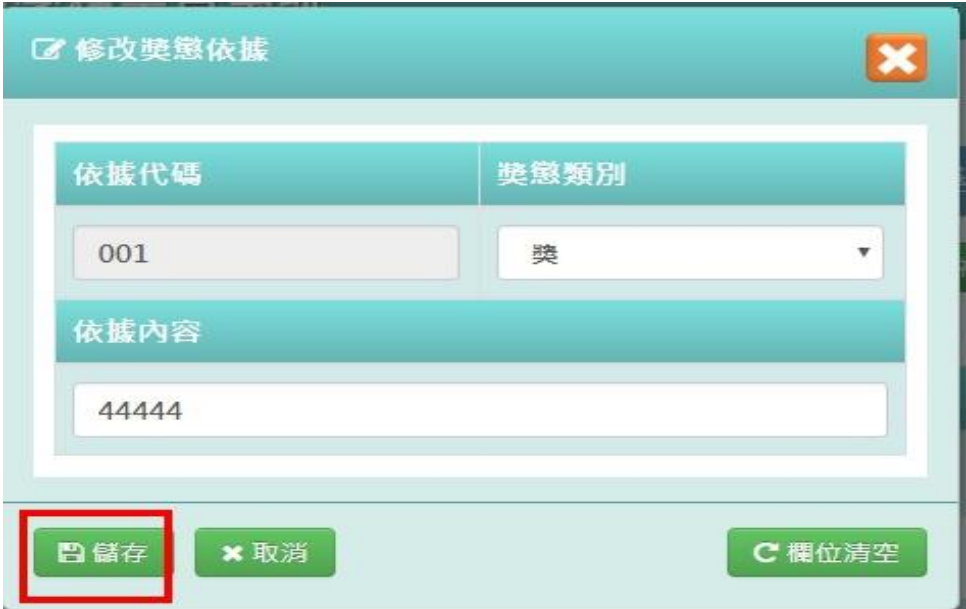

出現「修改成功!」訊息即表示此筆資料儲存成功。

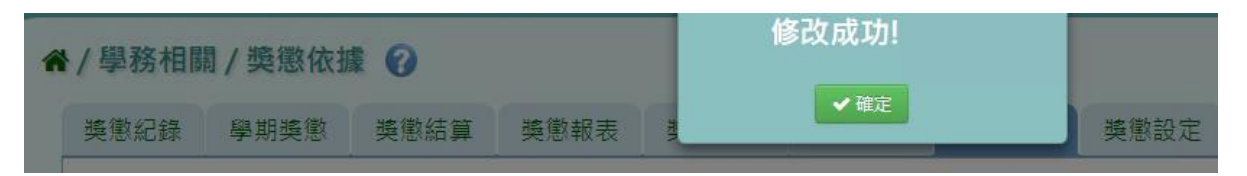

## 步驟四:若要刪除依據事項,請點選「刪除」

4 / 學務相關 / 獎懲依據 2

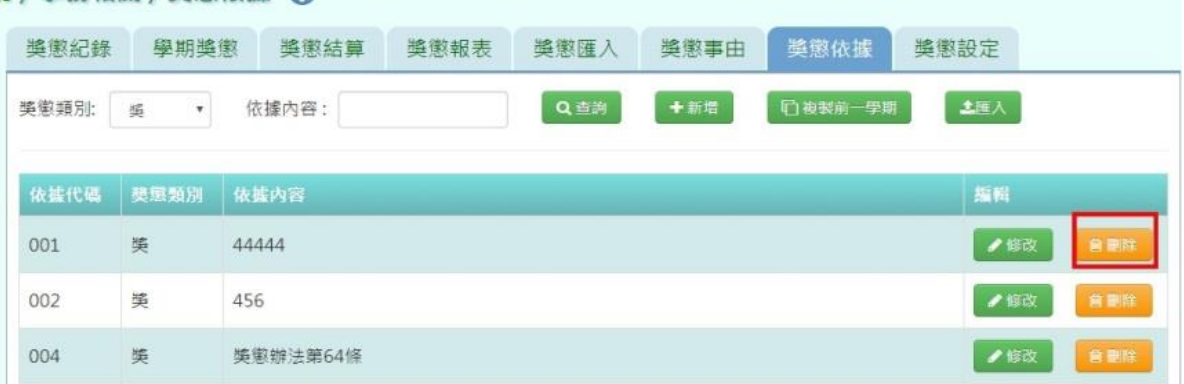

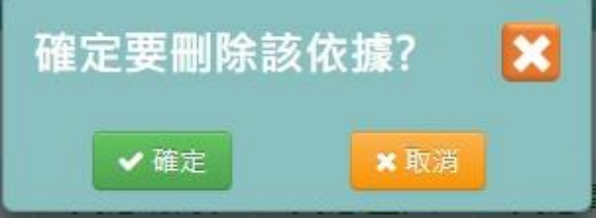

出現「刪除成功!」即表示此筆資料刪除成功。

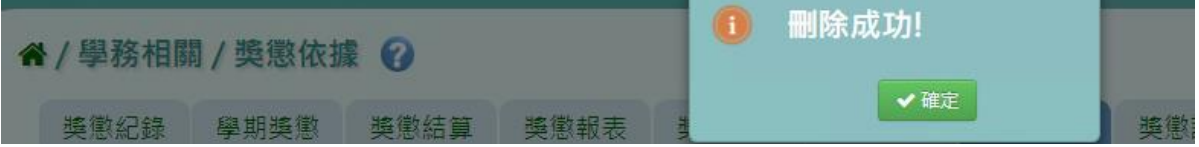

### 複製前一學期

若要複製前一學期獎懲依據,點選「複製前一學期」

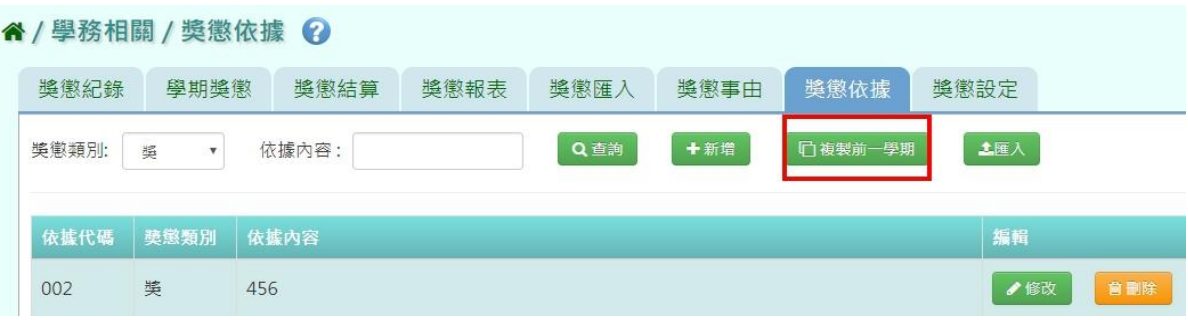

出現〈確定要刪除該依據?〉訊息進行再次確認,點選「確定」。

出現〈系統將複製前一學期資料,並清空本學期資料,是否確定執行?〉訊息進 行再次確認,點選「確定」。

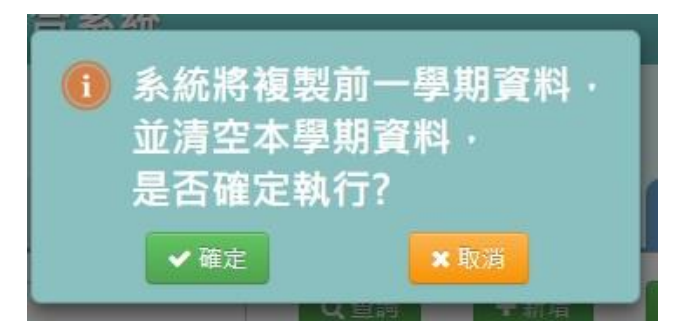

出現「複製成功!」即表示此筆資料成功複製。

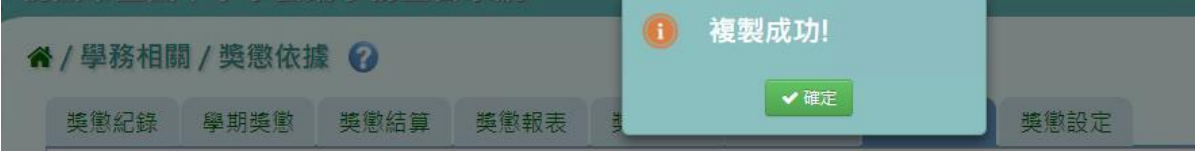

#### **EXCEL** 匯入

步驟一:點選「匯入」,出現匯入獎懲依據視窗

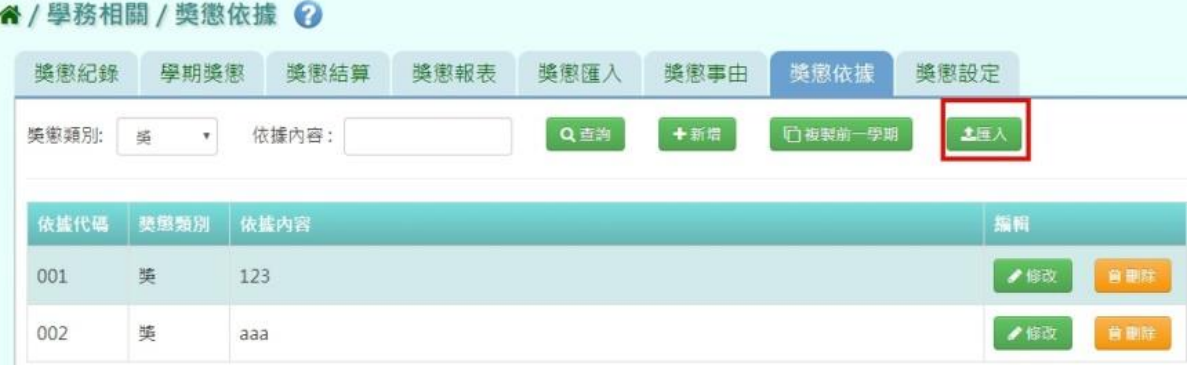

步驟二:點選「範例下載」,會下載範例檔案至電腦中

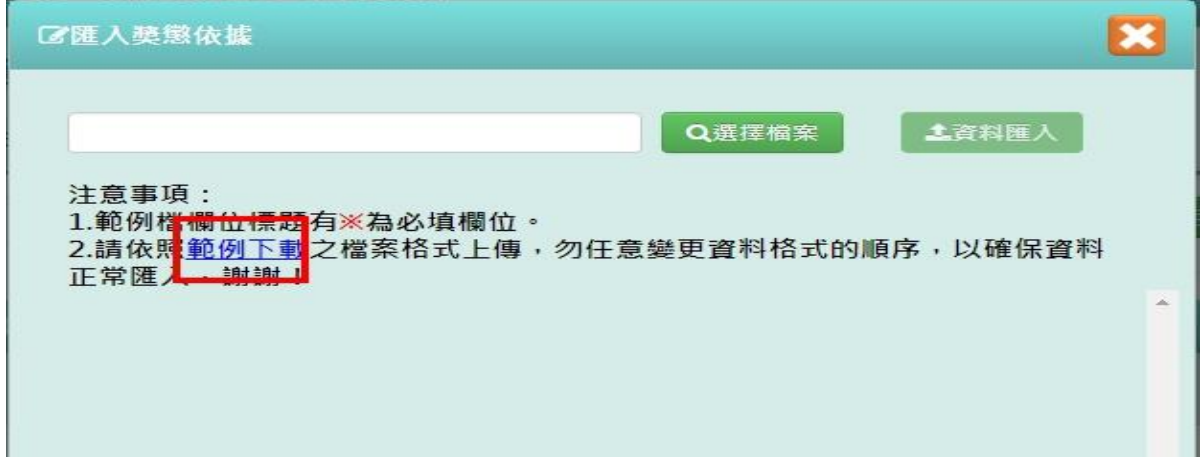

步驟三:點開「獎懲依據格式」檔案,輸入資料後儲存檔案

### 必填事項:事由依據、獎懲類別、依據內容

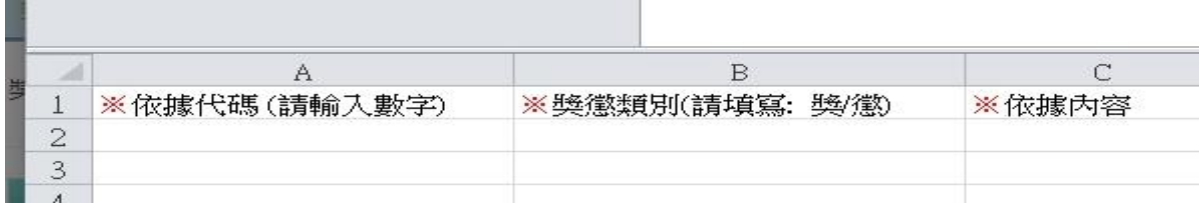

# 點選「選擇檔案」,選擇電腦中要匯入的檔案

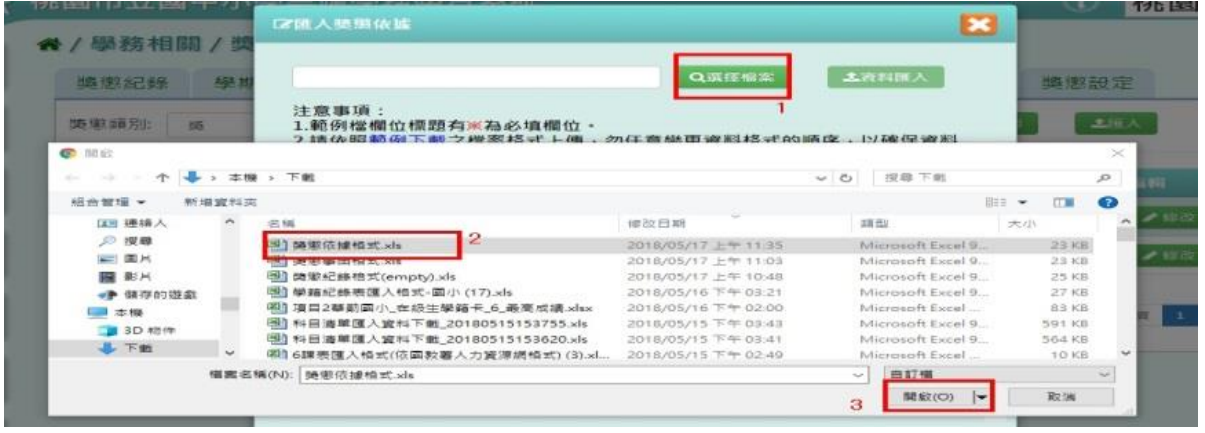

下方會出現資料檢核訊息,若出現錯誤資訊,請更改 EXCEL 檔後,再次選擇 檔案做上傳。

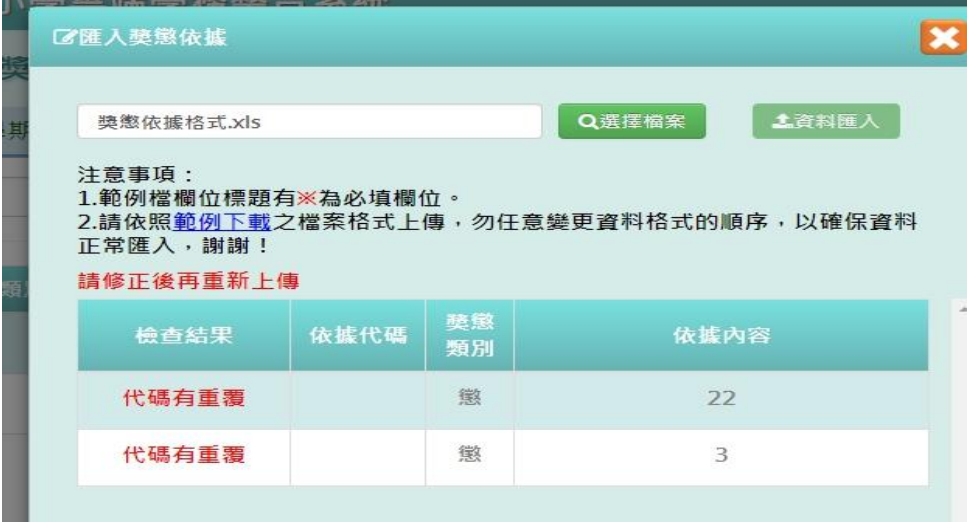

資料正確無誤後,點選「資料匯入」

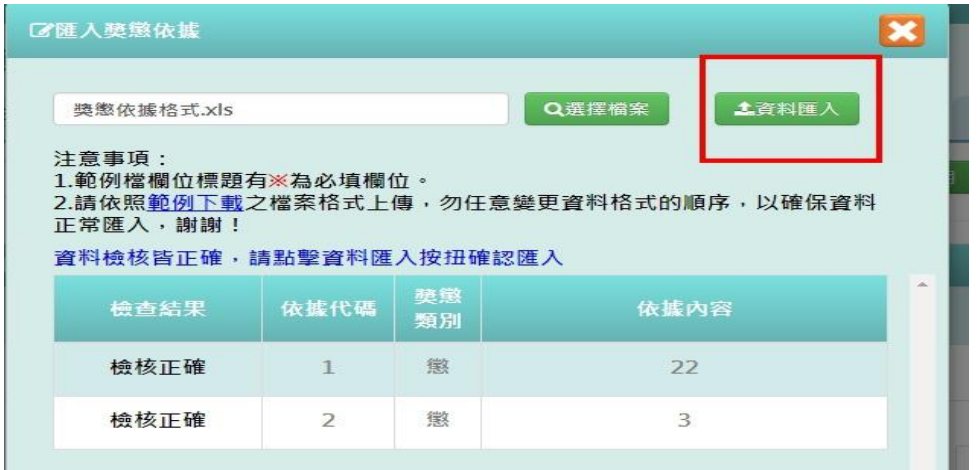

出現〈如匯入的事由代碼與現有重覆,以匯入的資料覆蓋現有,確定要匯入?〉 提示訊息,點選「確定」。

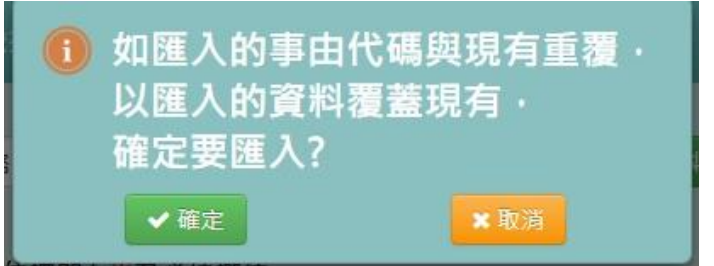

出現「匯入成功!」即表示此筆資料成功匯入。

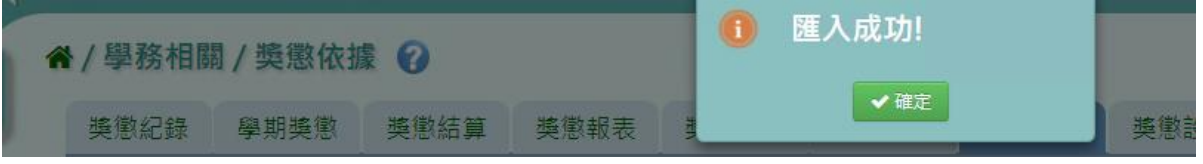

►C02-8.獎懲設定

一般輸入方式

步驟一:選擇要設定的學期,點選「查詢」,會出現該學期的資料畫面

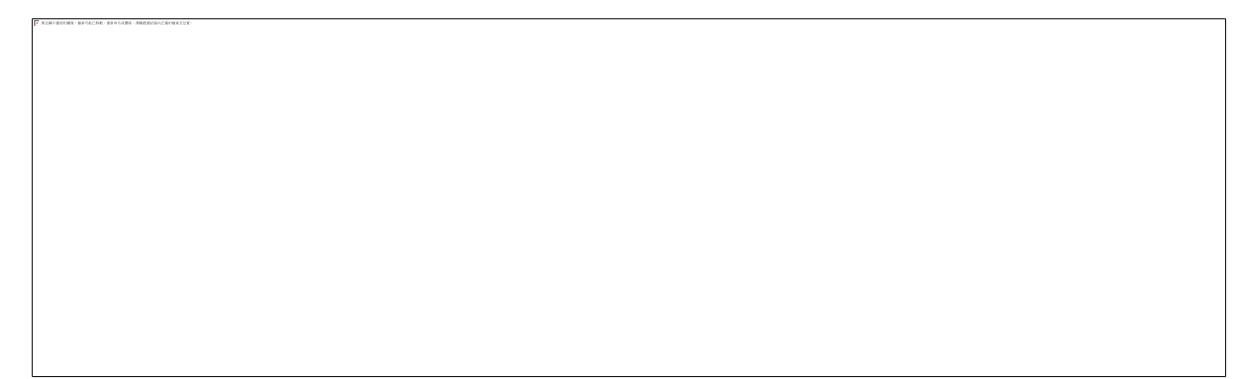

#### 步驟二:輸入資料或修改資料後,點選「儲存」

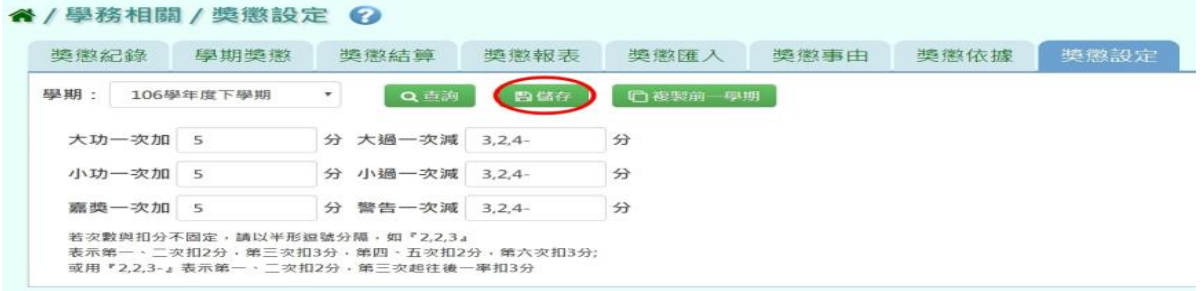

#### 出現「儲存資料成功!」訊息即表示儲存成功。

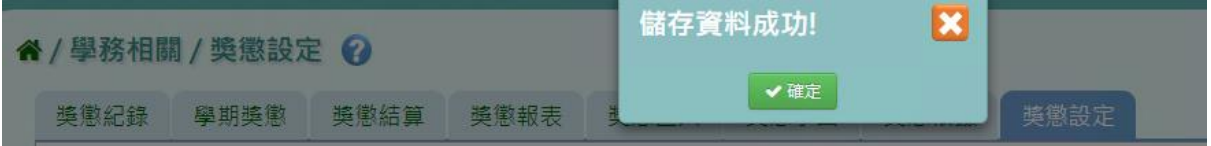

#### 複製前一學期

若獎懲設定與前一學期相同,可點選「複製前一學期」

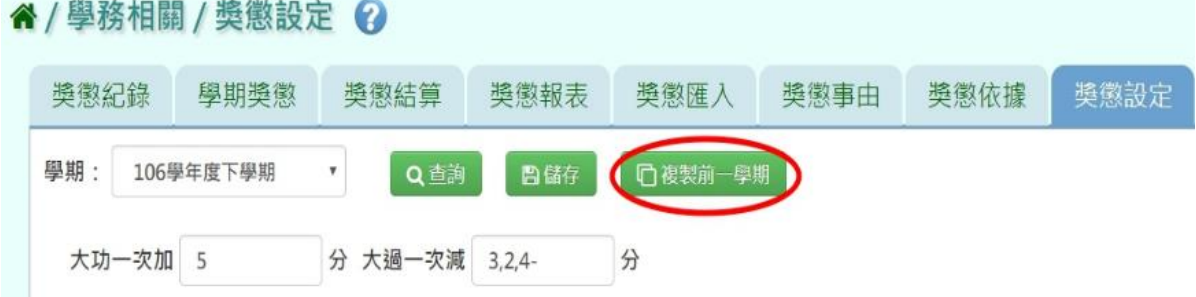

出現〈系統將複製前一學期資料,並清空本學期資料,是否確定執行?〉提示訊息 ,點選「確定」。

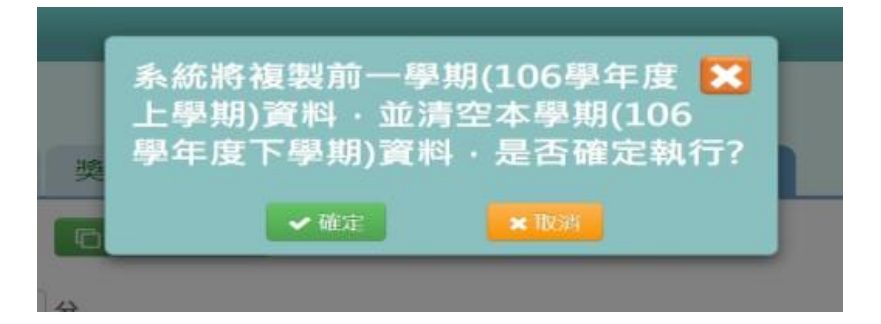

出現「複製資料成功!」訊息即表示資料複製成功。

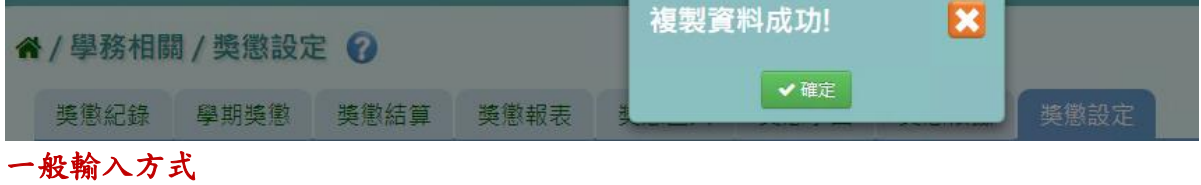

#### ►C02-9.非在籍生獎懲查詢

#### 一般輸入方式

步驟一:選擇該生畢業的年度或是轉出年度,證照號碼、學號、姓名擇一,點選 「查詢」。

↑/學務相關/獎懲紀錄 ?

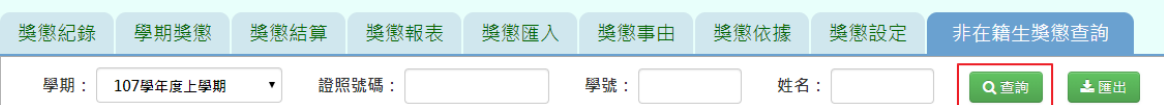

#### 步驟二:查詢完畢後,若要將資料匯出,點選「匯出」。

#### 谷 / 學務相關 / 獎懲紀錄 ?

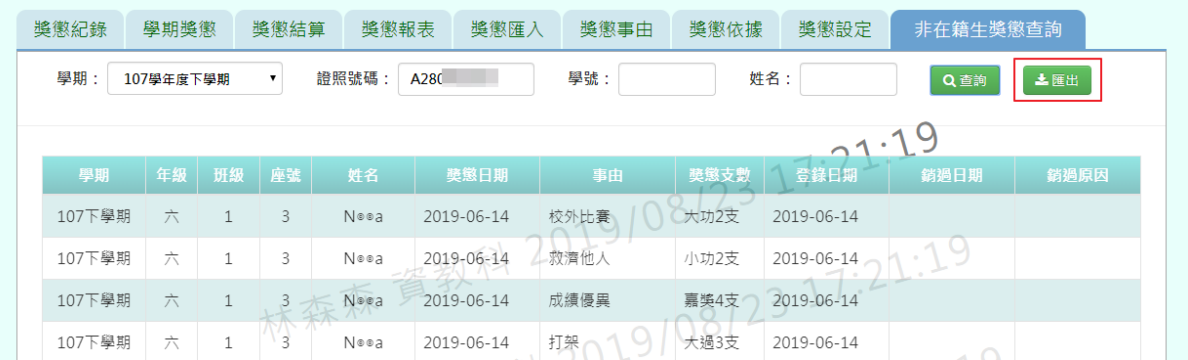

#### 會下載非在籍生出勤查詢 EXCEL 檔至電腦中

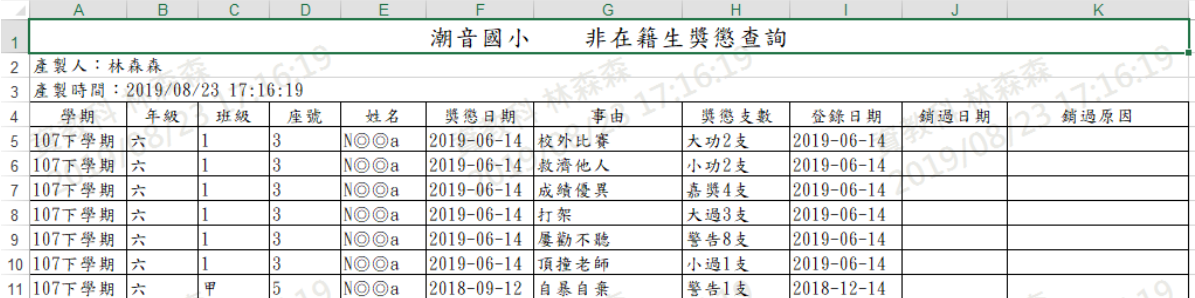

### **※C03.學生中輟管理**

#### 一般輸入方式

步驟一:選取要查詢學期後,點選「查詢」

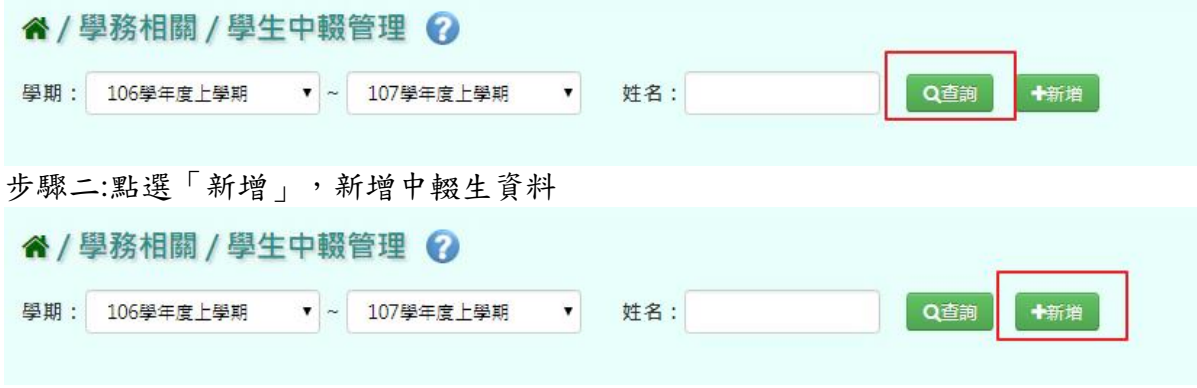

選取完年班後,點選「查詢」,則會出現該年班所有學生資料

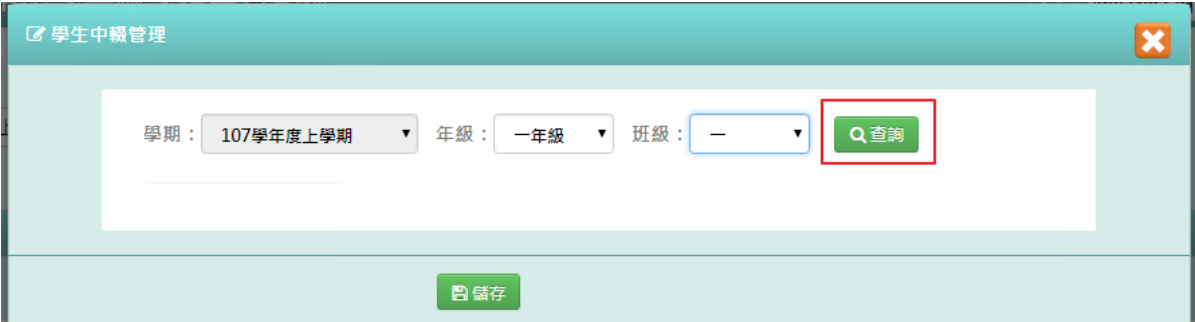

# 填寫完資料後,點選「儲存」。

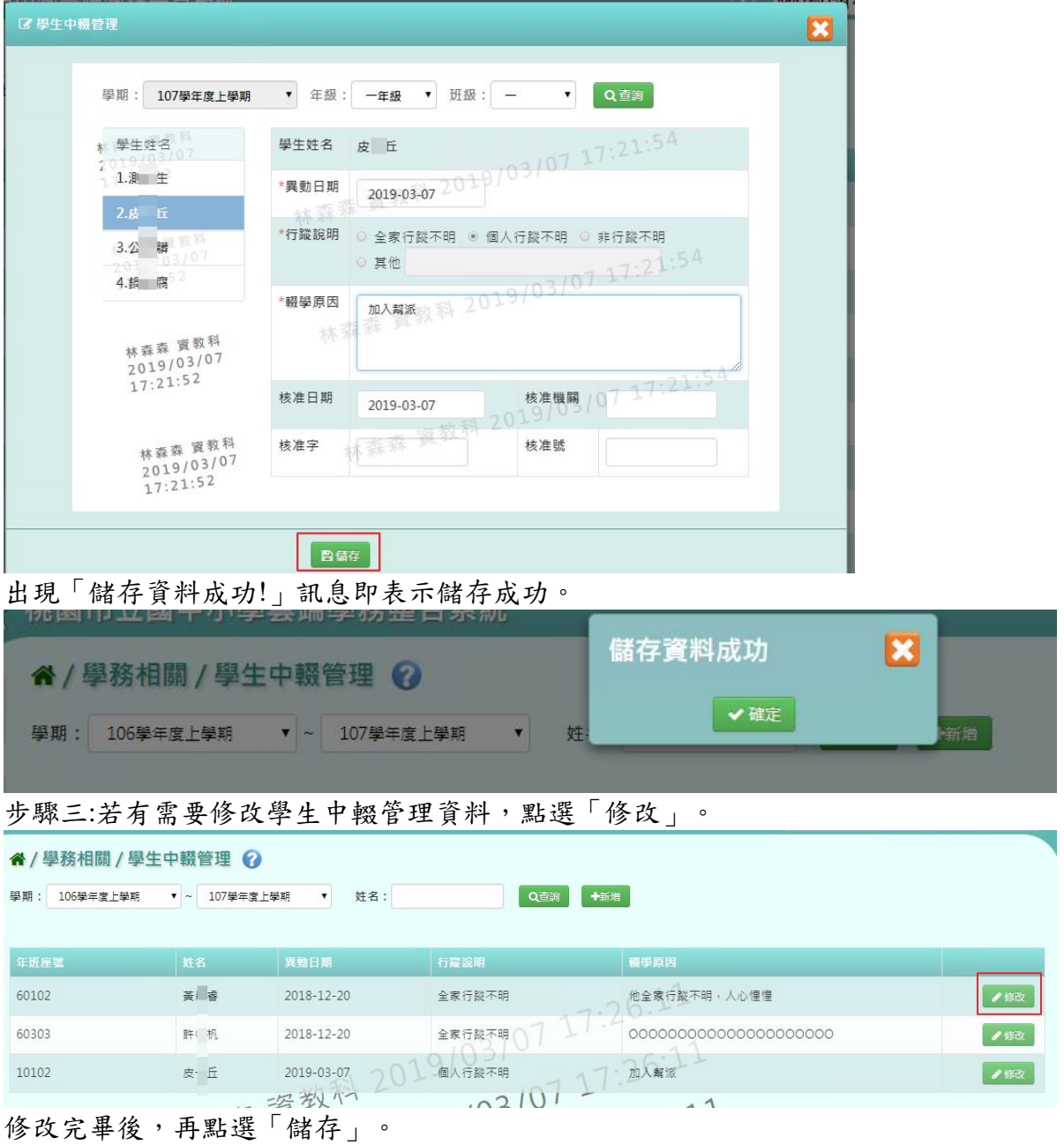

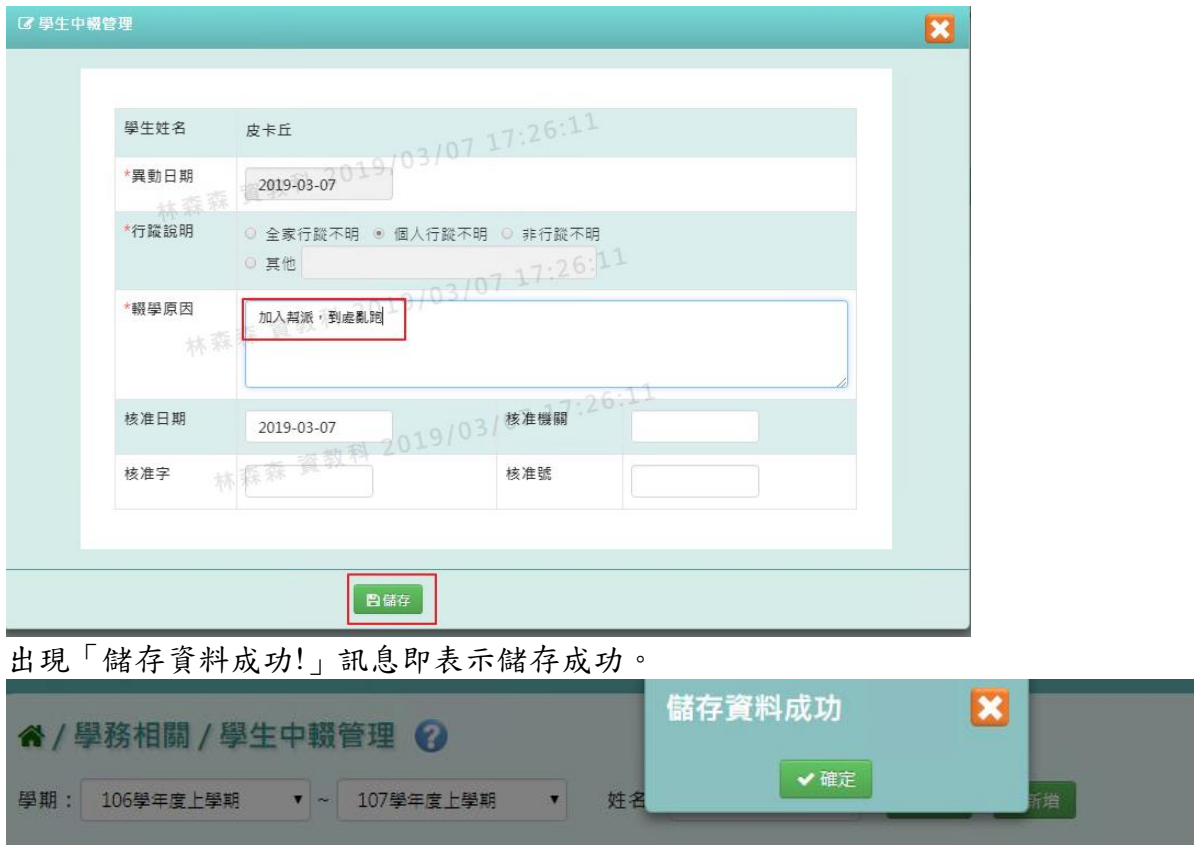

# **※C04.學校社團設定**

# 一般輸入方式

步驟一: 輸入社團名稱,點選「查詢」

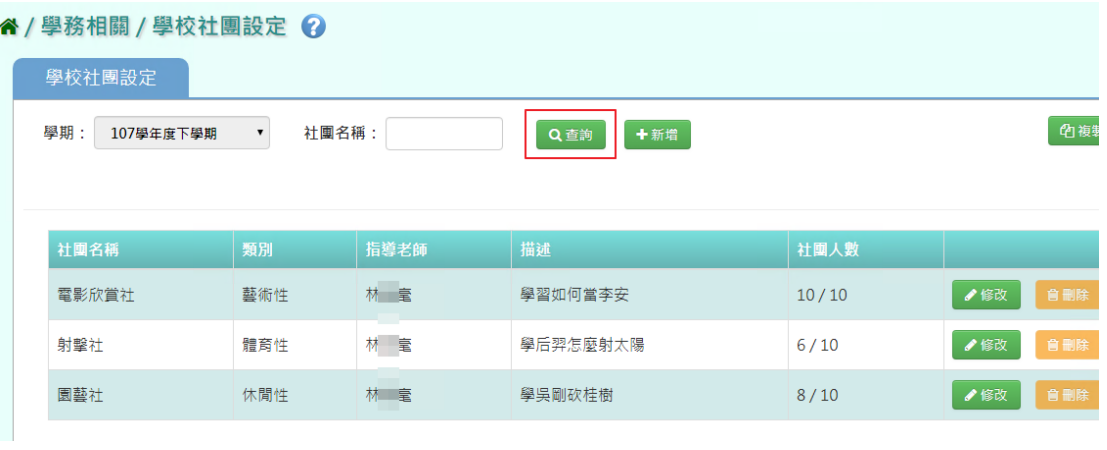

# 步驟二: 若要新增學校社團,點選「新增」

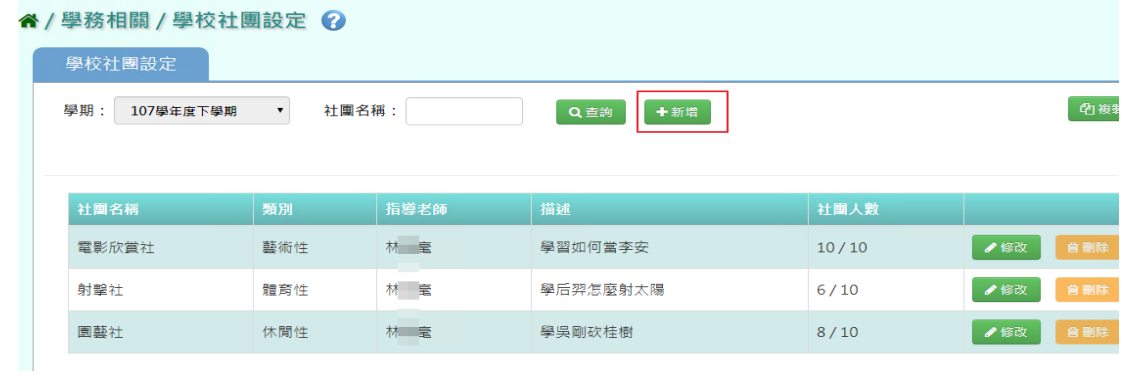

# 系統顯示新增社團畫面,可進行資料輸入

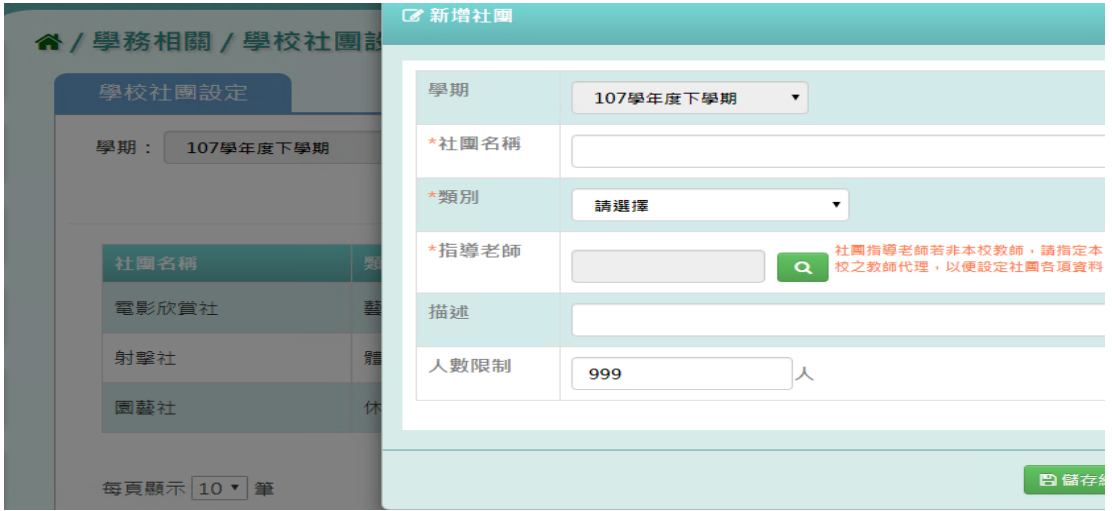

### 點選「儲存結果」,儲存該筆資料

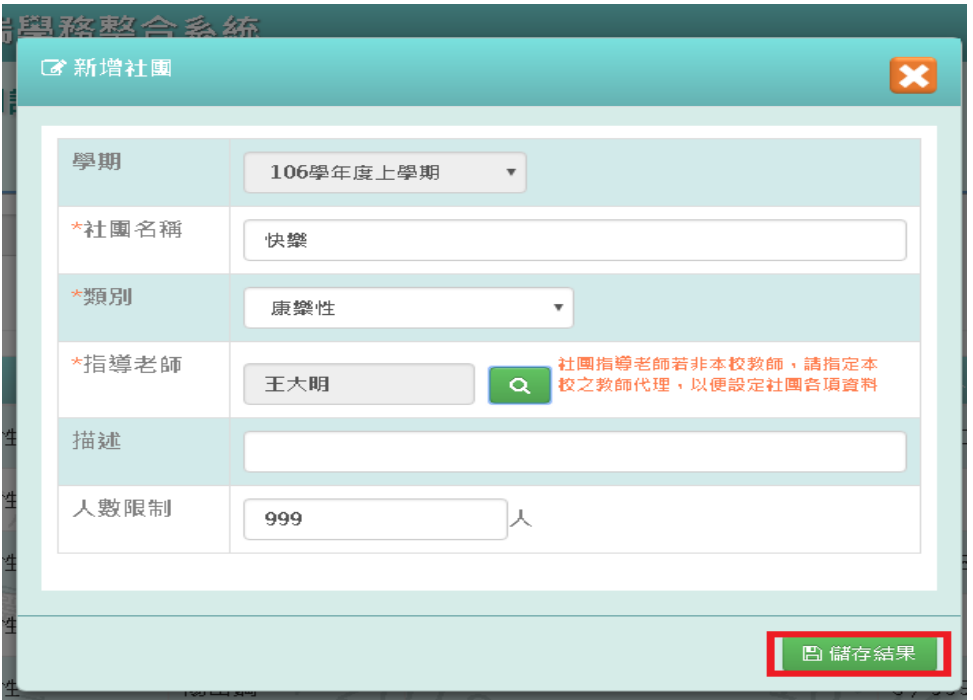

出現「新增成功!」訊息即表示此筆資料儲存成功。

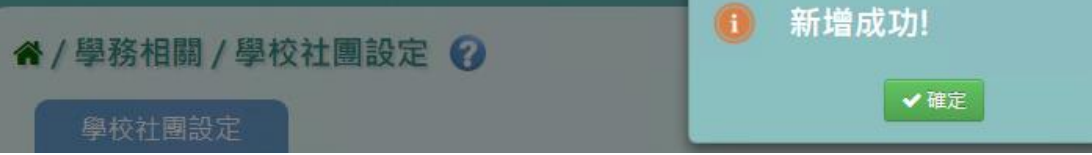

步驟三: 點選「修改」,即可進行資料修改

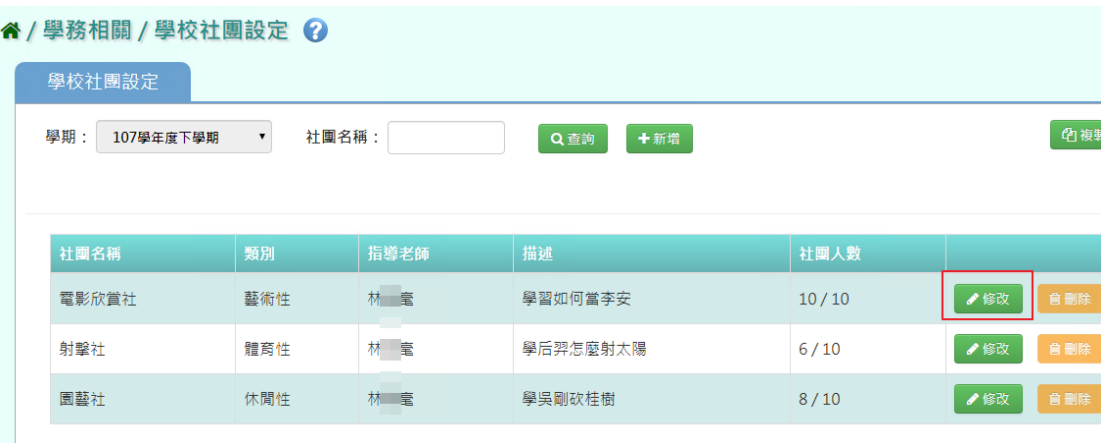

# 點選「儲存結果」,儲存此筆資料

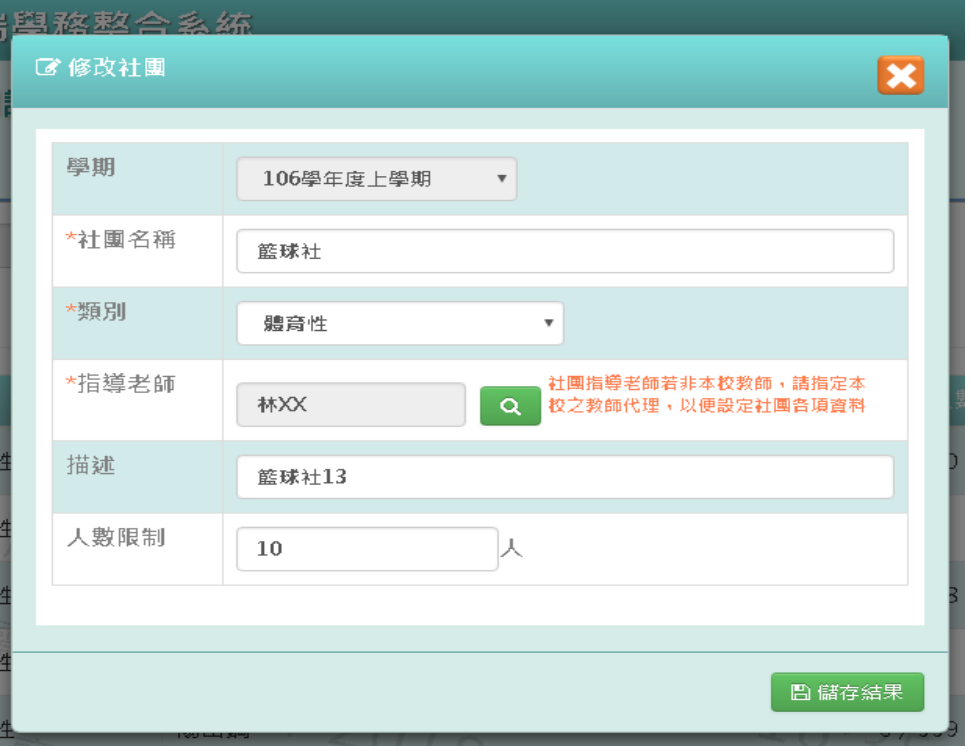

出現「修改成功!」訊息即表示此筆資料儲存成功。

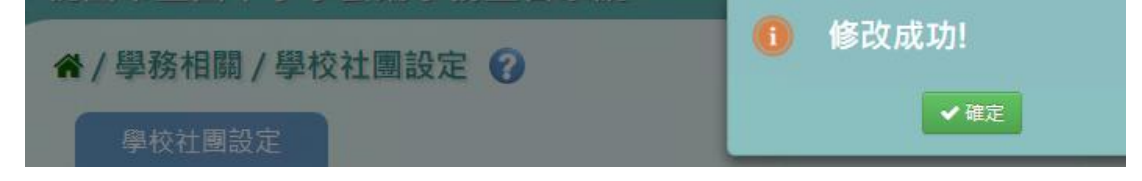

步驟四: 若要刪除某一社團,點選「刪除」

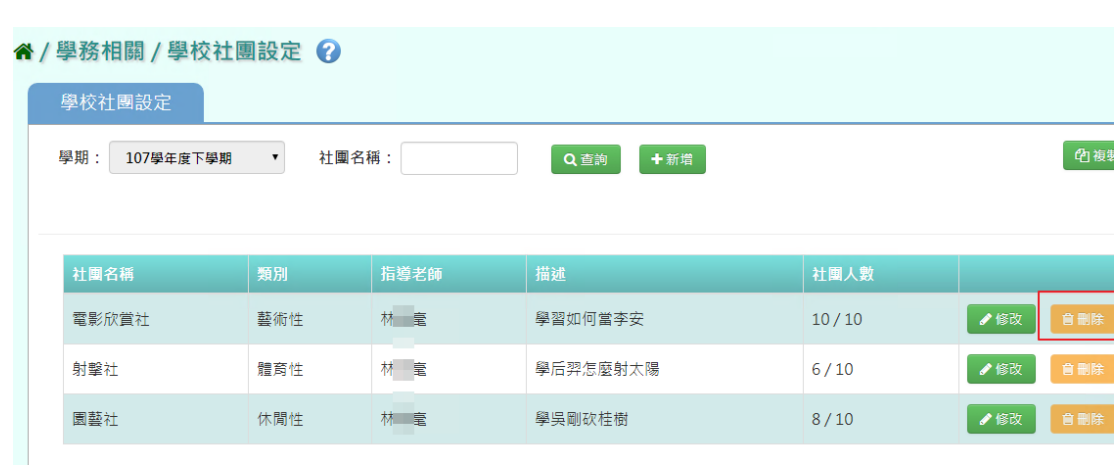

- 新 確定刪除該社團?  $\overline{\mathbf{x}}$ × 取消 ✔確定
- 出現「刪除成功!」即表示此筆資料刪除成功。

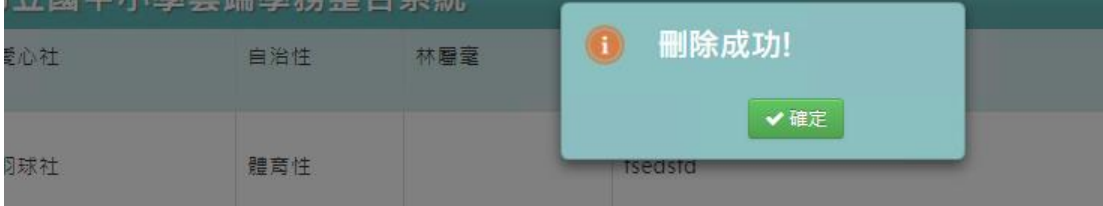

#### 複製前一學期方式

步驟一:若要複製前一學期學校社團,點選「複製前一學期」

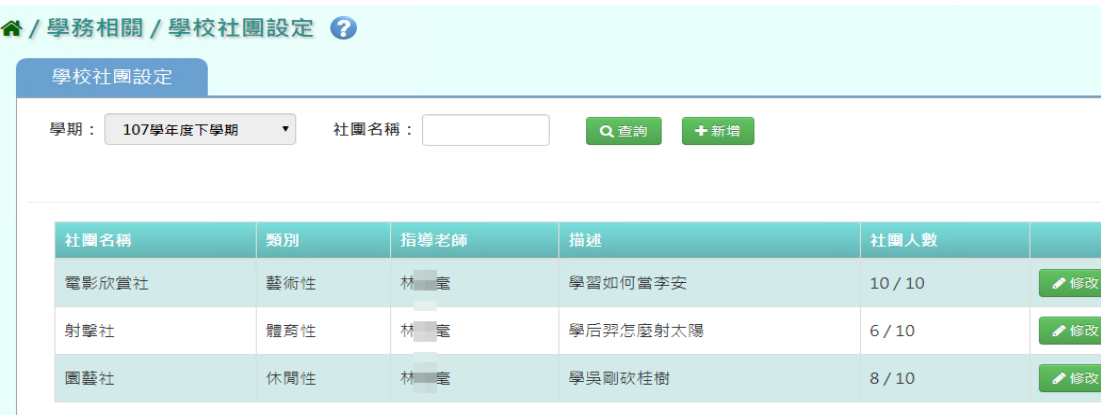

出現〈確定刪除該社團?〉訊息進行再次確認,點選「確定」。

出現「複製前一學期」畫面,勾選要複製的社團和是否保留在籍生,按下「複 製社團」

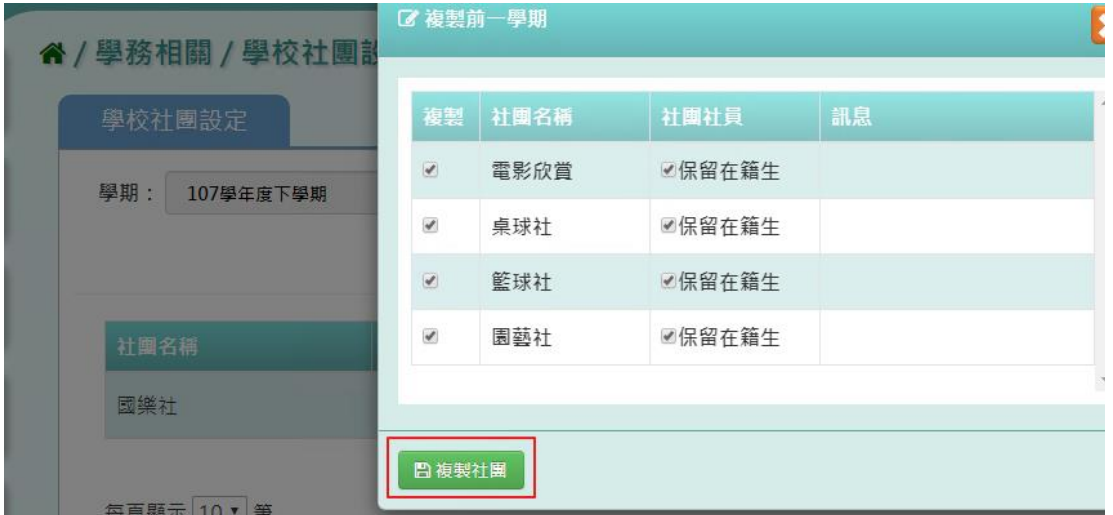

出現「複製成功!」訊息即表示複製學期資料成功。

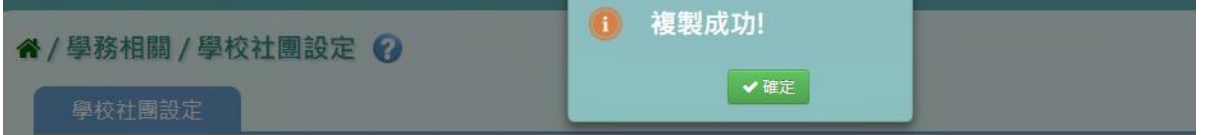

# **※C05.學校社團管理**

一般輸入方式

步驟一:選擇「社團名稱」或「我的社團」

谷 / 學務相關 / 學校社團管理 ?

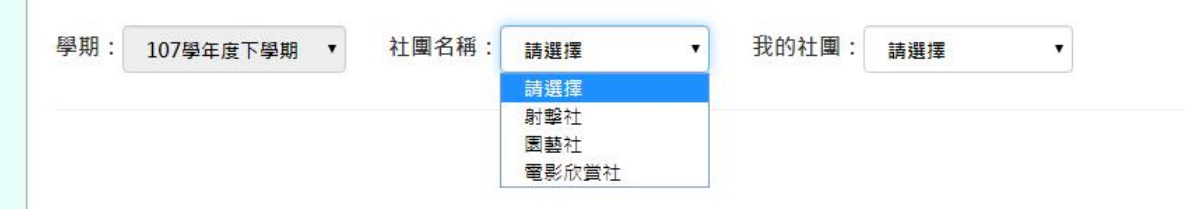

出現所選之社團的「社團描述」畫面,修改資料後,點選「儲存結果」,就會 直接儲存修改

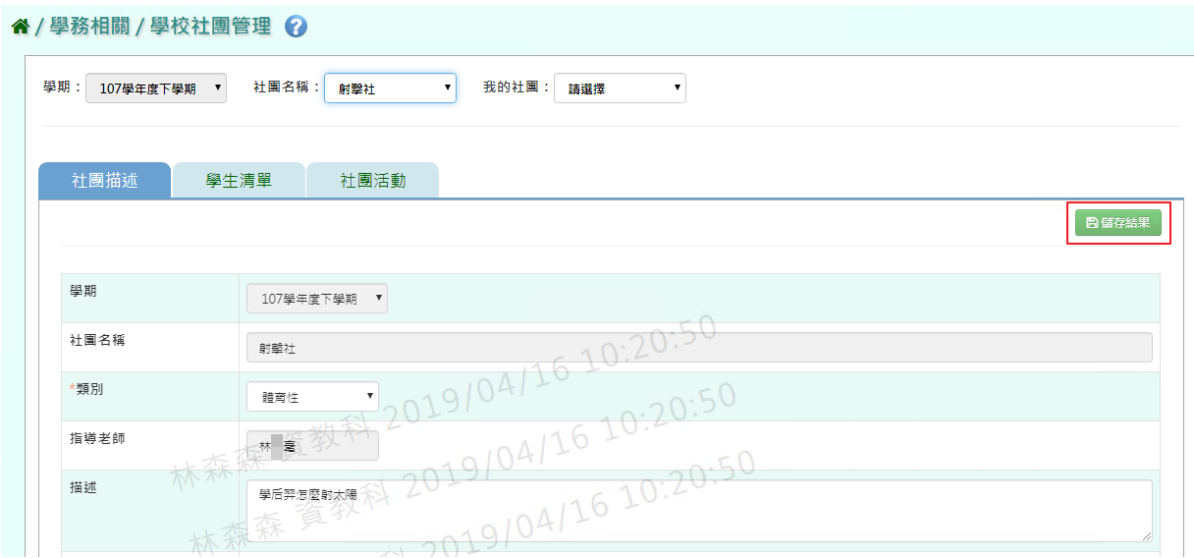

出現「編輯資料成功!」即表示此筆資料編輯成功。

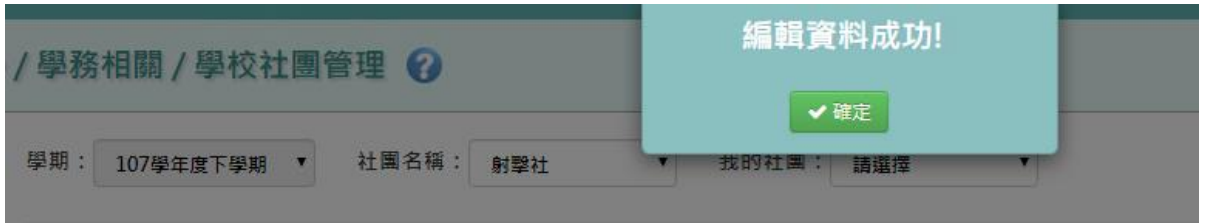

步驟二:若要列印社團成員,點選「列印社團成員」

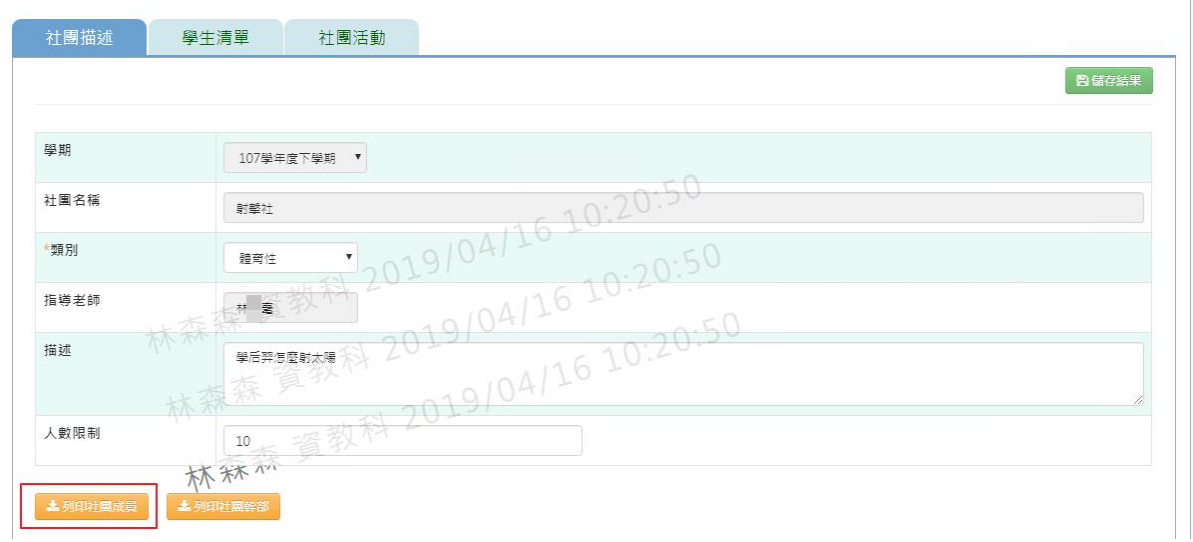

### 會下載社團成員 PDF 檔至電腦中

產出的項目有:產製時間、產製人、社團名稱、年班座號、學生姓名、擔任職 務、狀態

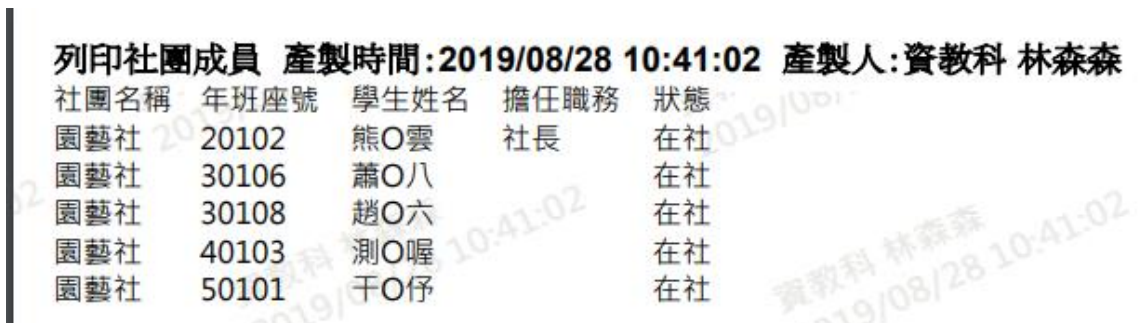

步驟三:若要列印社團幹部資料,點選「列印社團幹部」

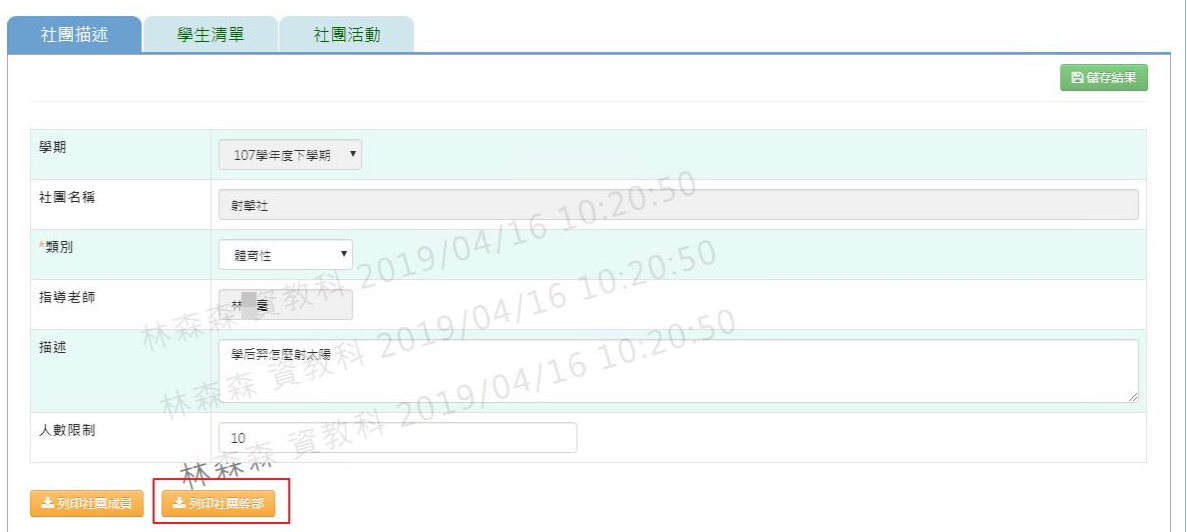

會下載社團幹部 PDF 檔至電腦中

產出的項目有:產製時間、產製人、社團名稱、年班座號、學生姓名、擔任職 務、狀態

### 列印社團幹部 產製時間:2019/08/28 11:08:06 產製人:資教科 林森森

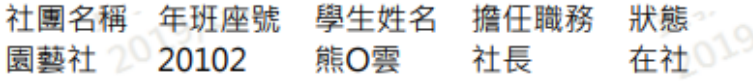

步驟四:在「學生清單列表」中,選擇學生清單頁籤,輸入年級、班級、姓名、 狀態、或勾選擔任幹部,點選「查詢」

 $\approx -10^6$ 

#### 谷 / 學務相關 / 學校社團管理 ?

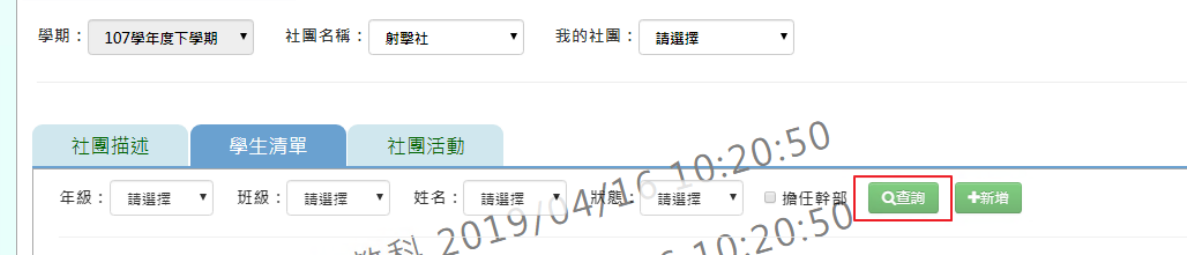

- 步驟五:若要新增學生清單,點選「新增」
- " / 學務相關 / 學校社團管理 ?

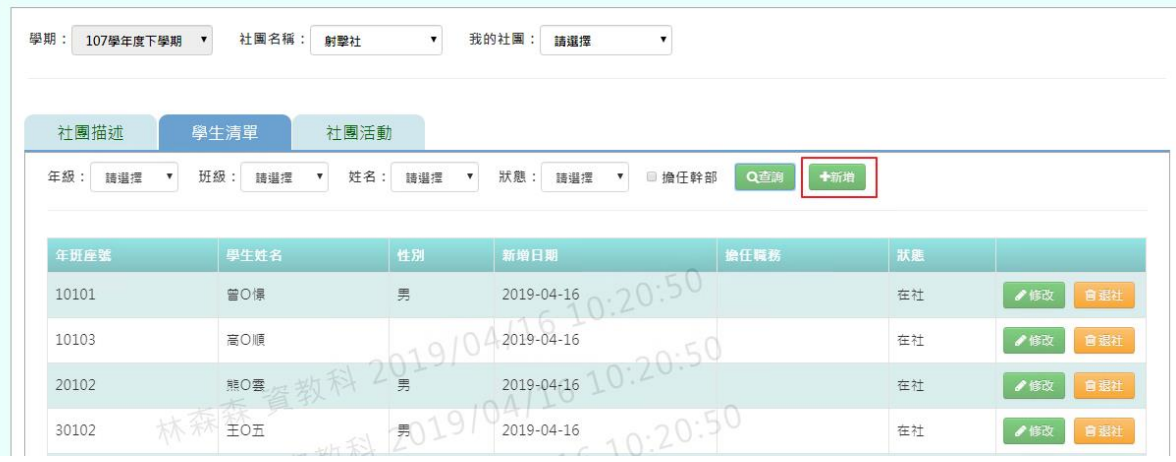

輸入好資料後,點選「儲存結果」

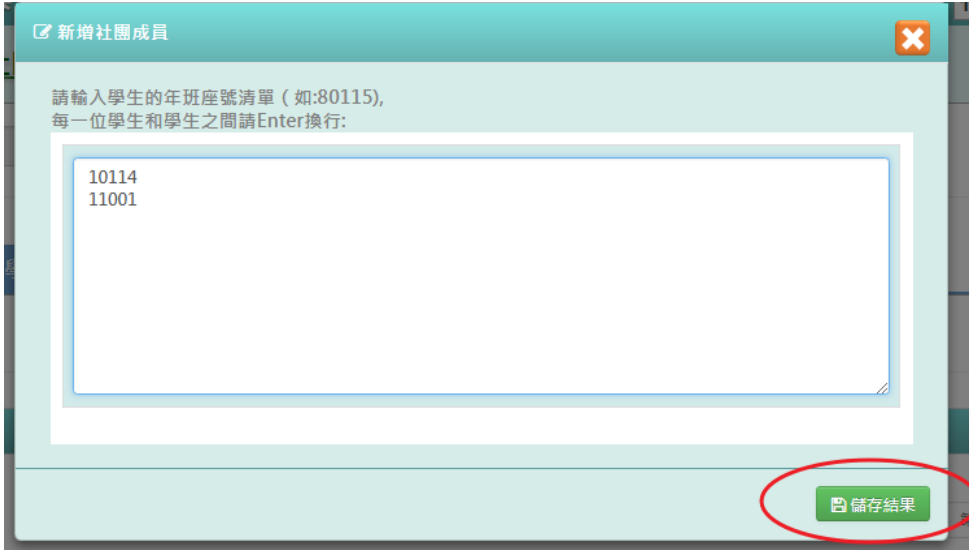

出現「儲存成功!」訊息即表示學生已新增成功。

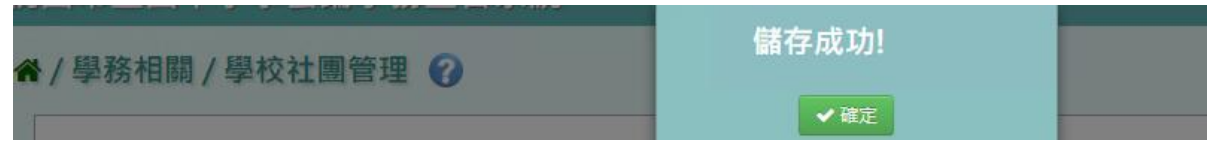

步驟六:若需修改學生清單,點選「修改」

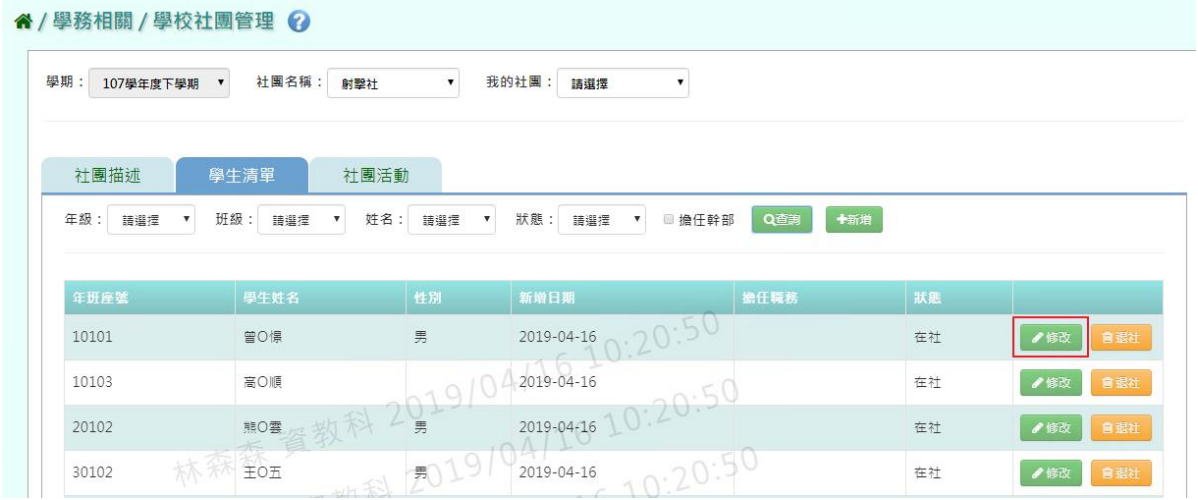

修改好資料後,點選「儲存結果」

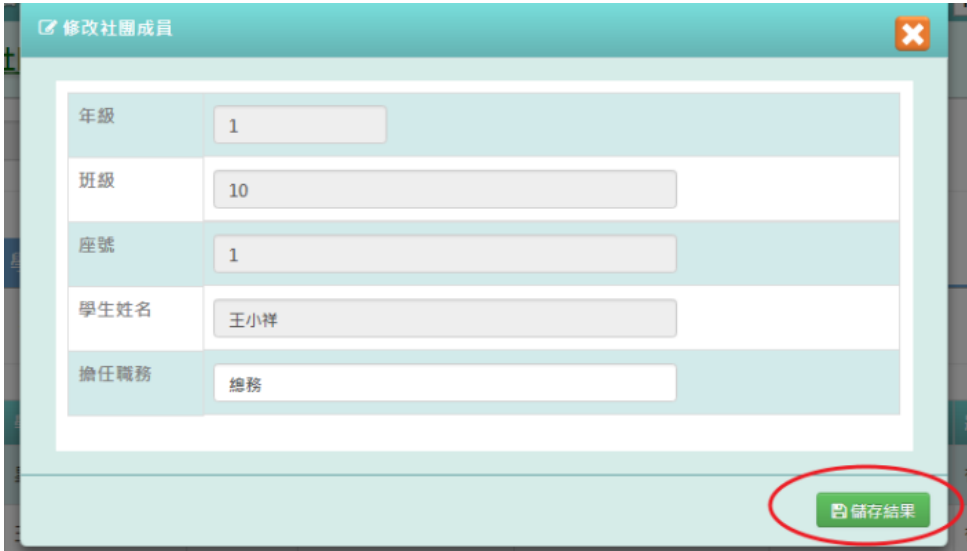

出現「儲存成功!」訊息即表示修改成功。

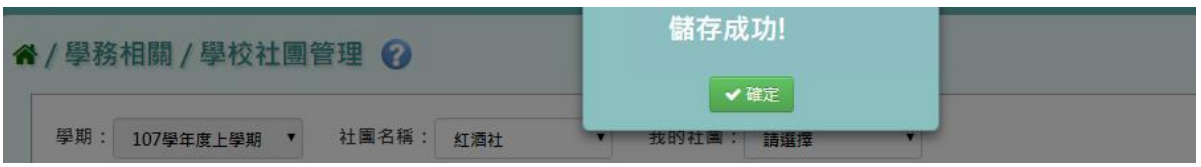

步驟七:若學生須退社,點選「退社」

| 學期:<br>107學年度下學期                                | 社團名稱:<br>射擊社       | $\pmb{\mathbf{v}}$                              | 我的社團:<br>請選擇<br>$\pmb{\mathrm{v}}$              |            |    |            |
|-------------------------------------------------|--------------------|-------------------------------------------------|-------------------------------------------------|------------|----|------------|
| 社團描述<br>年级:<br>請選擇<br>$\boldsymbol{\mathrm{v}}$ | 學生清單<br>班级:<br>請選擇 | 社團活動<br>姓名:<br>請選擇<br>$\boldsymbol{\mathrm{v}}$ | 狀態:<br>■ 擔任幹部<br>請選擇<br>$\overline{\mathbf{v}}$ | 卡新增<br>Q查詢 |    |            |
|                                                 |                    |                                                 |                                                 |            |    |            |
| 年班座號                                            | 學生姓名               | 性別                                              | 新增日期                                            | 擔任職務       | 狀態 |            |
| 10101                                           | 曾0憬                | 男                                               | .20:50<br>2019-04-16                            |            | 在社 | ●修改<br>會退社 |
| 10103                                           | 高〇順                |                                                 | 2019-04-16                                      |            | 在社 | 官退社<br>●修改 |

出現「確定是否退社?」訊息確認後,點選「確定」。

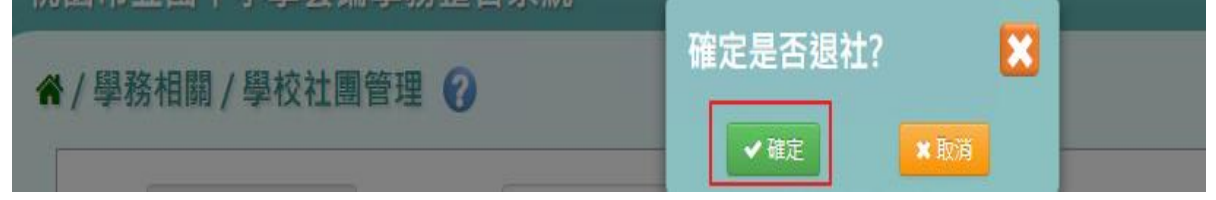

狀態會改為「退社」,原本的「退社」會變為「歸社」。反之,點選「歸 社」,狀態就會改回原本的「退社」。

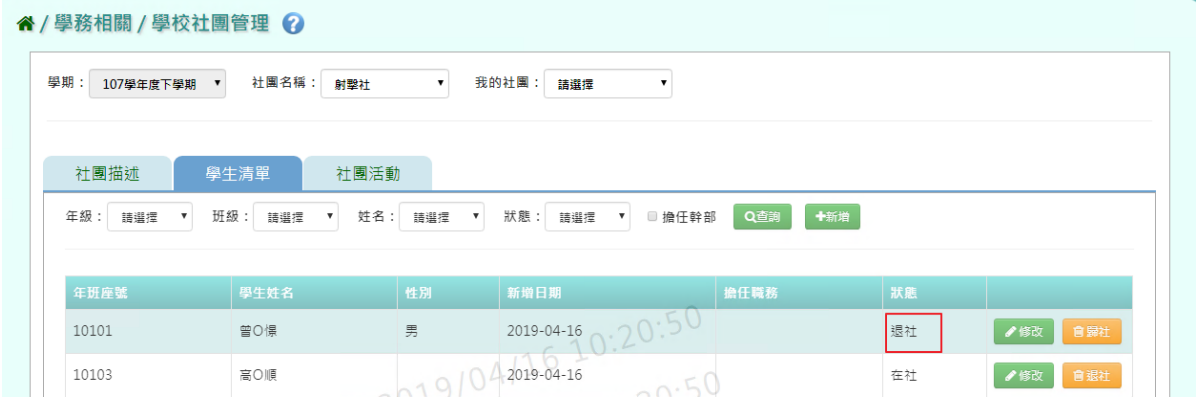

步驟八: 在「社團活動」中,輸入活動名稱、規模、類型、日期,點選「查 詢」

谷 / 學務相關 / 學校社團管理 2

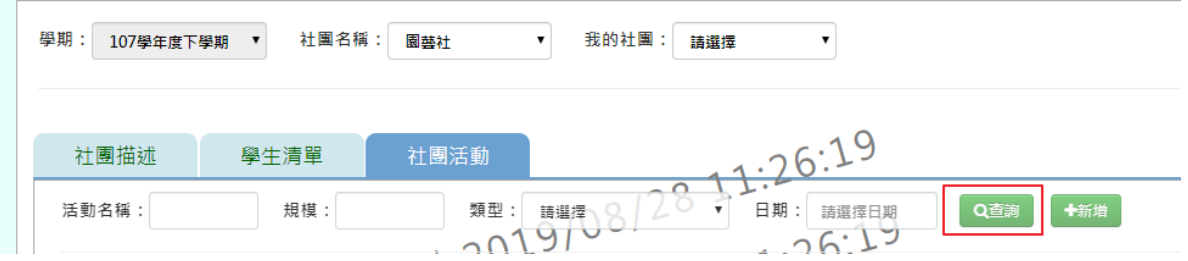

步驟九:若要新增社團活動,點選「新增」。

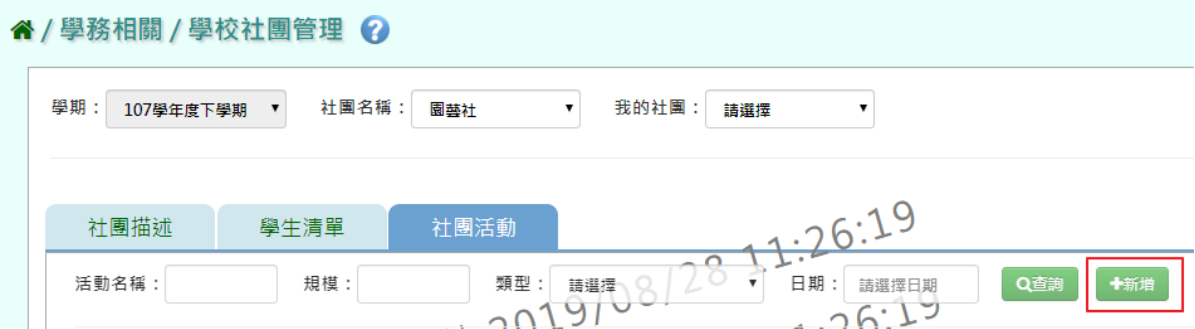

# 輸入完畢後,點選「儲存結果」。

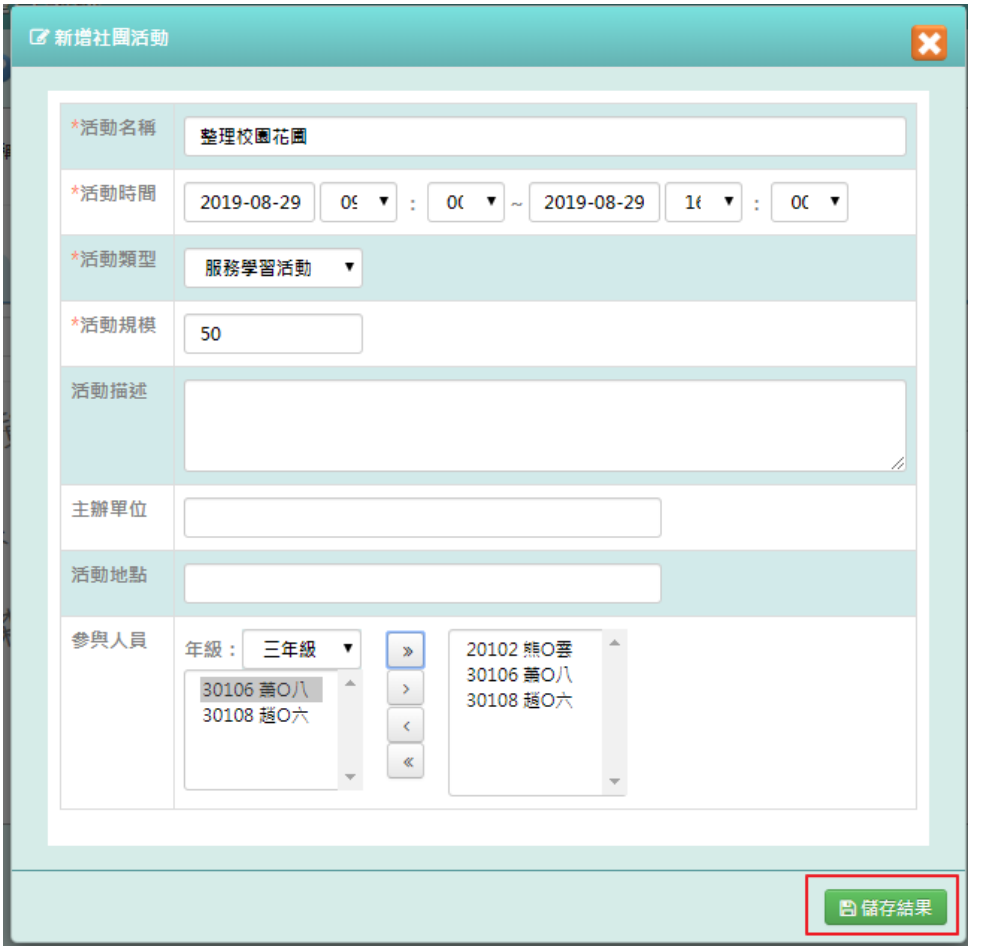

出現「編輯資料成功!」訊息即表示新增成功。

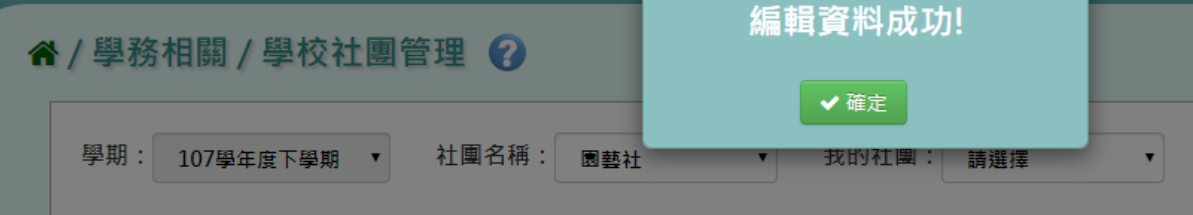

步驟十:若是要修改資料內容,點選「修改」。

" / 學務相關 / 學校社團管理 ?

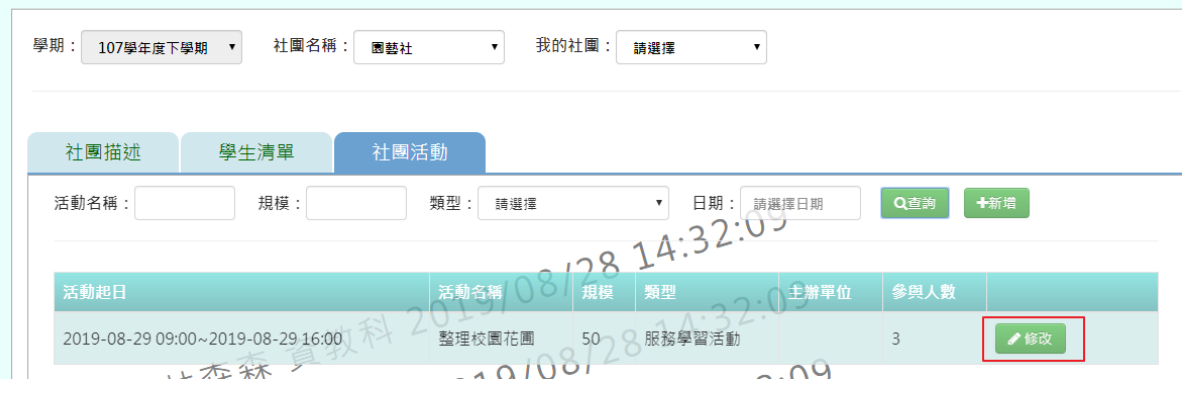

修改完畢後,點選「儲存結果」。

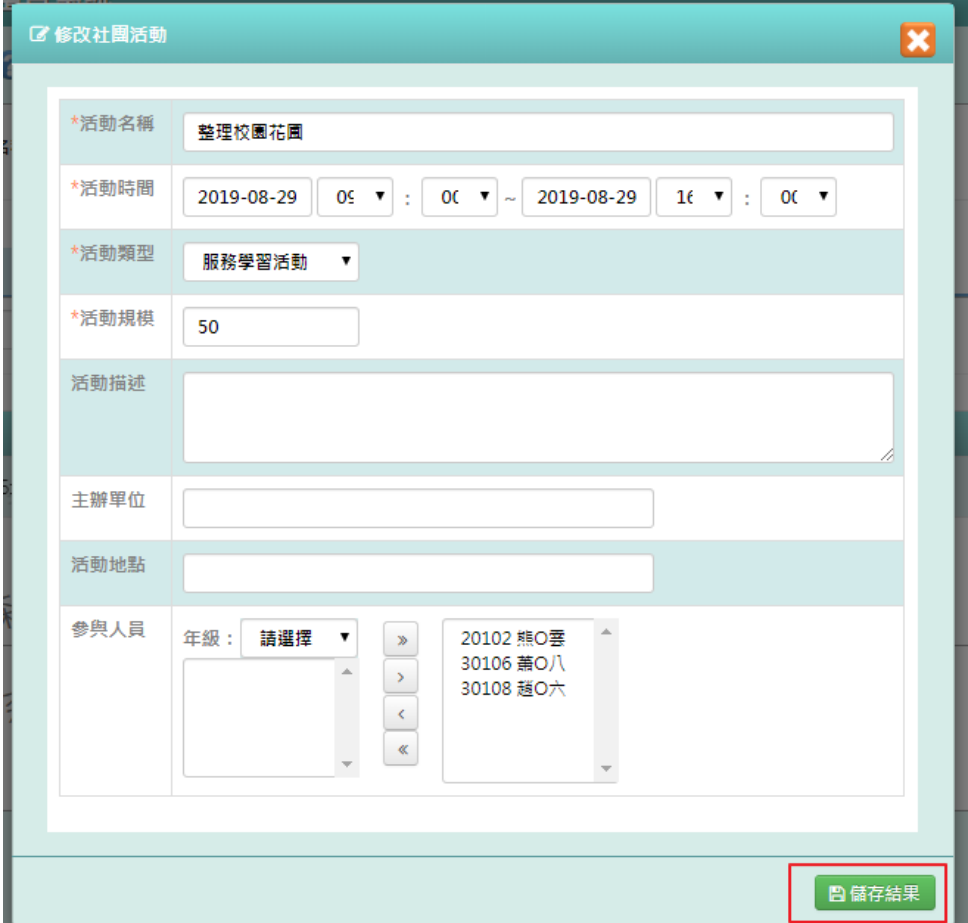

出現「編輯資料成功!」訊息即表示新增成功。

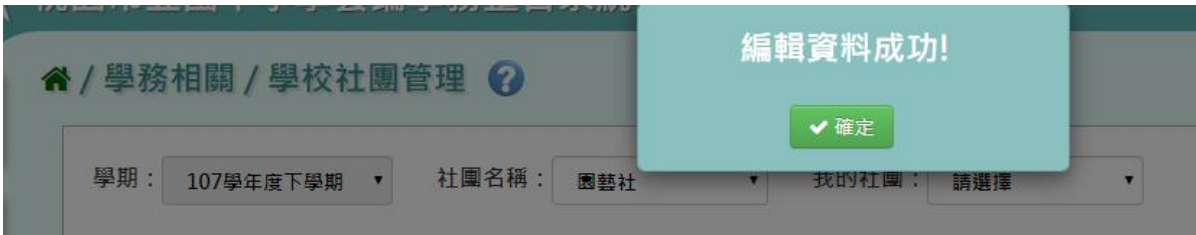

# **※C06.服務學習紀錄**

►C06-1.服務學習紀錄

#### 一般輸入方式

步驟一:選擇要設定的學期+年級班級、學號、姓名、年級座號、主辦單位、活 動及項目,擇一輸入,點選「查詢」

谷 / 學務相關 / 服務學習紀錄 ?

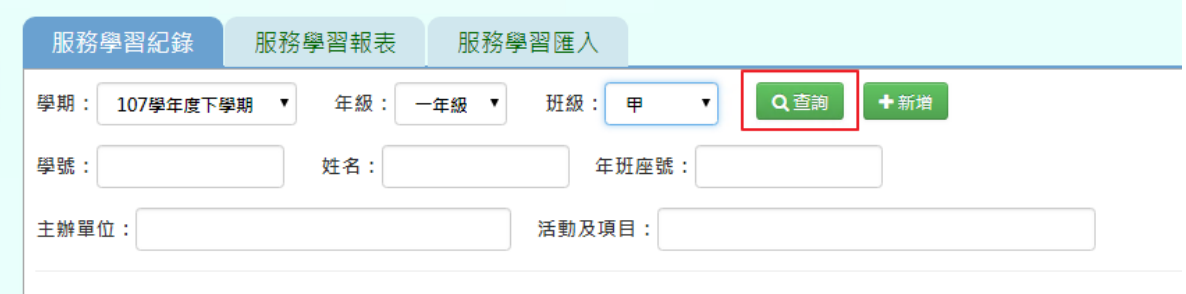

步驟二:若需新增服務學習資料,請點選「新增」

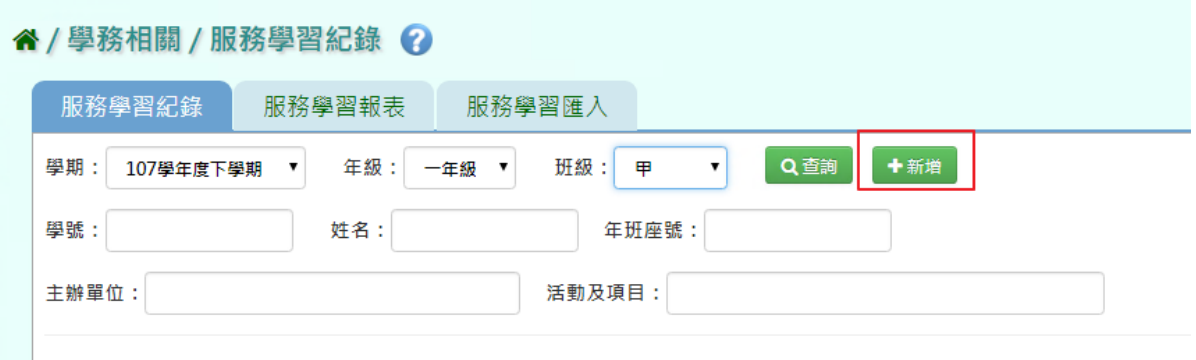

必填欄位有:學期、主辦單位、校內/外、服務期間、服務時數、服務學習事項 及活動項目、學生

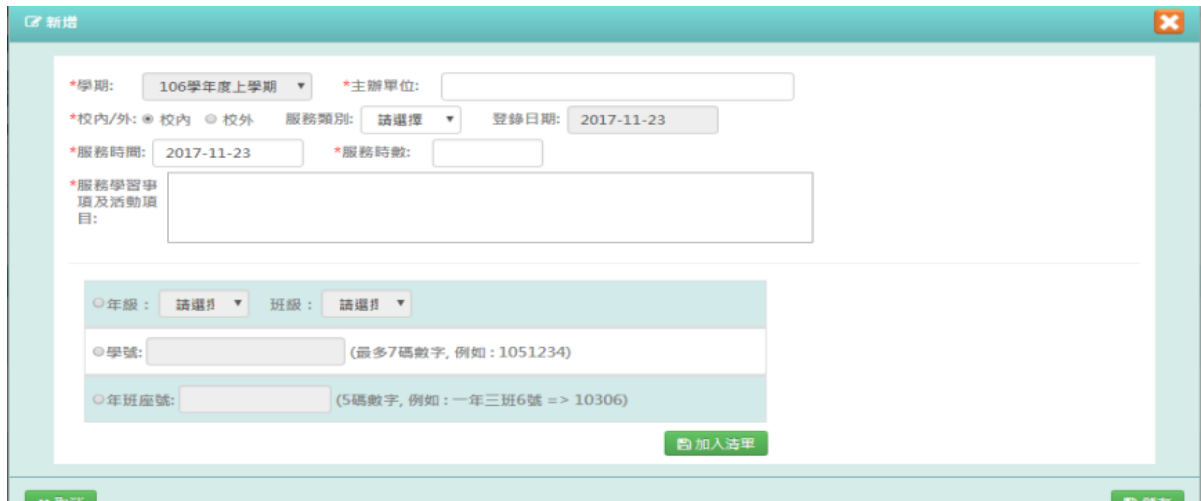

點選年級、班級或學號或年班座號(擇一)後,選擇學生,點選「加入清單」

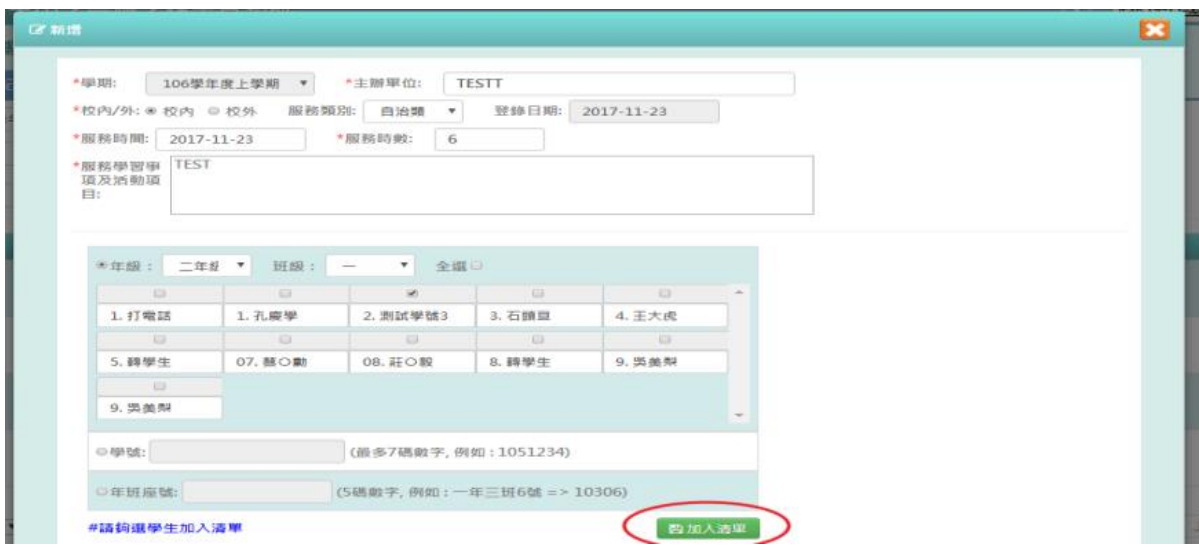

# 右側會出現所選之學生姓名,再點選「儲存」

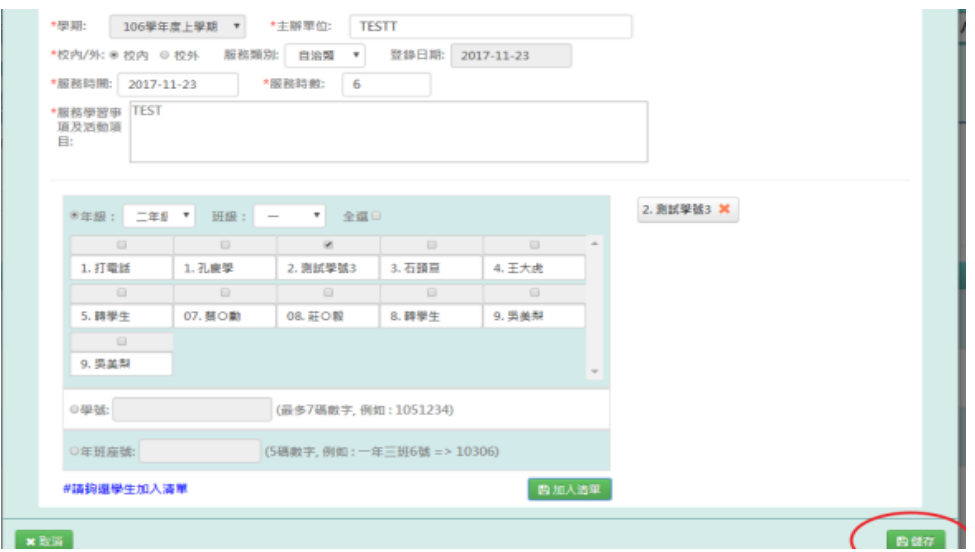

# 出現「新增成功!」訊息即表示此筆資料儲存成功。

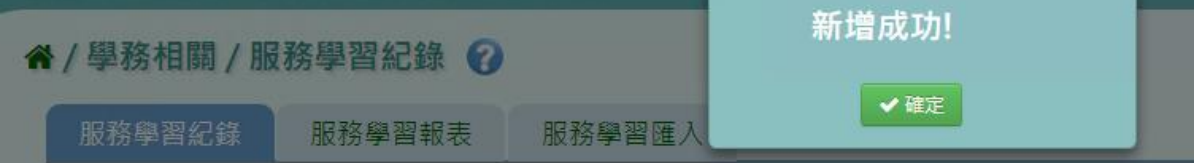

步驟三:若需要修改資料,可點選「修改」,會出現修改視窗,可直接修改資料 必填項目有:學期、主辦單位、校內/外、服務時間、服務時數、服務學習事項 及活動項目

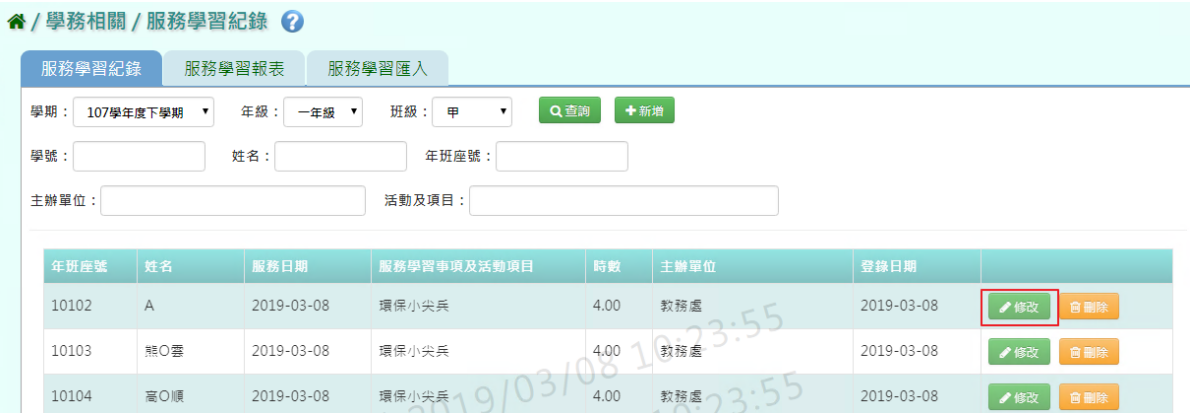

# 修改完畢後,點選「儲存」

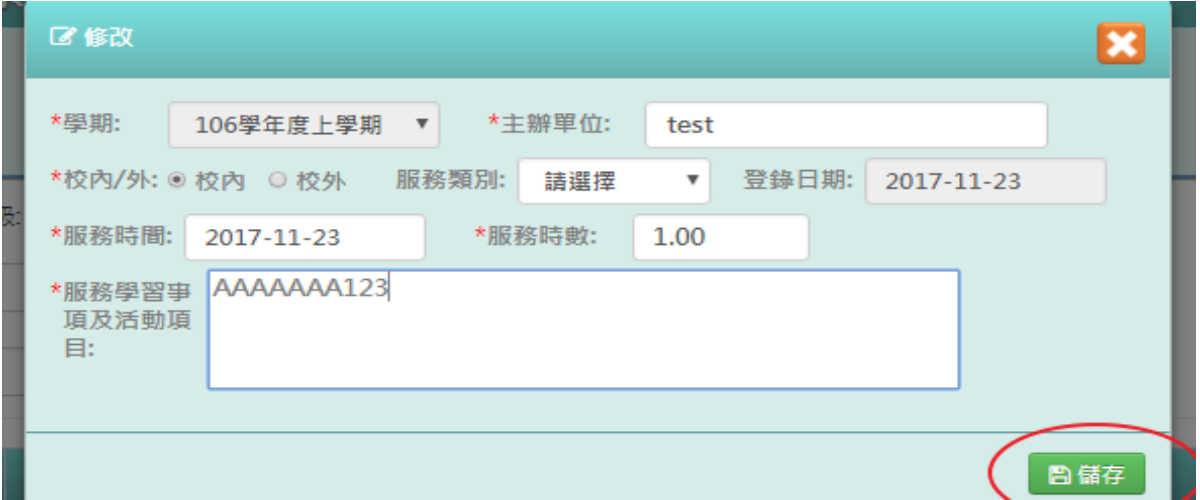

### 出現「修改成功!」訊息即表示此筆資料儲存成功。

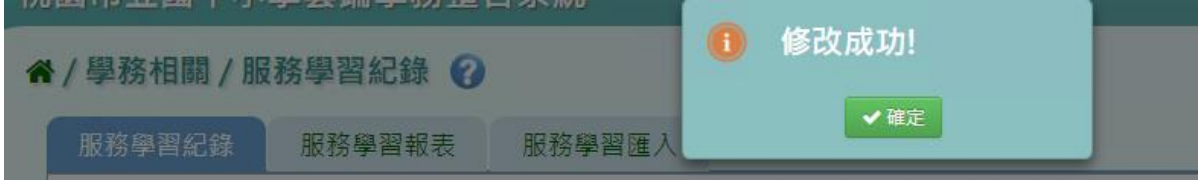

步驟四:若要刪除資料,點選「刪除」

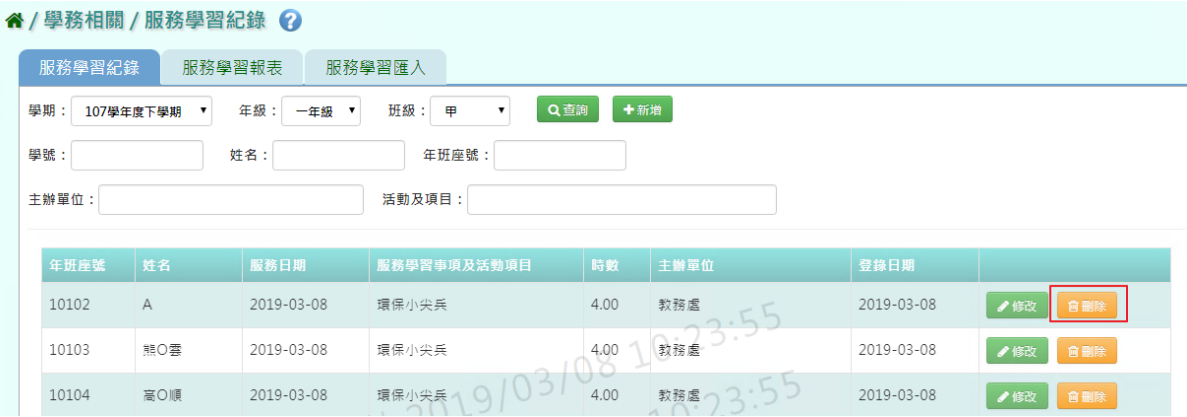

出現〈確定要刪除該筆紀錄?〉提示訊息,請點選確定。

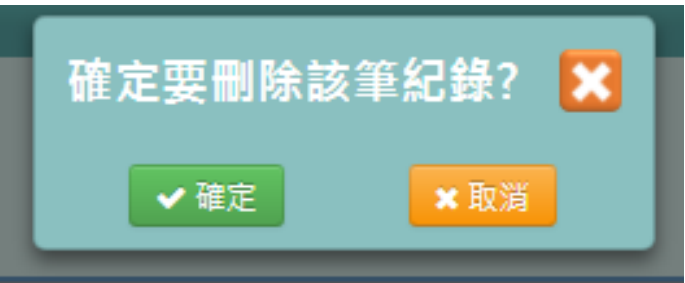

出現「刪除成功!」訊息即表示此筆資料儲存成功。

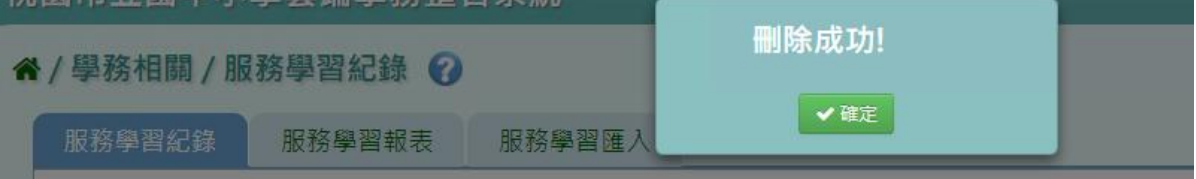

### ►C06-2.服務學習報表

#### 一般輸入方式

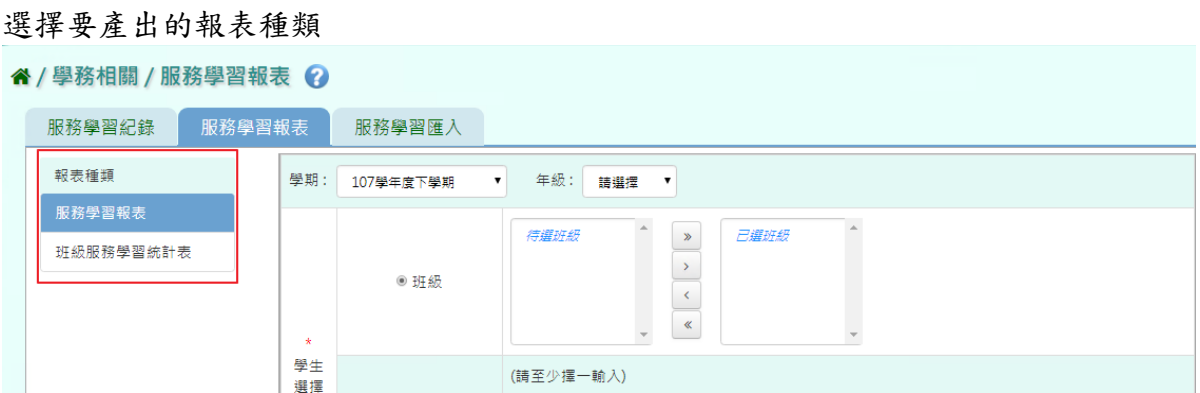

步驟一:[服務學習報表]選擇要產出的年級若選擇為班級,可在待選班級中點 選班級後,按下[ ),所選之班級就會移動到右方的已選班級,或可以點選

**| 》**<br>| ),將該年級所有班級移至已選班級

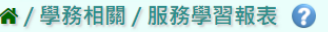

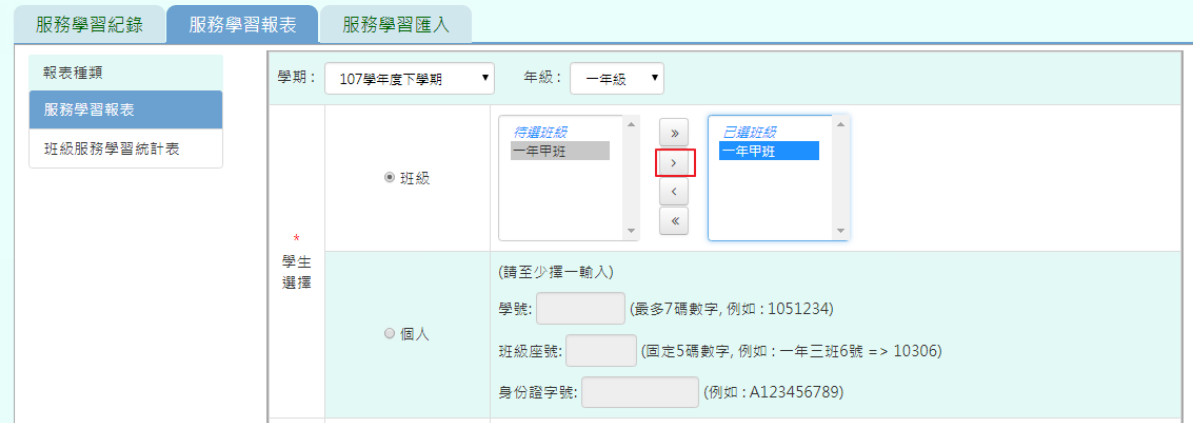

若選擇為個人,請至少在學號、班級座號、身分證字號中,擇一輸入

谷 / 學務相關 / 服務學習報表 ?

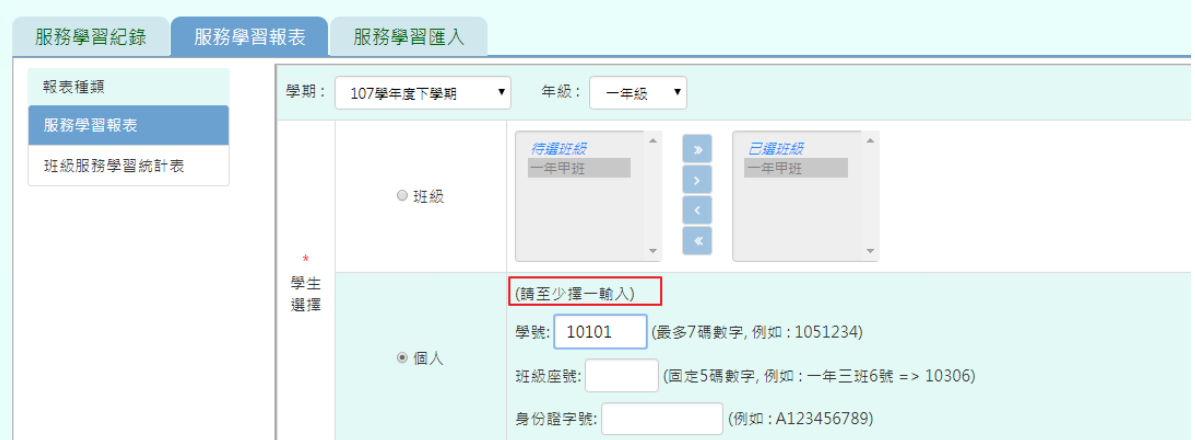

步驟二:必填項目:日期選擇部分,請在出服務日期、登錄日期、日期(一)、日 期(二),擇一選擇

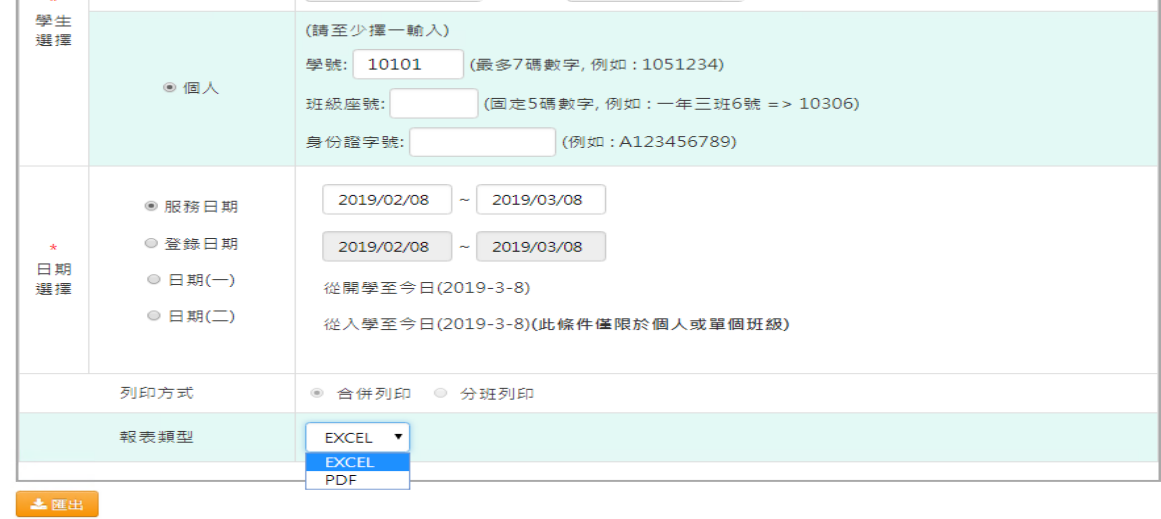

選擇報表類型後,點選「匯出」

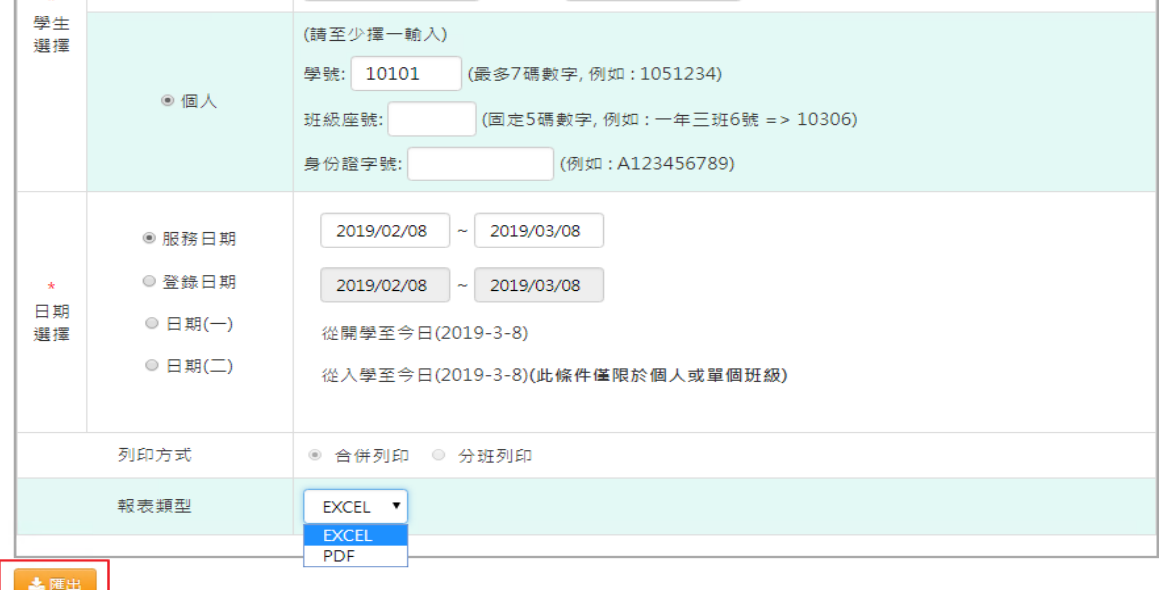

會下載服務學習紀錄表 PDF 或是 EXCEL 檔至電腦中。

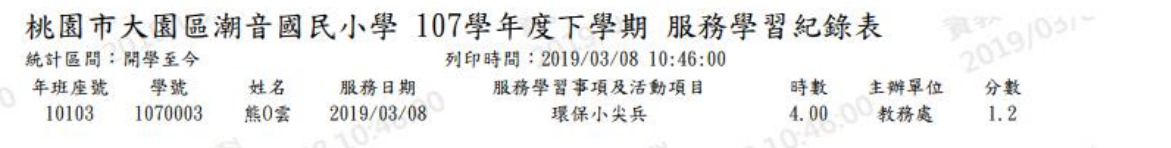

步驟三:[班級服務學習統計表]可參考上敘步驟做操作,輸入完資料後,點選 「匯出」

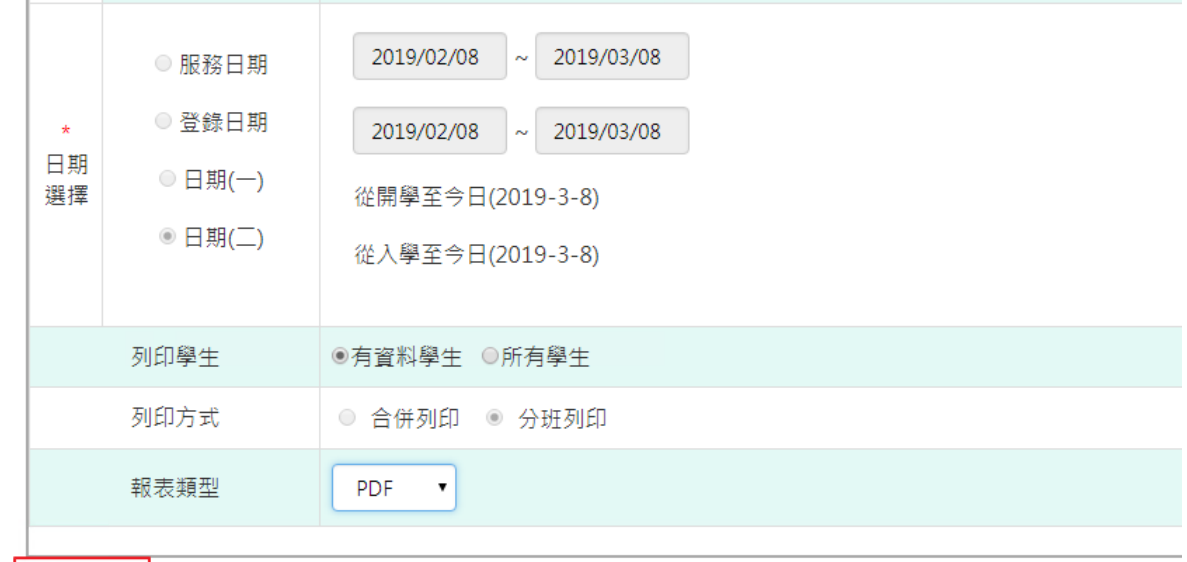

土匯出

#### 會下載服務學習紀錄表 PDF 或是 EXCEL 檔至電腦中。

桃園市大園區潮音國民小學 107學年度下學期 班級服務學習統計表 ELEM . . BLA FLED ## 19010/02/08 10.50.26

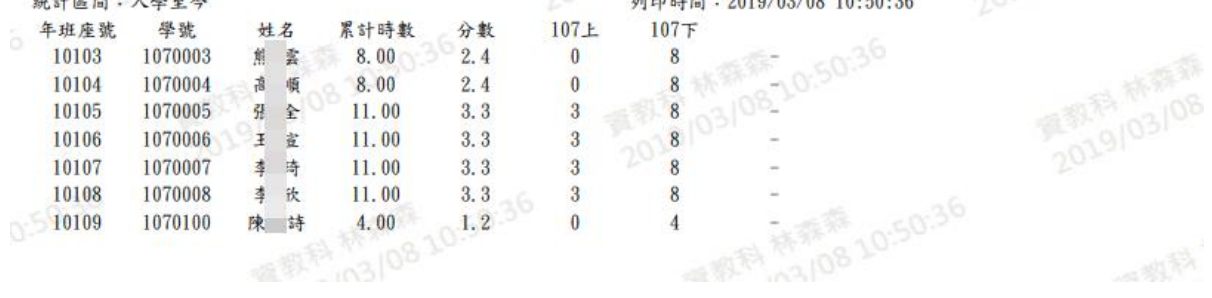

▶C06-3.服務學習匯入

一般輸入方式

步驟一:若是要以多筆匯入方式,可點選「範例下載」

谷 / 學務相關 / 服務學習匯入 ?

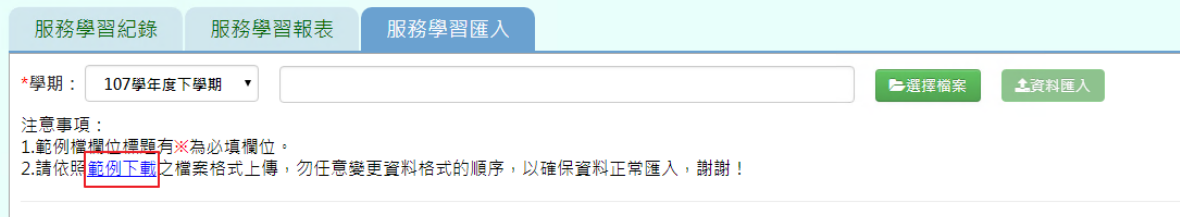

會下載服務學習格式範例檔至電腦中,可按照檔案中的注意事項和範例說明輸 入資料後,儲存檔案。

必填項目為:學生姓名、服務日期、校內/校外、服務學習事項級活動項目、服 務時數、主辦單位。

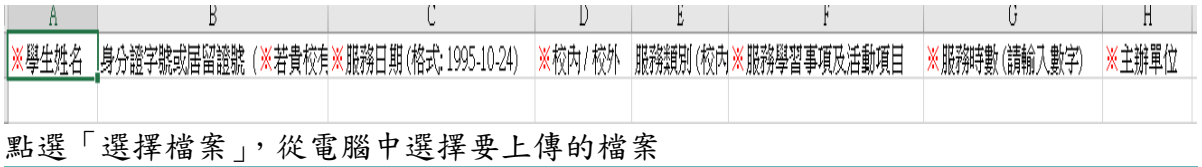

#### ▲ / 學務相關 / 服務學習匯入 2

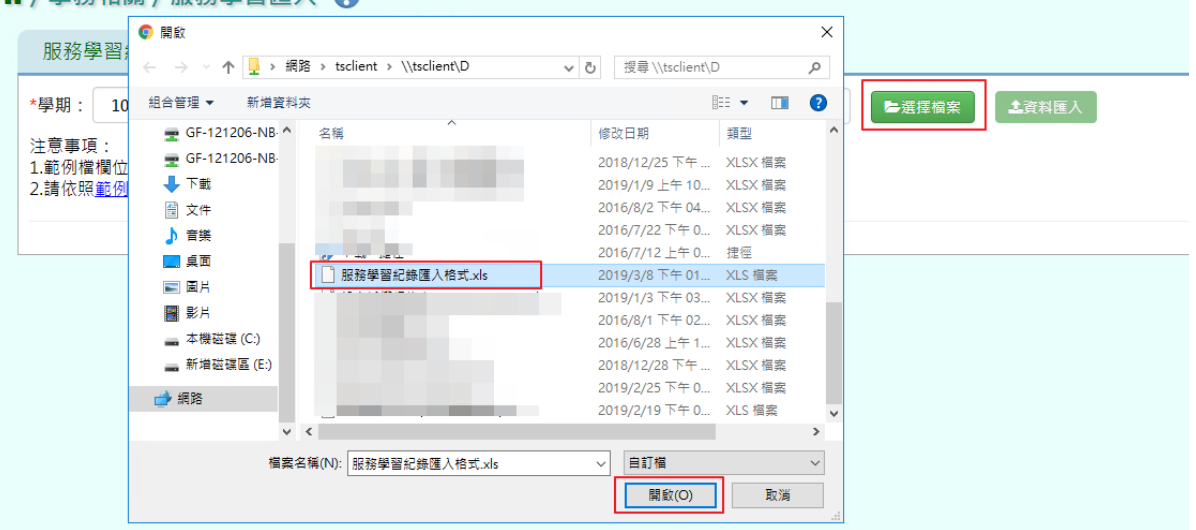

#### 若檢核過後顯示資料正確,即可點選「資料匯入」。 " / 學務相關 / 服務學習匯入 ?

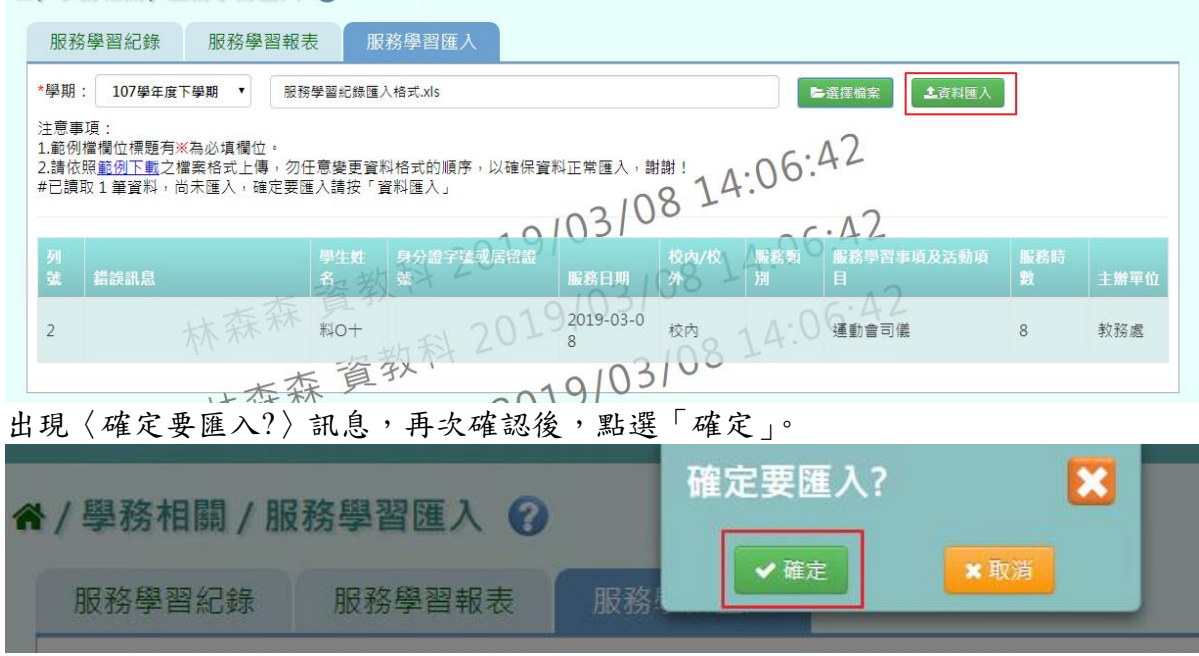

出現「匯入資料成功!」訊息即表示此筆資料匯入成功。

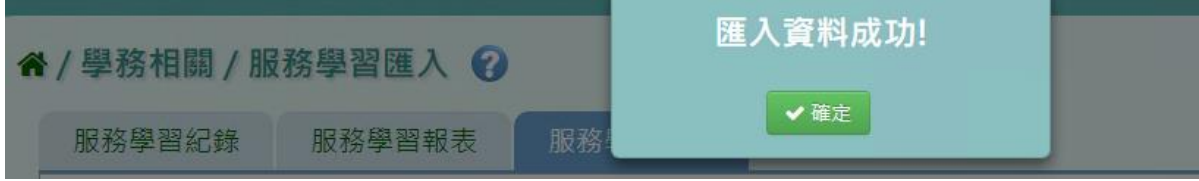

若檢核過後顯示資料有誤,請開啟 EXCEL 檔更改資料儲存後,再重新上傳。

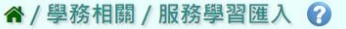

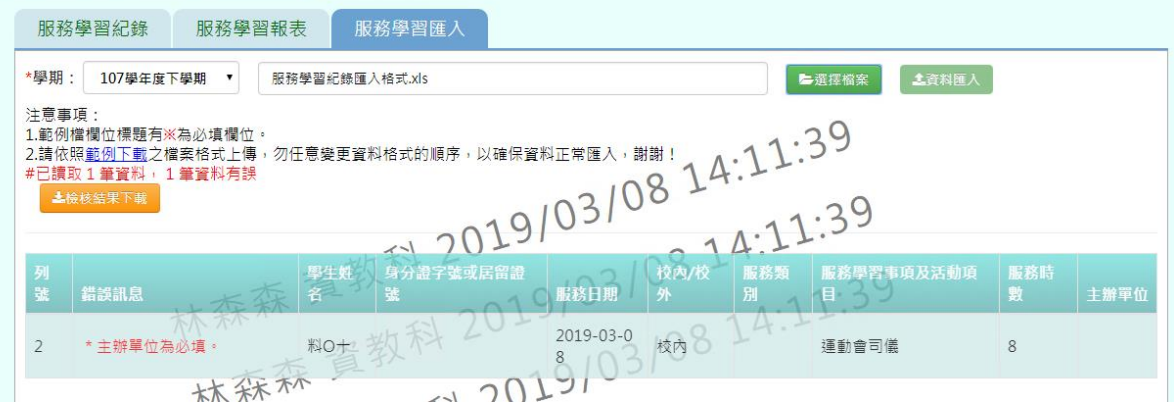

# **※C07.學生競賽紀錄**

►C07-1.學生競賽紀錄

#### 一般輸入方式

步驟一:選擇要設定的學期+年級班級、學號、姓名、年班座號、競賽層級、競 賽類別、競賽名稱,擇一輸入,點選「查詢」

谷 / 學務相關 / 學生競賽紀錄 2

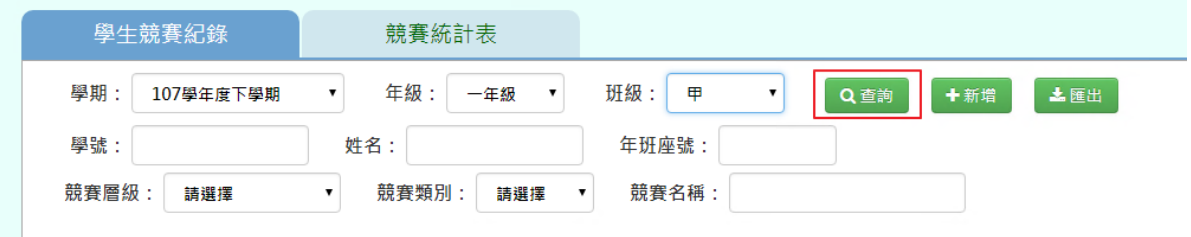

步驟二:若需新增記錄,點選「新增」

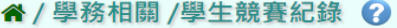

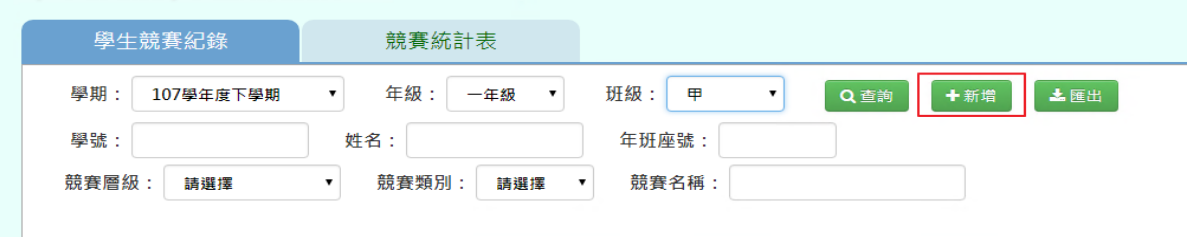

輸入必填項目:學期、個人/團體、競賽日期、競賽名稱、學生

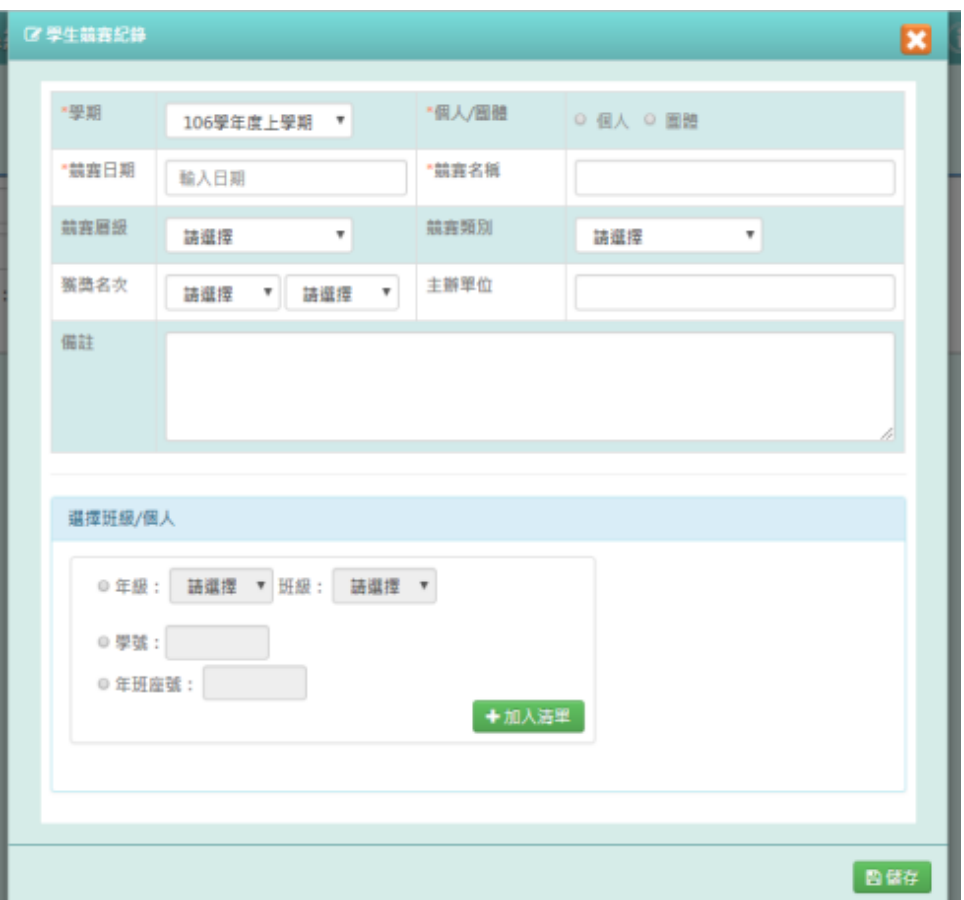

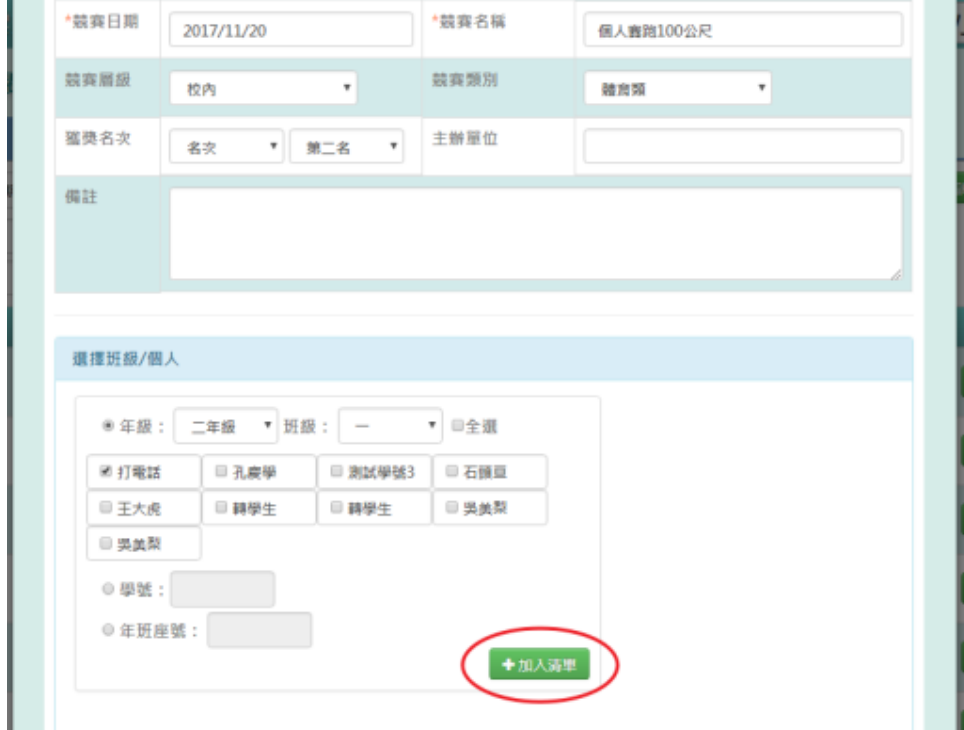

年級班級、學號、年班座號,擇一輸入後,點選「加入清單」

會在畫面右方顯示所選學生姓名,再點選「儲存」

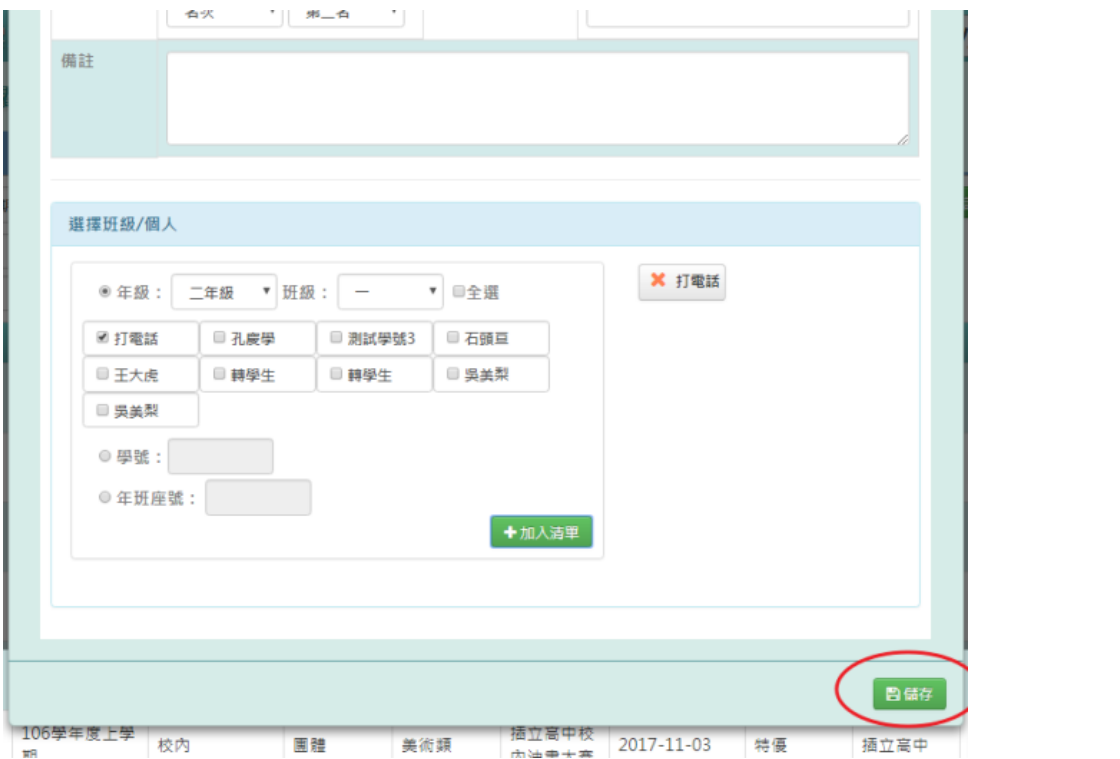

# 出現「儲存資料成功」訊息即表示此筆資料儲存成功。

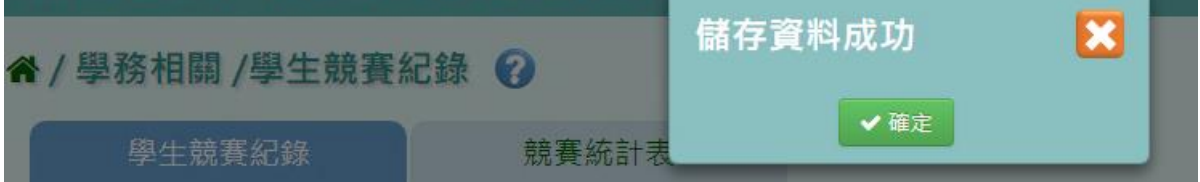

步驟三:若需修改資料,點選「修改」,會出現修改視窗,即可修改資料

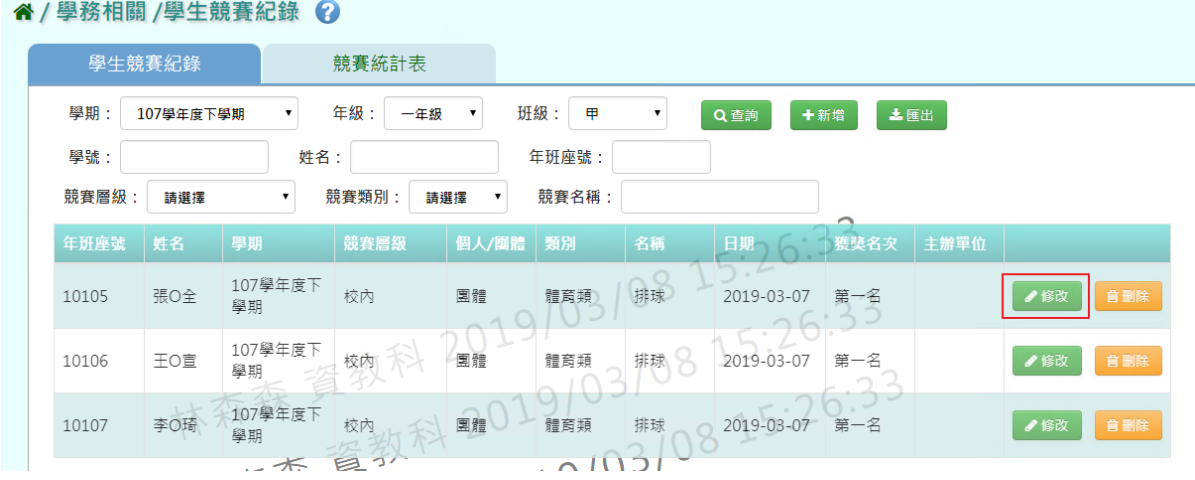

修改好資料後,點選「儲存」

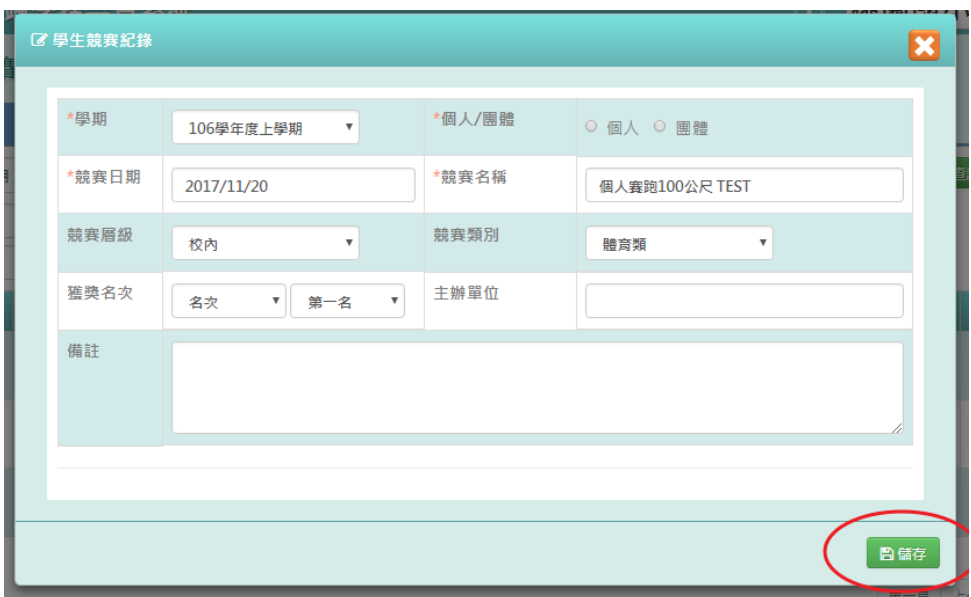

出現「儲存資料成功」訊息即表示此筆資料修改成功。

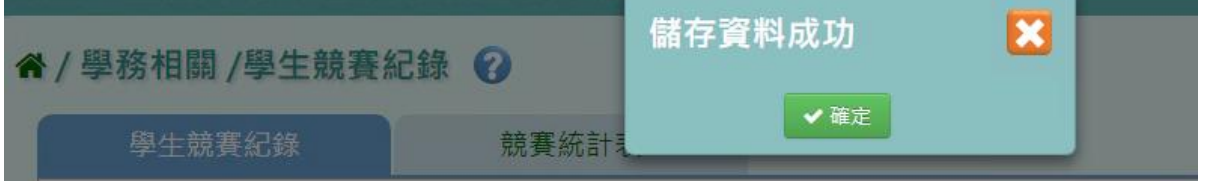

步驟四:若需刪除資料,請點選「刪除」

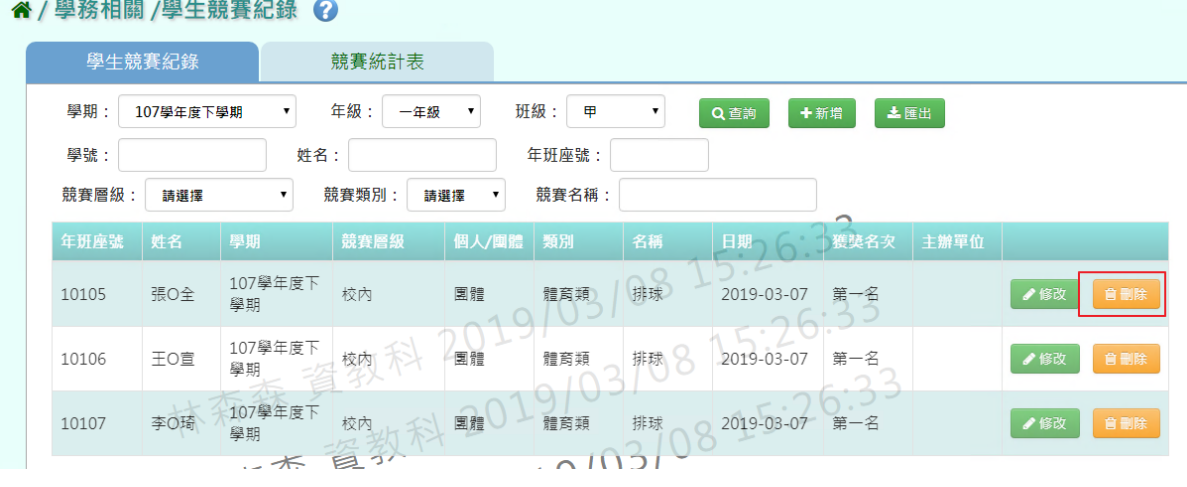

出現〈確定要刪除該項目?〉提示訊息,點選「確定」,此筆資料就會成功刪除

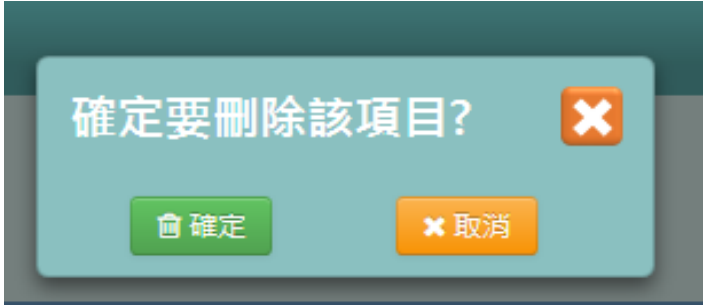

步驟五:若要將學生競賽紀錄匯出,點選「匯出」

" / 學務相關 / 學生競賽紀錄 ?

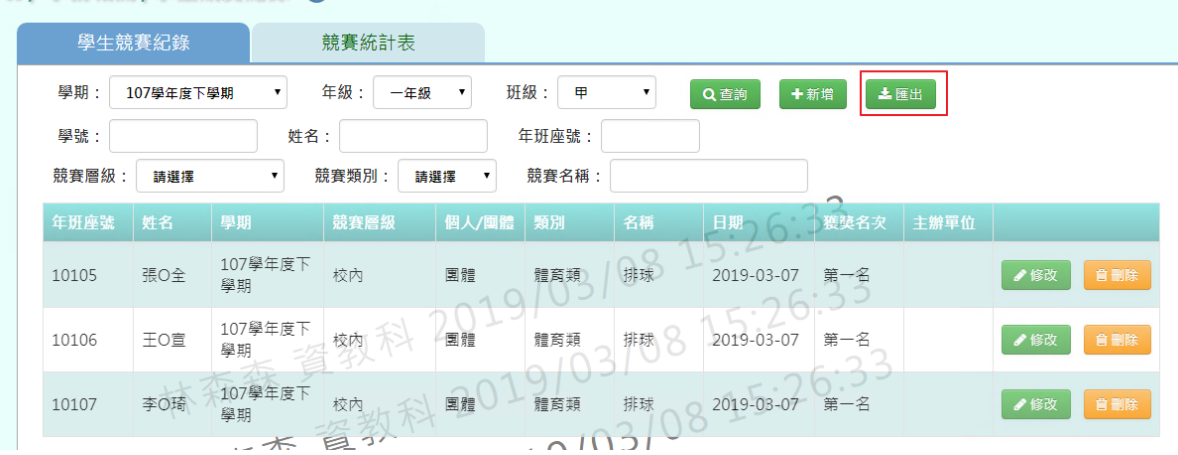

匯出所選之條件的資料檔案至電腦中,為學生競賽紀錄 PDF 檔

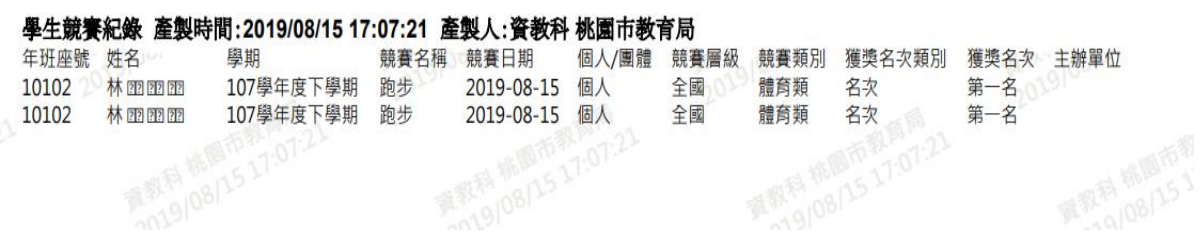

►C07-2.競賽統計表

#### 一般輸入方式

步驟一: 選擇要產出的年級若選擇為班級,可在待選班級中點選班級後,按下

[ ],所選之班級就會移動到右方的已選班級,或可以點選[ 》],將該 年級所有班級移至已選班級

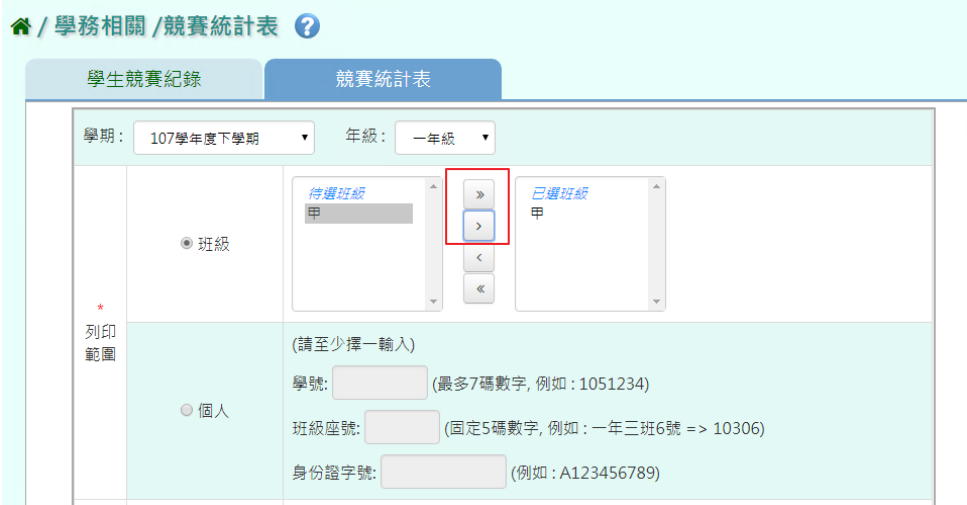

若選擇為個人,請至少在學號、班級座號、身分證字號中,擇一輸入

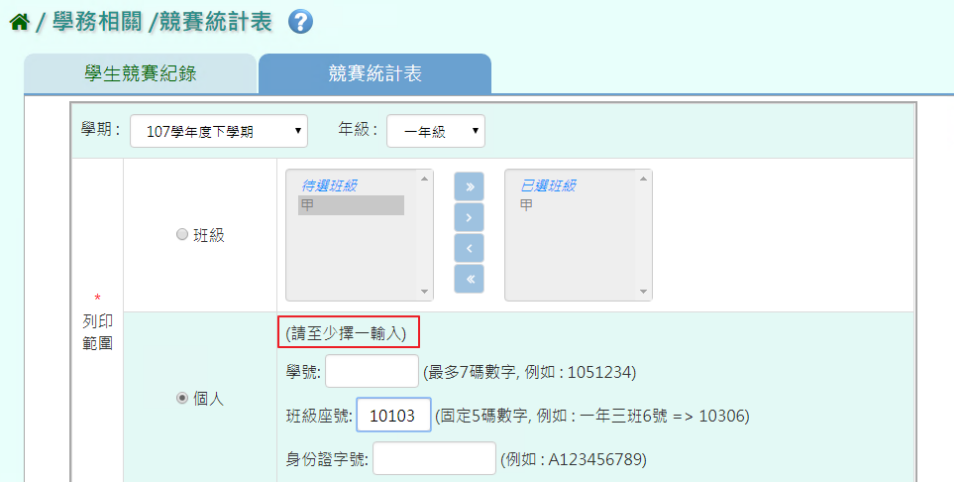

# 步驟二:必填項目:日期選擇部分擇一選擇,個人/團體、競賽層級、報表類型

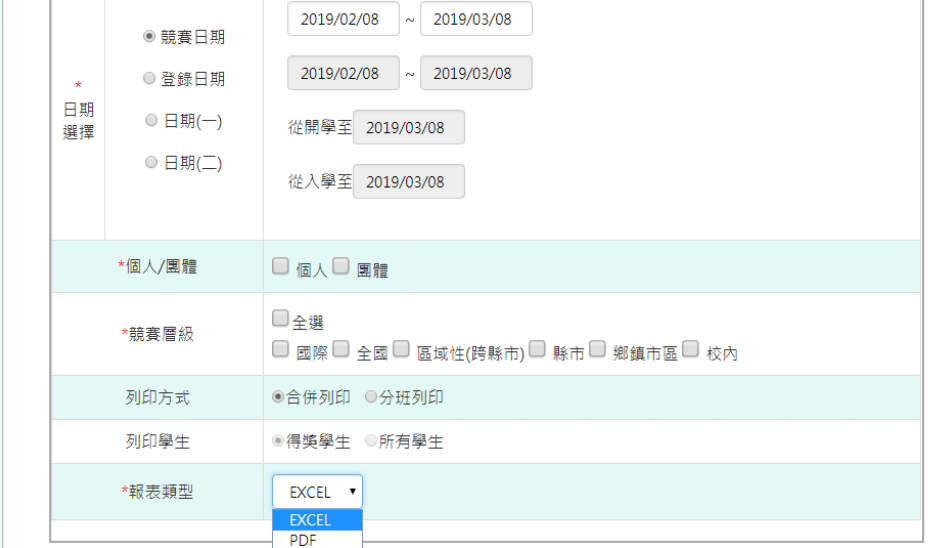

# 選取完畢後,點選「匯出」

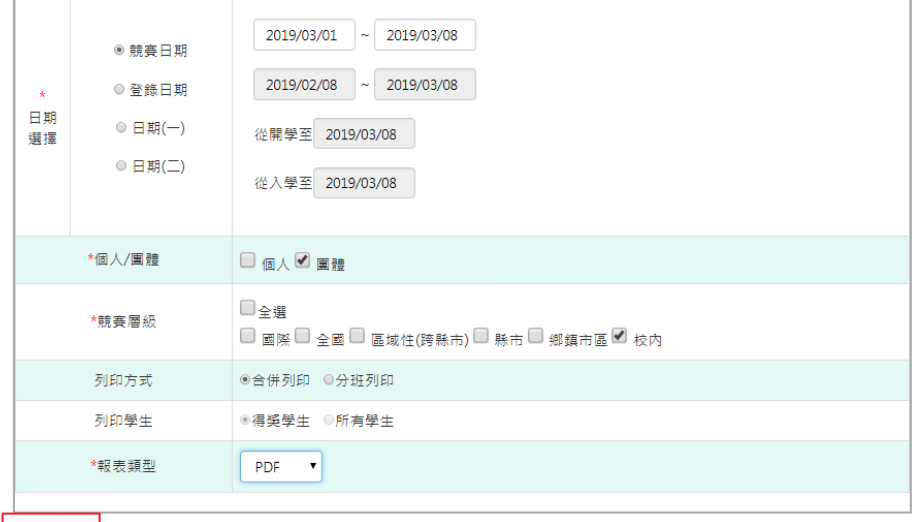

土匪出

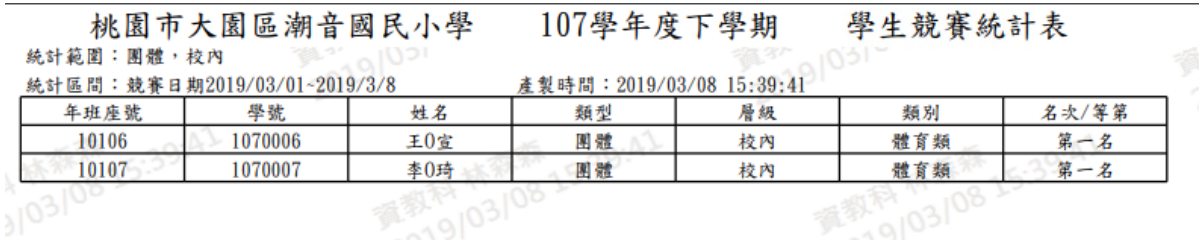

# **※C08.班級幹部**

▶C08-1.幹部項目設定

### 一般輸入方式

步驟一: 要計分的班級幹部資料,點選「帶入預設全校幹部資料」

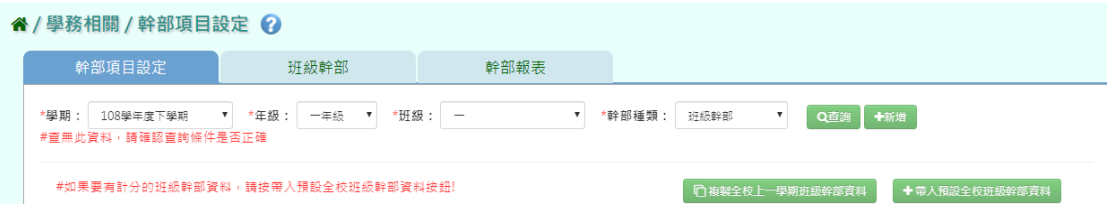

出現〈帶入預設全校班級幹部資料會將原本資料刪除,確定是否要刪除並帶 入?〉出現此訊息確認後,點選「確定」。

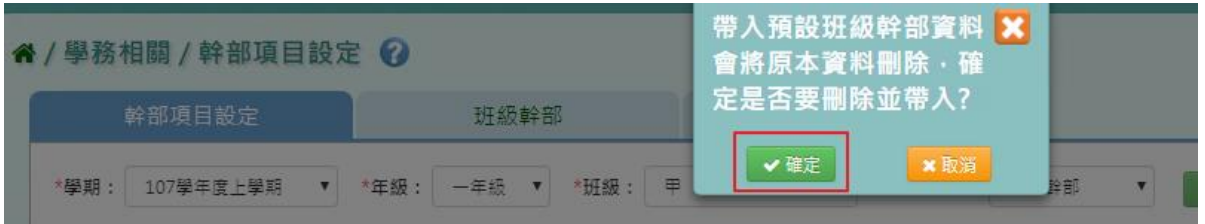

出現「新增預設資料成功!」訊息即表示此筆資料新增成功。

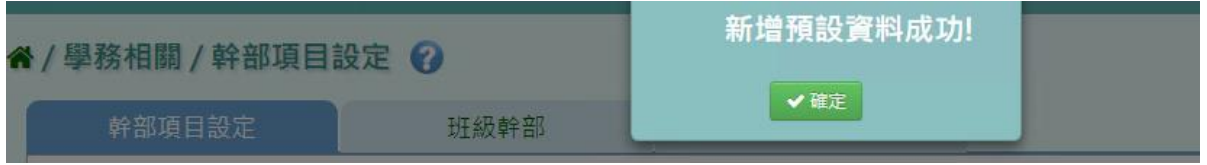

步驟二: 選擇要設定的學期、年級班級、幹部種類,點選「查詢」
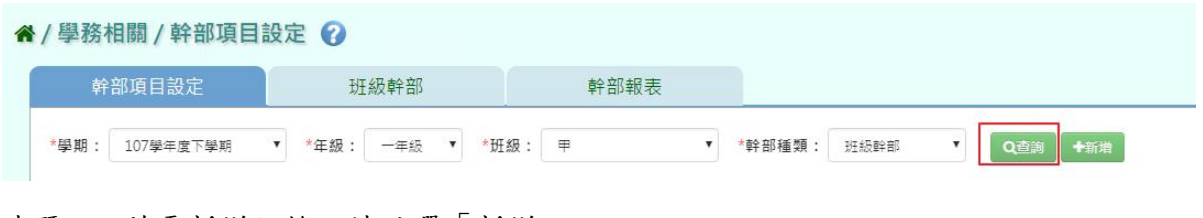

### 步驟三: 若需新增記錄,請點選「新增」

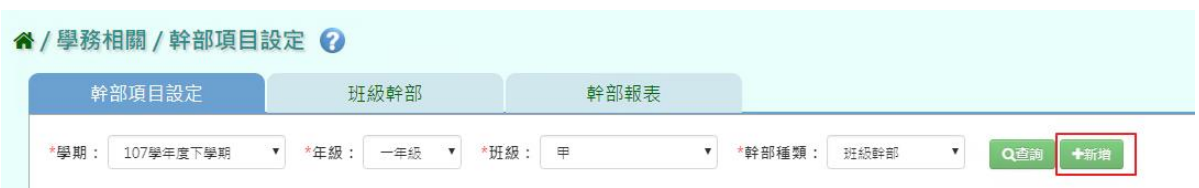

# 輸入完必填欄位,點選「新增儲存」。

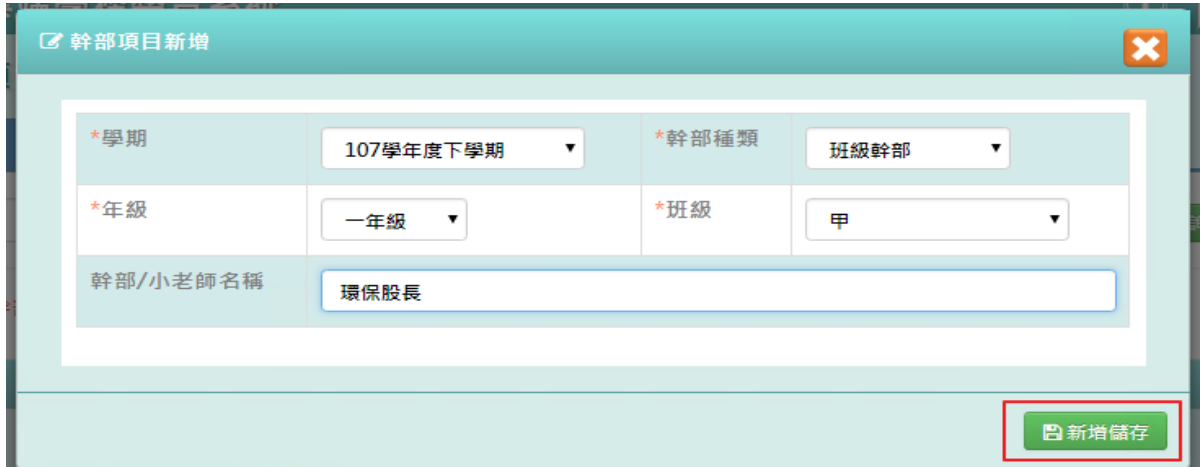

出現「新增資料成功!」訊息即表示此筆資料新增成功。

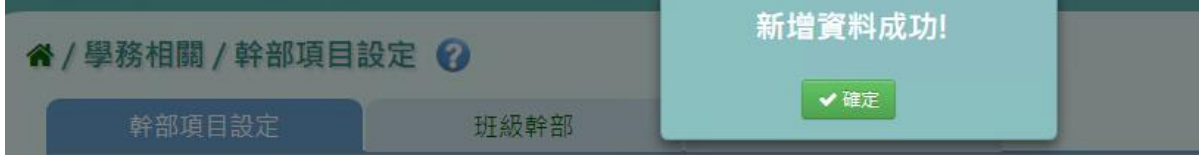

## 國中輸入方式

步驟一: 要計分的班級幹部資料或小老師資料,點選「帶入預設全校幹部資 料」或「帶入預設全校小老師」

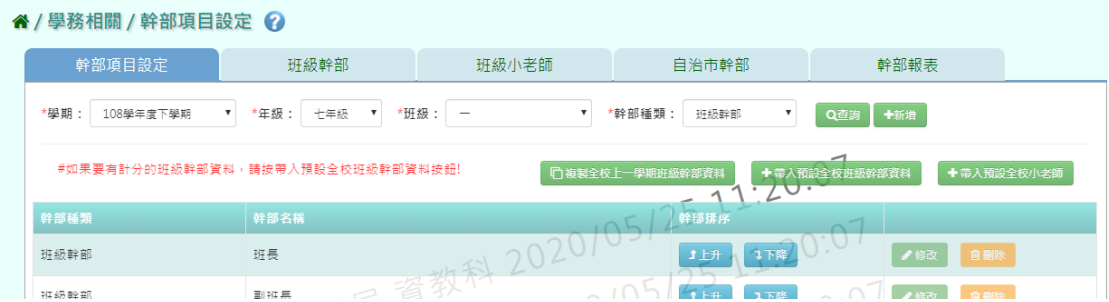

出現〈帶入預設全校班級幹部資料會將原本資料刪除,確定是否要刪除並帶

入?〉出現此訊息確認後,點選「確定」。

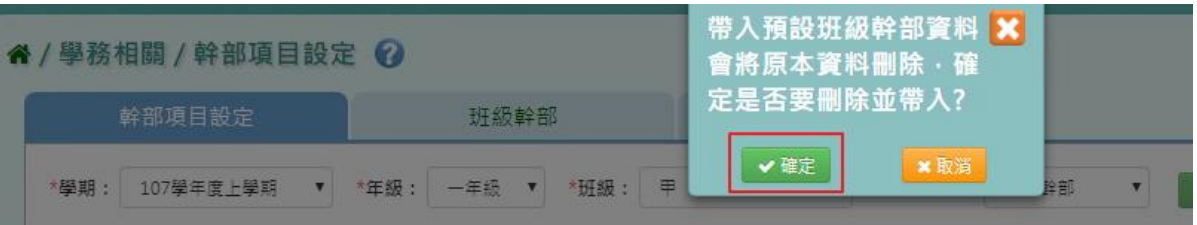

步驟二: 選擇要設定的學期、年級班級、幹部種類,點選「查詢」

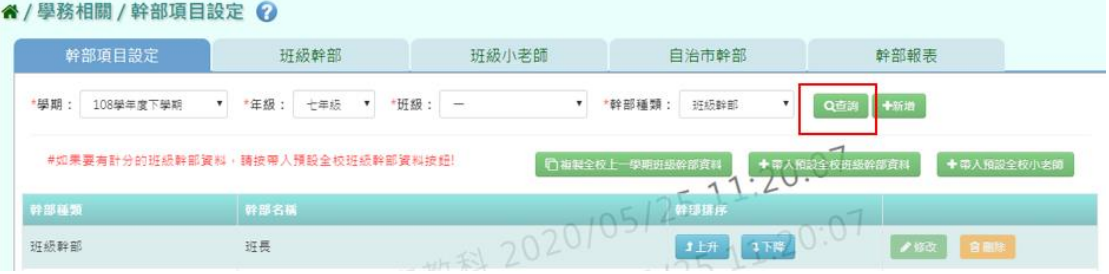

步驟三: 若需新增記錄,請點選「新增」

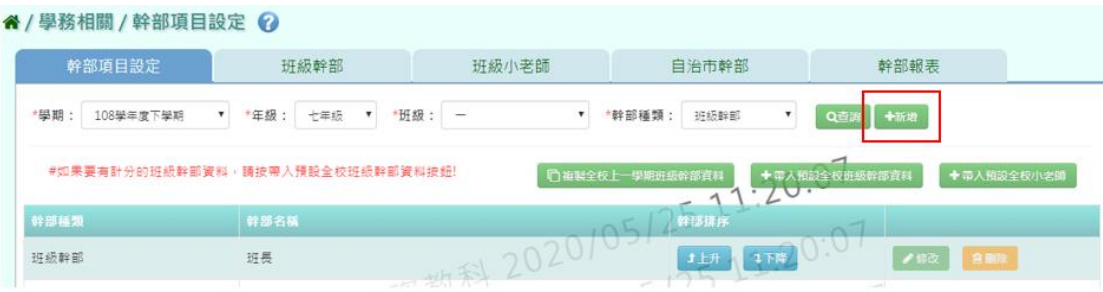

輸入完必填欄位,點選「新增儲存」。

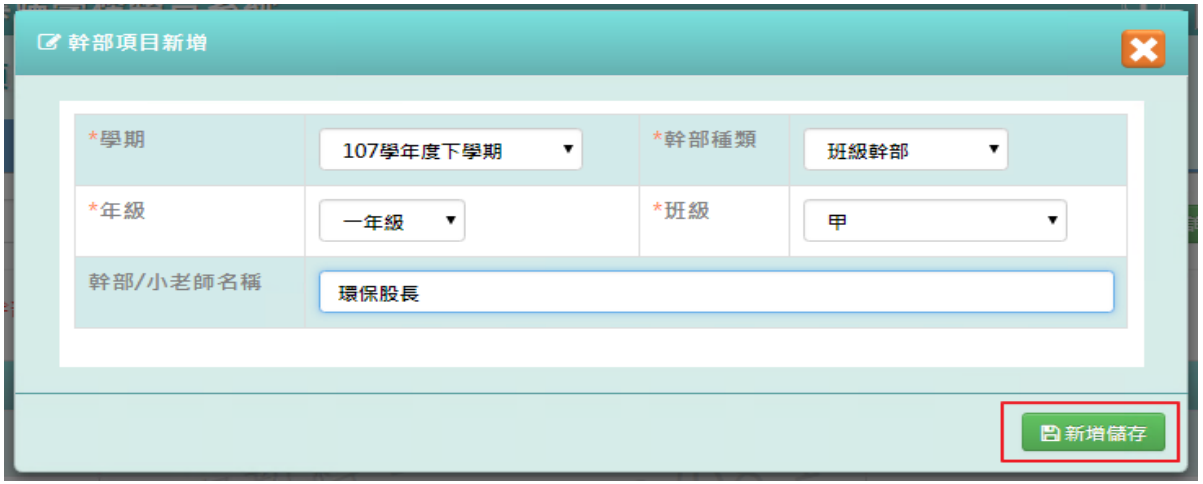

出現「新增資料成功!」訊息即表示此筆資料新增成功。

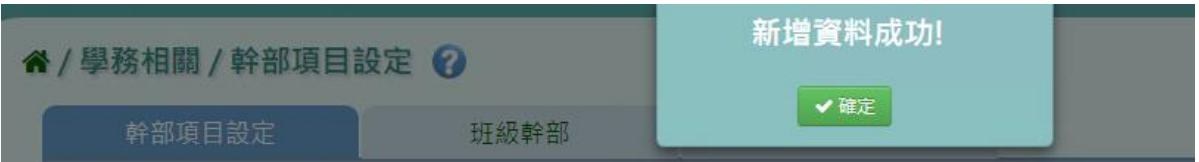

### ►C08-2.班級幹部

## 一般輸入方式

步驟一: 選擇要設定的學期、年級班級,點選「查詢」

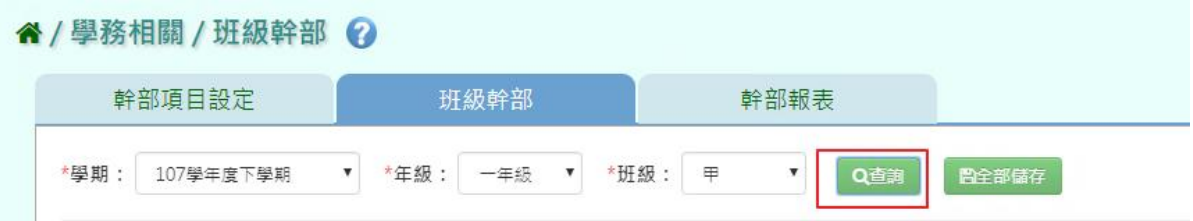

# 選取完班級幹部後,點選「全部儲存」。

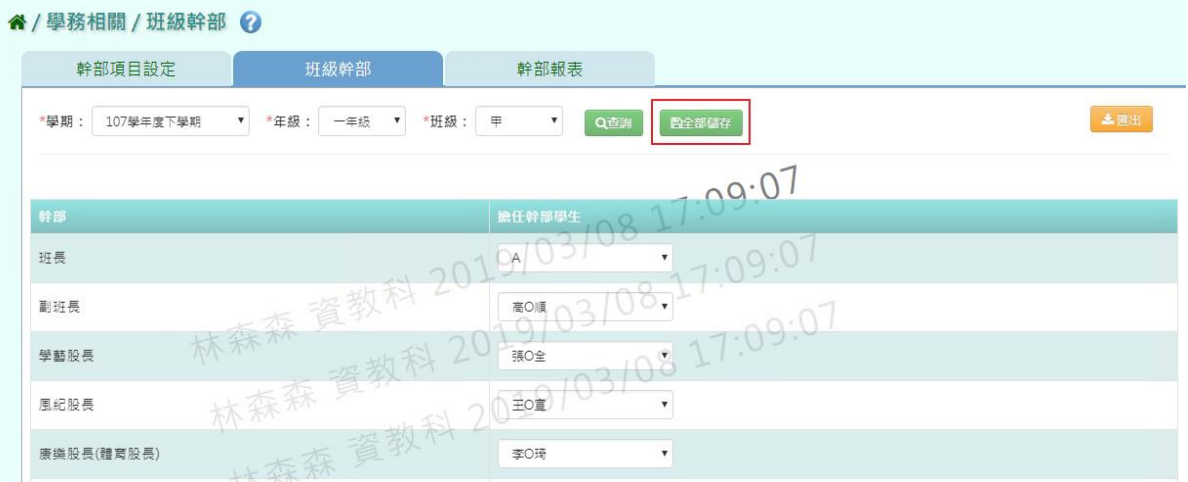

## 出現「儲存資料成功!」訊息即表示此筆資料新增成功。

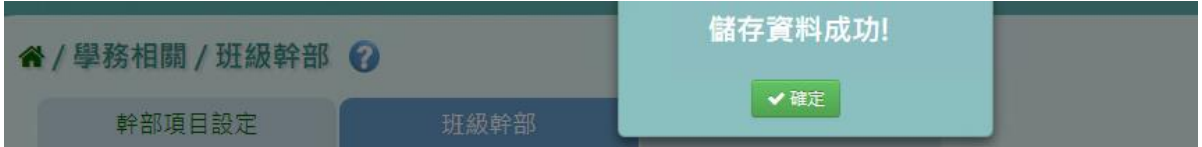

步驟二:若要將幹部資料匯出成紙本,點選「匯出」。

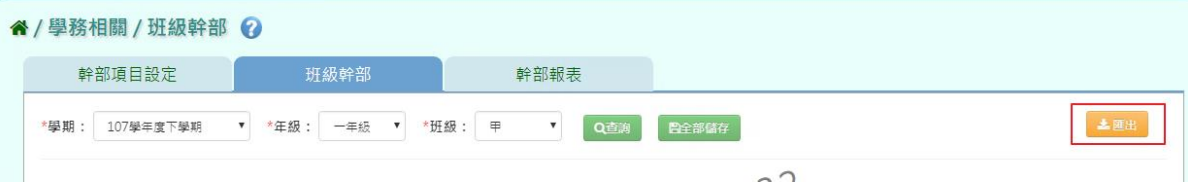

## 會下載學生幹部 EXCEL 檔案至電腦。

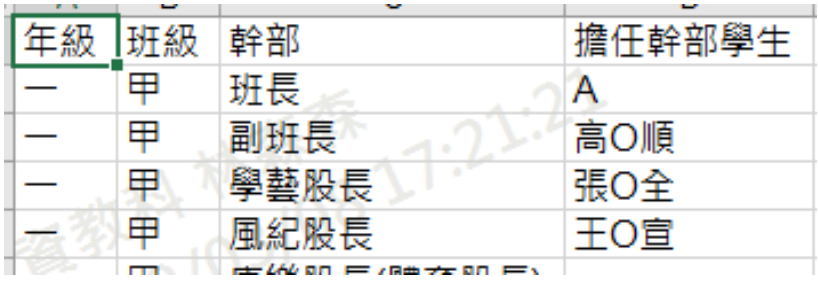

►C08-3.幹部報表

一般輸入方式

步驟一: 選擇要產出的年級若選擇為班級,可在待選班級中點選班級後,按下 [ ], 所選之班級就會移動到右方的已選班級,或可以點選〔 ], 將該 年級所有班級移至已選班級

谷 / 學務相關 / 幹部報表 2

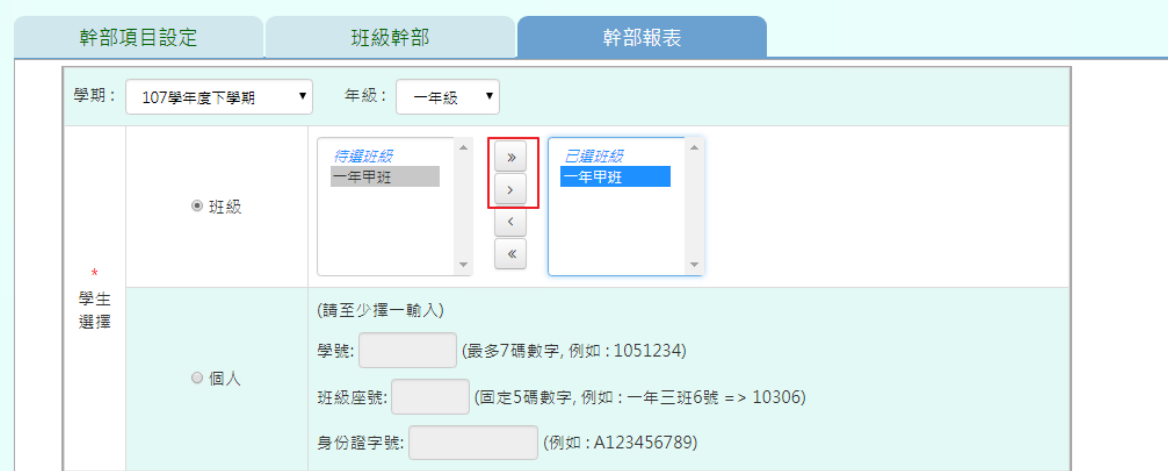

若選擇為個人,請至少在學號、班級座號、身分證字號中,擇一輸入

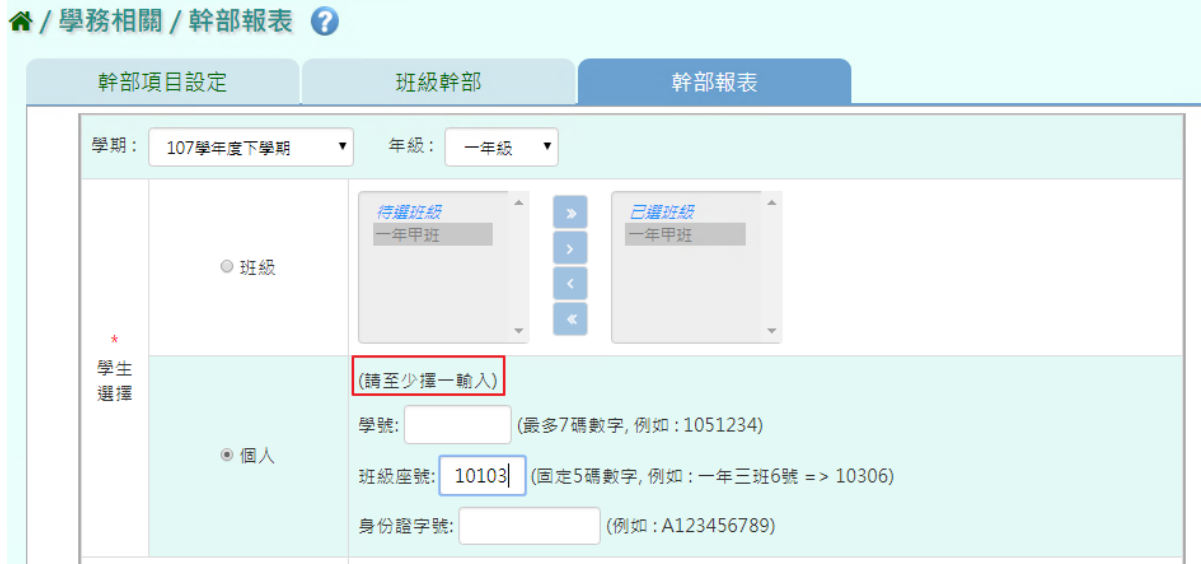

步驟二:必填項目:列印範圍、幹部種類、報表類型

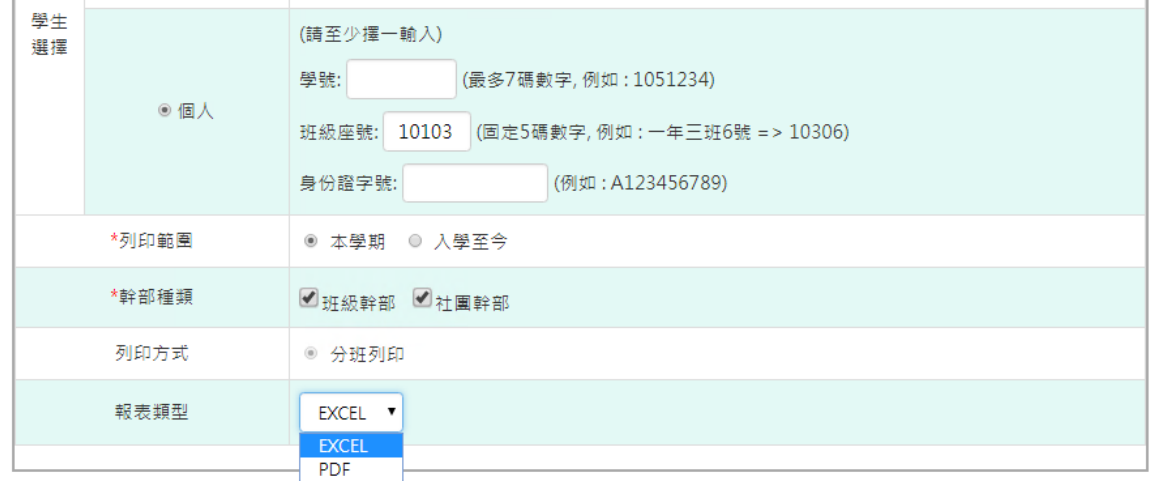

# 選取完畢後,點選「匯出」

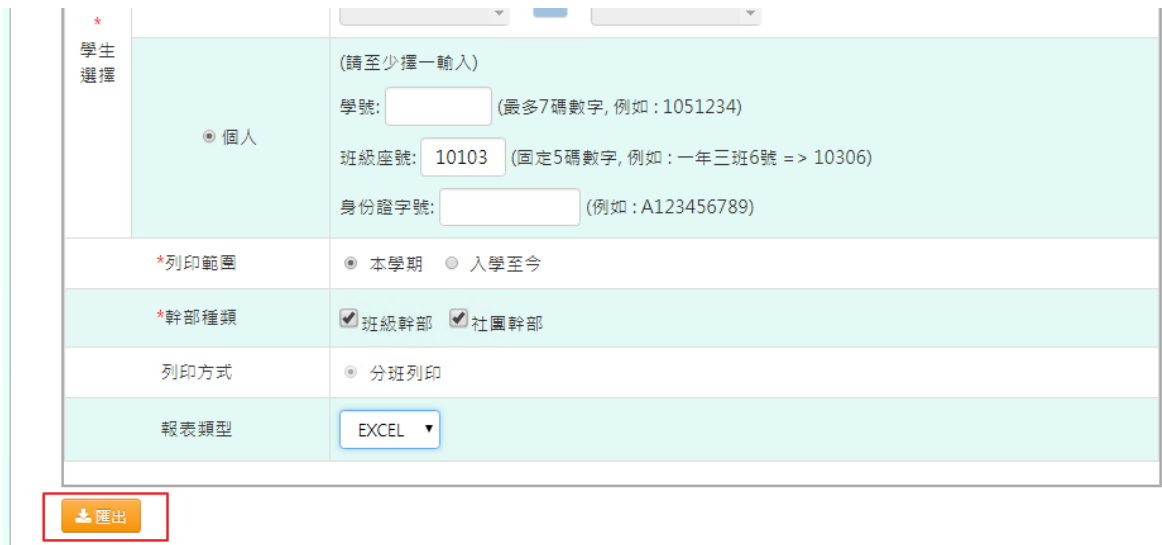

#### 會下載學生幹部 PDF、EXCEL 檔案至電腦。

## 桃園市大園區潮音國民小學 107學年度下學期 學生幹部報表

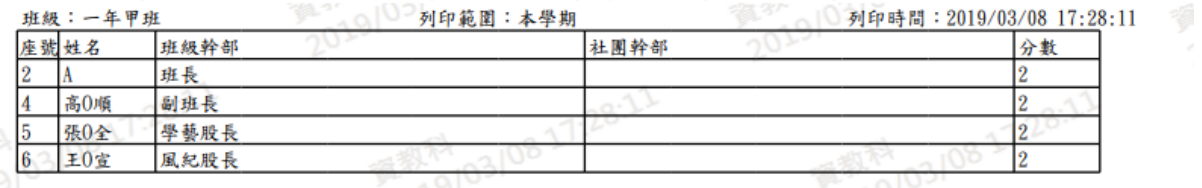

►C08-4.班級小老師

國中輸入方式

步驟一: 選擇要查詢的年級和班級,並點選「查詢」。

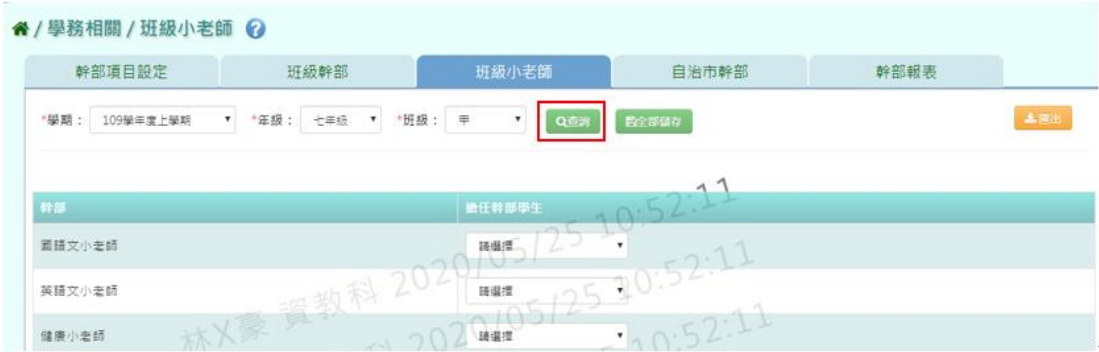

# 步驟二:編輯完資料後,請點選「全部儲存」。

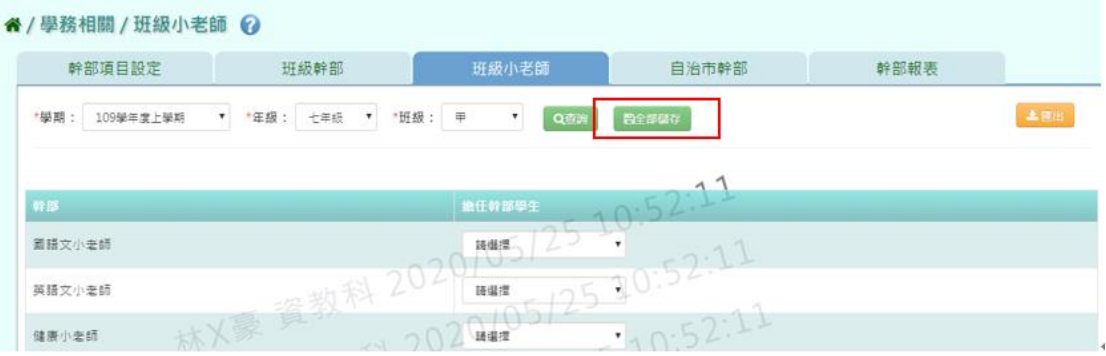

步驟三: 若要匯出班級小老師資料,請點選 「匯出」。

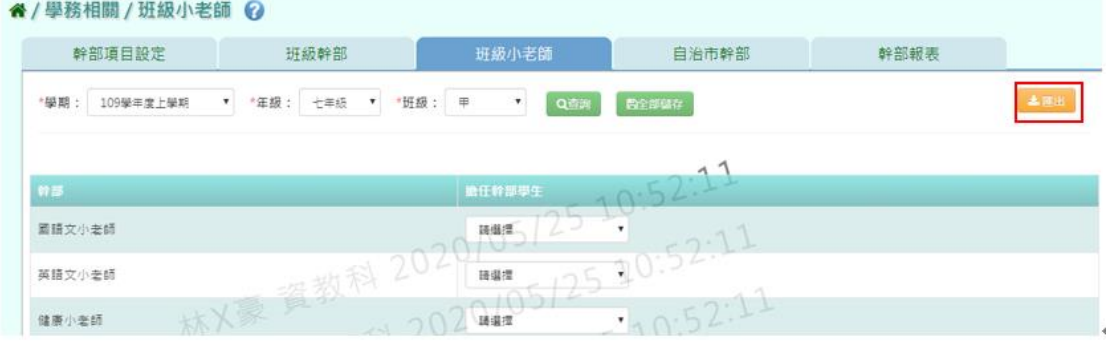

►C08-4.自治市幹部

# 國中輸入方式

步驟一: 選擇要查詢的年級和班級,並點選「查詢」。

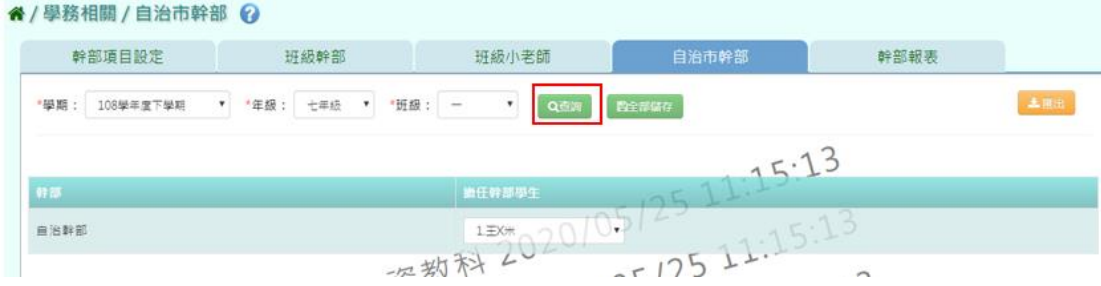

步驟二:編輯完資料後,請點選「全部儲存」。

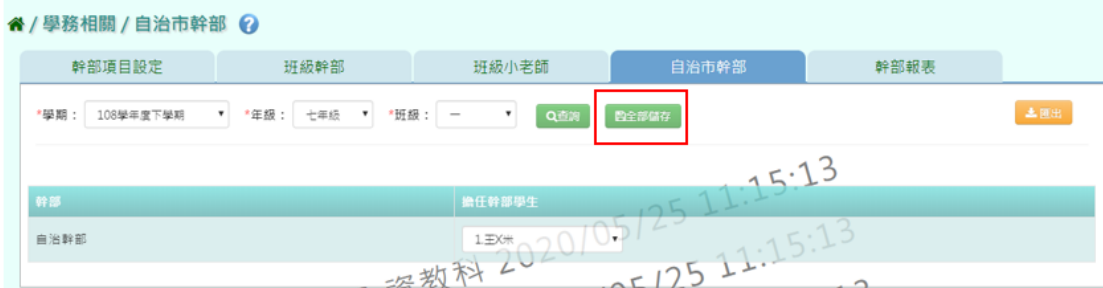

# 步驟三: 若要匯出自治市幹部資料,請點選 「匯出」。

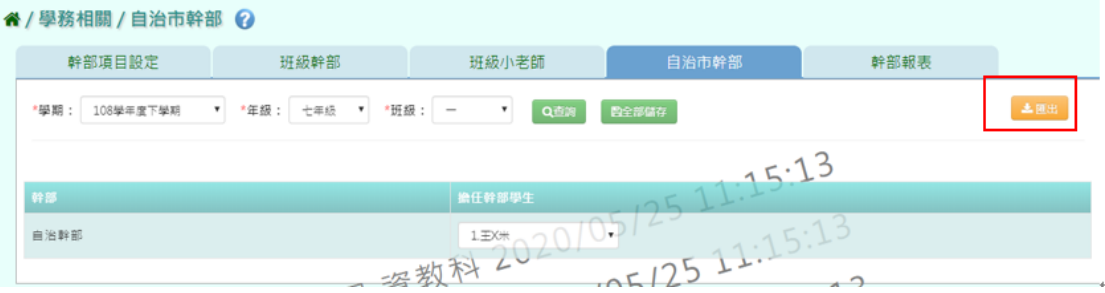

# **※C09.評語及日常表現登打狀況**

►C09-1.導師評語登打狀況

### 一般輸入方式

步驟一:選擇年級、班級、登打狀況,點選「查詢」。

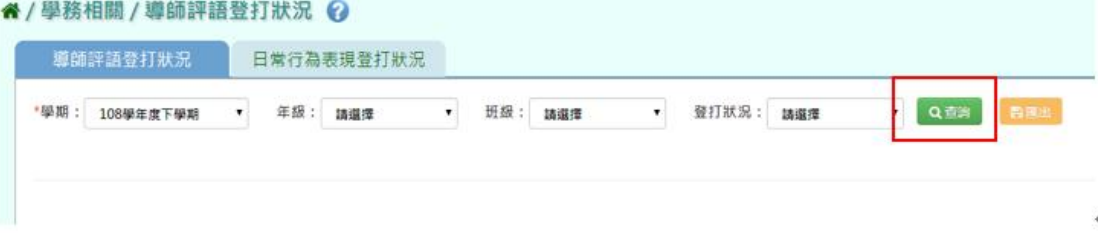

步驟二:可查看未輸入學生名單,點選「檢視」。

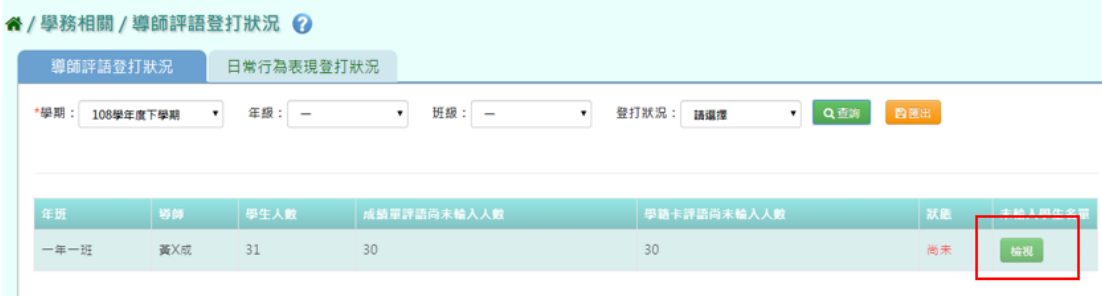

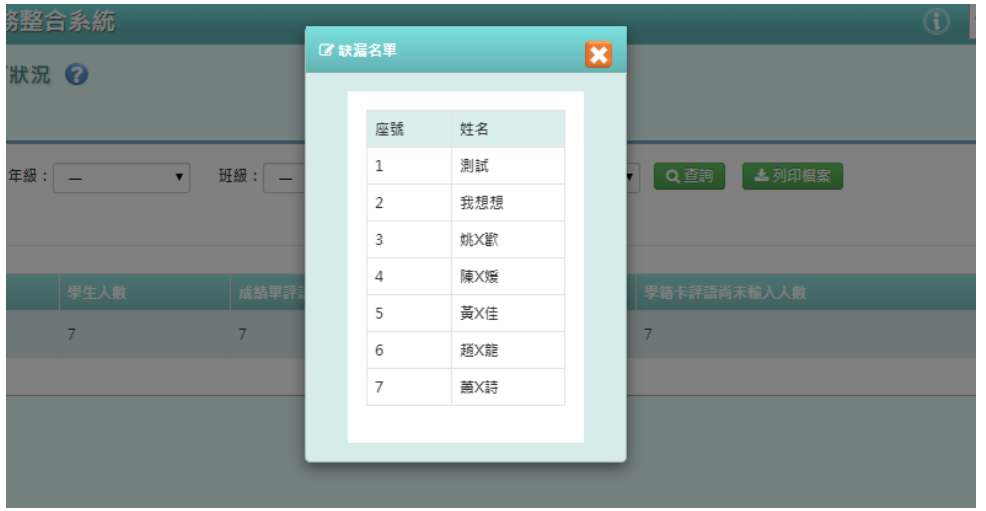

步驟三:若要將導師登打狀況匯出列印,點選「匯出」。

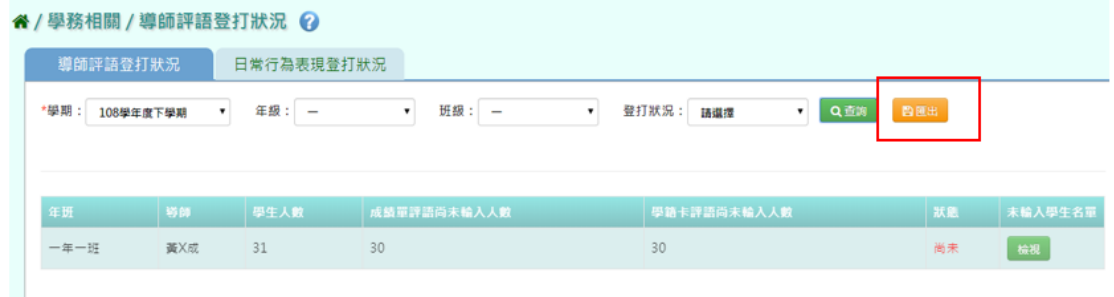

會下載導師評語登打狀況 EXCEL 檔至電腦中。

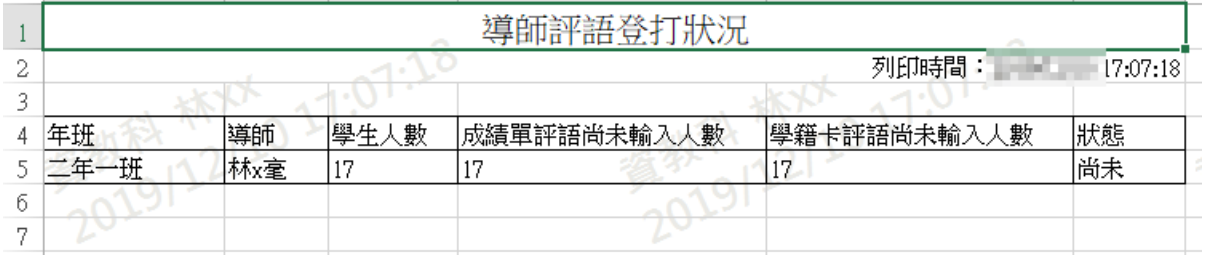

#### ▶C09-2.日常行為表現登打狀況

# 一般輸入方式

步驟一: 選擇年級、班級、登打狀況,點選「查詢」。

" / 學務相關 / 日常行為表現登打狀況 ◎

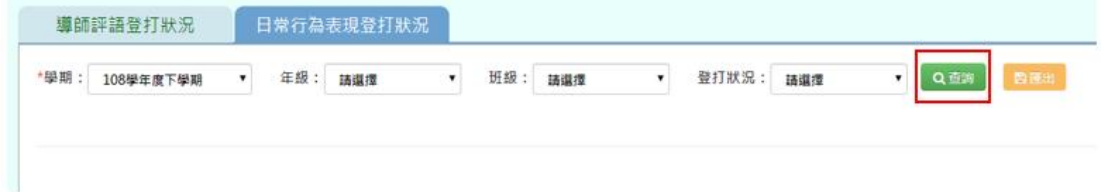

步驟二:可查看未輸入學生名單,點選「檢視」。

" / 學務相關 / 日常行為表現登打狀況 ?

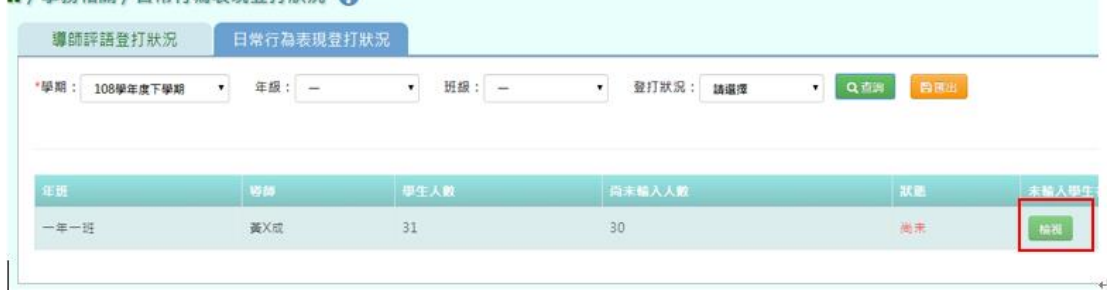

步驟三:若要將日常行為表現登打狀況匯出,點選「匯出」。

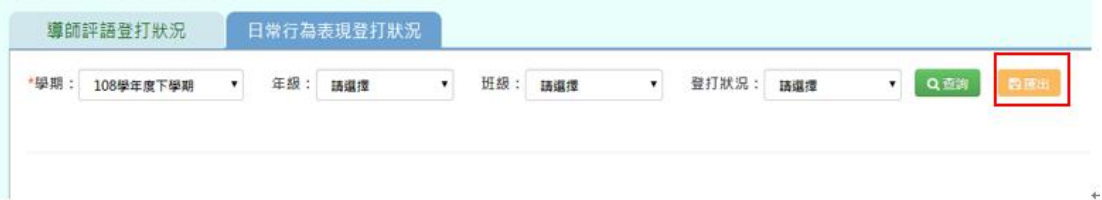

**※C10.獎懲離線程式下載**